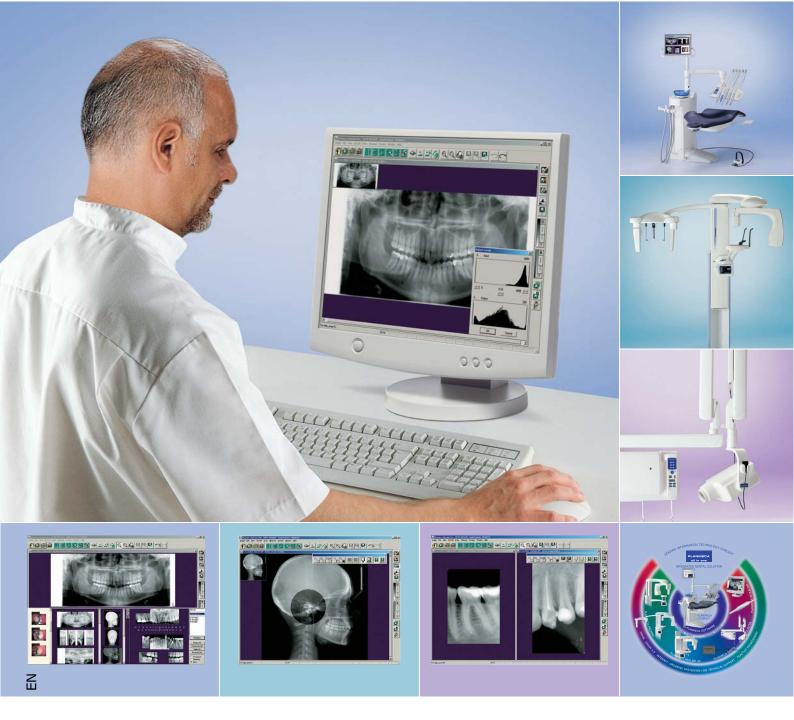

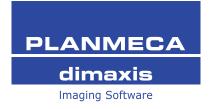

# **User's Manual**

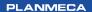

| 1 | INTR | ODUCTION                                                                  | 1  |
|---|------|---------------------------------------------------------------------------|----|
|   | 1.1  | Brief Introduction to Digital Imaging                                     | 1  |
|   | 1.2  | Securing the Image Data                                                   | 2  |
|   | 1.3  | Acquisition                                                               | 3  |
|   | 1.4  | Settings                                                                  | 3  |
|   | 1.5  | Archiving                                                                 | 3  |
|   |      | 1.5.1 Disk Space Requirements                                             | 3  |
|   | 1.6  | Long Term Archiving                                                       |    |
|   | 1.7  | Study Templates (Optional only in US)                                     | 5  |
|   | 1.8  | Processing                                                                | 5  |
|   | 1.9  | Measuring                                                                 | 5  |
|   | 1.10 | Annotation                                                                | 6  |
|   | 1.11 | DICOM                                                                     | 6  |
|   | 1.12 | VDDS                                                                      | 6  |
|   | 1.13 | Printing                                                                  | 6  |
|   | 1.14 | Date Format                                                               | 6  |
|   | 1.15 | Disclaimer                                                                | 7  |
|   | 1.16 | Dimaxis License                                                           | 7  |
| 2 | GFT  | ING STARTED                                                               | 8  |
| 2 | 2.1  | Logging In                                                                |    |
|   | 2.1  | Selecting Patient                                                         |    |
|   | 2.2  | 2.2.1 Restoring Images from the Long Term Archive                         |    |
| 2 | TOO  |                                                                           |    |
| 3 |      |                                                                           |    |
|   | 3.1  | Toolbar with no Patient Selected                                          |    |
|   | 3.2  | Toolbar with no Images Open for the Selected Patient                      |    |
|   | 3.3  | Toolbars with Image(s) Open for the Selected Patient                      |    |
|   |      | <ul><li>3.3.1 Upper Toolbar</li><li>3.3.2 Right Toolbar</li></ul>         |    |
|   |      | -                                                                         |    |
| 4 |      | GE FINDING AND VIEWING                                                    |    |
|   | 4.1  | Selecting Patient                                                         |    |
|   | 4.2  | Selecting Image                                                           |    |
|   |      | 4.2.1 Select Image/Study (Optional only in US)                            |    |
|   |      | <ul><li>4.2.2 Adding a New Study</li><li>4.2.3 Deleting a Study</li></ul> |    |
|   |      | 4.2.4 Opening a Study                                                     |    |
|   |      | 4.2.5 Select Image/Panoramic                                              |    |
|   |      | 4.2.6 Select Image/Cephalometric                                          | 34 |
|   |      | 4.2.7 Select Image/Intraoral                                              |    |
|   |      | 4.2.8 Select Image/Intracam                                               |    |
|   | 4.3  | Selecting by Tooth Range                                                  |    |
|   | 4.4  | Image Navigator                                                           | 38 |
| 5 | IMA  | GE ACQUISITION                                                            | 40 |
|   | 5.1  | Taking a Cephalometric Exposure                                           | 40 |
|   | 5.2  | Taking a Panoramic Exposure                                               | 46 |
|   | 5.3  | Taking an Intraoral Exposure                                              |    |
|   | 5.4  | Capturing Intracam Images                                                 |    |
|   | 5.5  | TWAIN Interface                                                           |    |
|   |      | 5.5.1 Acquiring an Image Using the TWAIN Interface                        |    |
|   | 5.6  | Image Plate (CR) Scanner (Pro version only)                               |    |
|   |      | 5.6.1 CombiX Scanner (USB)                                                | 61 |
|   |      | 5.6.2 VistaScan                                                           | 62 |

## TABLE OF CONTENTS

| 6 | PRINTING THE IMAGES |                                                         |     |  |
|---|---------------------|---------------------------------------------------------|-----|--|
|   | 6.1                 | Printing Single Images                                  | 67  |  |
|   | 6.2                 | Printing Multiple Images (on Same Page)                 | 68  |  |
|   | 6.3                 | Printing X-Ray Images                                   | 68  |  |
|   | 6.4                 | Printing Intracam Images                                | 68  |  |
|   | 6.5                 | Print All (Pro Version only)                            | 69  |  |
| 7 | DICO                | DM                                                      | 70  |  |
| - | 7.1                 | DICOM Print (Pro Version only)                          |     |  |
|   | 7.2                 | DICOM Storage (Pro Version only)                        |     |  |
|   | 7.3                 | DICOM Pulldown Menu (no Images Open) (Pro Version only) |     |  |
|   | 7.0                 | 7.3.1 Read DICOM Media (Pro Version only)               |     |  |
|   |                     | 7.3.2 Import DICOM Image File                           |     |  |
|   |                     | 7.3.3 Modality Worklist (Pro Version only)              |     |  |
|   |                     | 7.3.4 Today's Worklist (Pro Version only)               |     |  |
|   |                     | 7.3.5 DICOM Long Term Archiving (Pro Version only)      |     |  |
|   | 74                  | 7.3.6 Query/Retrieve (Pro Version only)                 |     |  |
|   | 7.4                 | DICOM Pulldown Menu (Image(s) Open) (Pro Version only)  |     |  |
|   |                     | 7.4.2 DICOM Print (Pro Version only)                    |     |  |
|   |                     | 7.4.3 DICOM Print All (Pro Version only)                |     |  |
|   |                     | 7.4.4 DICOM Media Storage                               | 82  |  |
| 8 | PULL                | DOWN MENUS                                              | 83  |  |
| - | 8.1                 | Patient Pulldown Menu                                   |     |  |
|   | 8.2                 | Image Pulldown Menu (no Images Open)                    |     |  |
|   | 8.3                 | Capture Pulldown Menu                                   |     |  |
|   | 8.4                 | Study Pulldown Menu                                     |     |  |
|   | 8.5                 | Administration Pulldown Menu                            |     |  |
|   | 8.6                 | View Pulldown Menu                                      |     |  |
|   | 8.7                 | Help Pulldown Menu                                      |     |  |
|   | 8.8                 | Image Pulldown Menu (Image(s) Open)                     |     |  |
|   | 8.9                 | Edit Pulldown Menu                                      |     |  |
|   | 8.10                | View Pulldown Menu                                      |     |  |
|   |                     | 8.10.1 Upper Toolbar                                    |     |  |
|   |                     | 8.10.2 Right Toolbar 1                                  |     |  |
|   |                     | 8.10.3 Measurement Toolbar                              |     |  |
|   |                     | 8.10.4 Image Processing Toolbar                         |     |  |
|   |                     | 8.10.5 Viewing Toolbar                                  |     |  |
|   |                     | 8.10.7 Zoom In Mode                                     |     |  |
|   |                     | 8.10.8 Zooming In                                       |     |  |
|   |                     | 8.10.9 Zoom Out Mode                                    |     |  |
|   |                     | 8.10.10 Zooming Out                                     |     |  |
|   |                     | 8.10.11 Zoom 100%                                       |     |  |
|   | 0 1 1               | Draw Pulldown Menu                                      |     |  |
|   | 8.11<br>8.12        | Measure Pulldown Menu                                   |     |  |
|   | 8.12                | Process Pulldown Menu                                   |     |  |
|   |                     | Window Pulldown Menu                                    |     |  |
| • |                     |                                                         |     |  |
| 9 |                     | NGS1                                                    |     |  |
|   | 9.1                 | Global Settings                                         |     |  |
|   |                     | 9.1.1 Patient                                           |     |  |
|   |                     | 9.1.2 Image                                             |     |  |
|   |                     | or the standow                                          | .02 |  |

|    |                                                                | 9.1.4 Panoramic                                                                                                    | 133                                                                                                    |
|----|----------------------------------------------------------------|----------------------------------------------------------------------------------------------------|----------------------------------------------------------------------------------------------------|
|    |                                                                | 9.1.5 Cephalostatic                                                                                                    |                                                                                                    |
|    |                                                                | 9.1.6 Intraoral                                                                                                    |                                                                                                    |
|    |                                                                | 9.1.7 Study (Optional only in the US)                                                                                                    |                                                                                                    |
|    | • •                                                            | 9.1.8 System                                                                                                    |                                                                                                    |
|    | 9.2                                                            | Local And User Specific Settings<br>9.2.1 Printer                                                                                                    |                                                                                                    |
|    |                                                                | 9.2.1 Philiter                                                                                                    |                                                                                                    |
|    |                                                                | 9.2.2 User                                                                                                    |                                                                                                    |
|    |                                                                | 9.2.4 Intracam Setup                                                                                                    |                                                                                                    |
|    |                                                                | 9.2.5 CR Scanner (Pro version only)                                                                                                    |                                                                                                    |
|    |                                                                | 9.2.6 Directories                                                                                                    | 148                                                                                                    |
|    |                                                                | 9.2.7 Icons (Pro Version only)                                                                                                    | 150                                                                                                    |
|    |                                                                | 9.2.8 Export                                                                                                    |                                                                                                    |
|    |                                                                | 9.2.9 TWAIN                                                                                                    |                                                                                                    |
|    |                                                                | 9.2.10 Subtract                                                                                                    |                                                                                                    |
|    | ~ ~                                                            | 9.2.11 System                                                                                                    |                                                                                                    |
|    | 9.3                                                            | DICOM Settings (Pro Version only)                                                                                                    |                                                                                                    |
|    |                                                                | 9.3.2 Devices                                                                                                    |                                                                                                    |
|    |                                                                | 9.3.3 Contact Information                                                                                                    |                                                                                                    |
| 10 | MO                                                             | VING IMAGES TO LONG TERM ARCHIVE                                                                                                    | 160                                                                                                    |
|    |                                                                |                                                                                                    |                                                                                                    |
| 11 | STUE                                                           | DY TEMPLATES (Optional only in US)                                                                                                    | 165                                                                                                    |
| 11 |                                                                | OY TEMPLATES (Optional only in US)                                                                                                    |                                                                                                    |
| 11 |                                                                | Creating/Editing Study Templates                                                                                                    | 165                                                                                                    |
| 11 |                                                                |                                                                                                    | 165<br>168                                                                                                   |
| 11 |                                                                | Creating/Editing Study Templates                                                                                                    | 165<br>168<br>170                                                                                            |
| 11 |                                                                | Creating/Editing Study Templates<br>11.1.1 Adding Image Placeholders<br>11.1.2 Deleting Image Placeholders<br>11.1.3 Aligning Images<br>11.1.4 Changing the Description                                                                                                    | 165<br>168<br>170<br>170<br>170                                                                              |
| 11 |                                                                | Creating/Editing Study Templates                                                                                                    | 165<br>168<br>170<br>170<br>170<br>171                                                                       |
| 11 |                                                                | Creating/Editing Study Templates                                                                                                    | 165<br>168<br>170<br>170<br>170<br>171<br>171                                                                |
| 11 |                                                                | Creating/Editing Study Templates<br>11.1.1 Adding Image Placeholders<br>11.1.2 Deleting Image Placeholders<br>11.1.3 Aligning Images<br>11.1.4 Changing the Description<br>11.1.5 Selecting Exposure Order<br>11.1.6 Selecting DICOM Image Series<br>11.1.7 Changing DICOM Send Order                                                                                                    | 165<br>168<br>170<br>170<br>170<br>171<br>171<br>173                                                         |
| 11 | 11.1                                                           | Creating/Editing Study Templates                                                                                                    | 165<br>168<br>170<br>170<br>170<br>171<br>171<br>173<br>173                                                  |
| 11 | 11.1                                                           | Creating/Editing Study Templates                                                                                                    | 165<br>168<br>170<br>170<br>170<br>171<br>171<br>173<br>173<br>175                                           |
| 11 | 11.1<br>11.2<br>11.3                                           | Creating/Editing Study Templates                                                                                                    | 165<br>168<br>170<br>170<br>171<br>171<br>173<br>173<br>175<br>175                                           |
| 11 | 11.1<br>11.2<br>11.3                                           | Creating/Editing Study Templates                                                                                                    | 165<br>168<br>170<br>170<br>171<br>171<br>173<br>173<br>175<br>175                                           |
| 11 | 11.1<br>11.2<br>11.3<br><b>APP</b><br><b>APP</b>               | Creating/Editing Study Templates<br>11.1.1 Adding Image Placeholders<br>11.1.2 Deleting Image Placeholders<br>11.1.3 Aligning Images<br>11.1.4 Changing the Description<br>11.1.5 Selecting Exposure Order<br>11.1.6 Selecting DICOM Image Series<br>11.1.7 Changing DICOM Send Order<br>11.1.8 Changing Image Placeholder Parameters<br>Hide/Unhide a Study Template<br>Deleting a Study Template<br>ENDIX A: PMBRIDGE<br>ENDIX B: VDDS                                                       | 165<br>168<br>170<br>170<br>170<br>171<br>171<br>173<br>173<br>175<br>175<br><b>178</b><br><b>180</b>        |
| 11 | 11.1<br>11.2<br>11.3<br><b>APP</b><br><b>APP</b>               | Creating/Editing Study Templates                                                                                                    | 165<br>168<br>170<br>170<br>170<br>171<br>171<br>173<br>173<br>175<br>175<br><b>178</b><br><b>180</b>        |
| 11 | 11.1<br>11.2<br>11.3<br><b>APP</b><br><b>APP</b><br><b>APP</b> | Creating/Editing Study Templates<br>11.1.1 Adding Image Placeholders<br>11.1.2 Deleting Image Placeholders<br>11.1.3 Aligning Images<br>11.1.4 Changing the Description<br>11.1.5 Selecting Exposure Order<br>11.1.6 Selecting DICOM Image Series<br>11.1.7 Changing DICOM Send Order<br>11.1.8 Changing Image Placeholder Parameters<br>Hide/Unhide a Study Template<br>Deleting a Study Template<br>ENDIX A: PMBRIDGE<br>ENDIX B: VDDS                                                       | 165<br>168<br>170<br>170<br>171<br>171<br>173<br>173<br>175<br>175<br>178<br>180<br>182                      |
| 11 | 11.1<br>11.2<br>11.3<br>APPI<br>APPI<br>APPI<br>APPI           | Creating/Editing Study Templates<br>11.1.1 Adding Image Placeholders<br>11.1.2 Deleting Image Placeholders<br>11.1.3 Aligning Images<br>11.1.4 Changing the Description<br>11.1.5 Selecting Exposure Order<br>11.1.6 Selecting DICOM Image Series<br>11.1.7 Changing DICOM Send Order<br>11.1.8 Changing Image Placeholder Parameters<br>Hide/Unhide a Study Template<br>Deleting a Study Template<br>ENDIX A: PMBRIDGE<br>ENDIX B: VDDS<br>ENDIX C: PLANMECA DICOM GATEWAY (Pro version only) | 165<br>168<br>170<br>170<br>171<br>171<br>173<br>173<br>175<br>175<br>175<br>178<br>180<br>182<br>184<br>186 |

The manufacturer, assembler, and importer are responsible for the safety, reliability and performance of the unit only if:

- installation, calibration, modification and repairs are carried out by  $\ensuremath{\mathsf{qualified}}$  authorized personnel

- electrical installations are carried out according to the appropriate requirements such as  $\ensuremath{\mathsf{IEC364}}$ 

- equipment is used according to the operating instructions.

Planmeca pursues a policy of continual product development. Although every effort is made to produce up-to-date product documentation this publication should not be regarded as an infallible guide to current specifications. We reserve the right to make changes without prior notice.

COPYRIGHT PLANMECA 2007-04 PUBLICATION PART NUMBER 10006120 Revision 9

# 1 INTRODUCTION

This manual describes how to use the Planmeca Dimaxis Pro and Dimaxis Classic imaging software, which is developed to be used with the Planmeca digital imaging devices and the Intracam intraoral video camera. Some of the functions are available only in the Dimaxis Pro version. Please read this manual carefully before using the system.

- NOTE The digital X-rays and Intracam camera have separate manuals, which should be used in conjunction with this manual.
- NOTE This manual is valid with the following software versions: Planmeca Dimaxis Pro/Classic 4.2.0 Planmeca Proline software PK 5.08 / PG 5.08 or later (5.13 or later recommended) ProMax software 1.05 or later (1.19.1 or later recommended) Planmeca Intra software 1.20 or later (3.03 or later is needed to use the Intra control panel of Dimaxis).
- NOTE Dimaxis Pro/Classic is used in the Microsoft Windows XP, Windows 2003 Server or Windows 2000 operating system. It is important to learn the Windows basics before using the Dimaxis Pro/Classic software.

**CE**<sub>0537</sub>

Dimaxis Pro/Classic imaging software fulfills the requirements of Directive 93/42/EEC.

Dimaxis Pro/Classic is an image processing and archival software. The program allows the user to view, manipulate and archive images, and it can also be used to take images with all the present and future Planmeca digital imaging devices. Dimaxis Pro/Classic supports all the basic functionality required to view, manipulate and print images as well as full support of multiple users on a common image archive that can be located in a network server.

Special attention has been paid to keep the operation of the Dimaxis Pro/Classic system as simple as possible. However, it is important to realize that no computer system can be operated continuously and successfully without competent software and hardware support. Especially in mission critical applications, like the archival of patient images, adequate care must be taken, prior to deployment of the system, that the continuous operation of the system is ensured. This includes, but is not limited to, ensuring that hardware and software support is available, phone help and user training has been organized and that the backing up of patient data has been arranged. It is recommended that a competent system integrator service is engaged for this purpose.

## 1.1 Brief Introduction to Digital Imaging

Digital imaging differs from film based imaging in two respects:

First of all, digital images are made of small dots called pixels, much like photos in a newspaper. The size of each pixel sets an absolute upper limit to what can be imaged. See the table below for the pixel sizes and corresponding theoretical maximum resolutions. Note that because of the magnification inherent in all projection X-ray techniques, the theoretical resolution at the object level is slightly higher.

| Device                                                                 | Pixel size | Sensor resolution | Image resolution  |
|------------------------------------------------------------------------|------------|-------------------|-------------------|
| DIMAX2/3 normal resolution mode                                        | 132 µm     | 3.8 lp/mm         | 4.5 lp/mm (5.5*)  |
| DIMAX2/3 enhanced resolution mode                                      | 99 µm      | 5.0 lp/mm         | 6.0 lp/mm (7.3*)  |
| DIMAX2/3 high<br>resolution mode (pan)<br>*Transversal slicing<br>mode | 66 µm      | 7.6 lp/mm         | 9.0 lp/mm (11.0*) |
| DIXI2/3 normal resolution mode                                         | 38 µm      | 13.2 lp/mm        | 13.2 lp/mm        |
| DIXI2/3 high resolution mode                                           | 19 µm      | 26.3 lp/mm        | 26.3 lp/mm        |

Secondly, each pixel is represented by a numerical value in the computer memory. Because of the numerical (nonphysical) nature of the image, the brightness and contrast of the image can be altered and various image enhancement operations can be performed which are not normally possible with film images. That is one of the main advantages of digital imaging, but it is also necessary to understand this and keep it in mind when using manipulated images for diagnosis. The numerical nature of the image also sets an upper limit to the detectability of contrast differences (differences in radio translucency) in digital images. This contrast resolution is expressed in terms of number of bits used in capturing and storing the image or in number of gray levels that the system can record. See the table below for values of Planmeca equipment:

| Device            | Number of bits | Gray levels |
|-------------------|----------------|-------------|
| DIMAX (all modes) | 12             | 4096        |

Note that although most computer screens can display only 256 (8 bit) or less gray levels and although it has been shown that the human eye can barely differentiate contrast differences in the order of 1/32 - 1/64 (5/6 bits), the human eye automatically adapts to the lightning conditions, and this fact together with proper use of the light box makes it possible to detect smaller variations in film contrast. Thus it is necessary to capture and record images at higher contrast resolution than 256 grey levels (8 bits). More contrast latitude also allows more variations in exposure factors (kV/mA).

#### **IMPORTANT SAFETY NOTICE!**

Image processing can significantly alter the visibility of both large and small structures (i.e. bone loss and caries), which may result in either too many false positive or false negative findings, if care is not taken.

## 1.2 Securing the Image Data

The Dimaxis software uses Solid Flow Engine database management software for storing the image information. Solid Flow Engine database provides a backup function that makes a backup from the active database. When and how often this backup is made is configured from the PM Remote Control program. This backup function makes the backup every time to the same specified location and replaces (overwrites) the old backup. That is why the end user is responsible to make further safety copies from Solid Flow Engine database backup directory to ensure the safety of the data. We recommend the end user to keep at least daily, weekly and monthly backups, stored in a safe place, in order to have enough security for the data. Note that Planmeca is in no way responsible for the end users' data security or for any malfunction in the computer system that leads to data loss.

## 1.3 Acquisition

The system is designed to automate the acquisition of images with minimum intervention from the user. Provided that the user has selected the correct patient in the Dimaxis software the acquisition (taking an exposure) and archiving of the image is almost exactly the same as with conventional film based imaging systems, except that archiving is fully automated and no film processing is necessary. The used exposure technique is automatically stored with the image.

#### 1.4 Settings

Dimaxis provides various settings for the user to choose from. A range of parameters and other options can be set to permit control over the main procedures. The default settings have been chosen for a typical Dimaxis environment. If required, they can easily be changed by selecting the *Global Settings*, *Local Settings* or *DICOM Settings* command from the *Administration* pulldown menu. For the settings available, refer to chapter 9 "SETTINGS" on page 127.

In earlier Dimaxis versions all the settings were stored on a local workstation. Since Dimaxis version 2.4.1 the settings are stored in the database. Most of the settings are common to all the workstations and all users. Refer to chapter 9 "SETTINGS" on page 127 for more information.

#### 1.5 Archiving

The archiving of images in Dimaxis is organized under patient names. The image data, exposure technique and basic patient data is stored in a database. Multiple users can store and retrieve (different) images to and from the database simultaneously. (The basic price of the system includes a user license that allows only one user at a time, contact your dealer for the pricing for additional users.)

#### 1.5.1 Disk Space Requirements

The following table gives <u>approximate</u> disk space requirements for different image formats:

| Format                                                    | Without compression | With JPEG <sup>a</sup> compression |
|-----------------------------------------------------------|---------------------|------------------------------------|
| DIMAX normal resolution                                   | 4.1 MB              | 1.7 MB                             |
| DIMAX enhanced resolution <sup>b</sup>                    | 7.4 MB              | 3 MB                               |
| DIMAX2/3 normal resolution, panoramic                     | 5.0 MB              | 0.8 MB                             |
| DIMAX2/3 normal resolution, cephalometric                 | 7.0 MB              | 0.95 MB                            |
| DIMAX2/3 enhanced resolution <sup>b</sup> , panoramic     | 8.9 MB              | 1.1 MB                             |
| DIMAX2/3 enhanced resolution <sup>b</sup> , cephalometric | 12.5 MB             | 1.9 MB                             |

| Format                                               | Without compression | With JPEG <sup>a</sup> compression |
|------------------------------------------------------|---------------------|------------------------------------|
| DIMAX2/3 high<br>resolution <sup>b</sup> , panoramic | 20 MB               | 2.2 MB                             |
| Dixi A0                                              | 200 kB              | 50 kB                              |
| Dixi A1                                              | 430 kB              | 100 kB                             |
| Dixi A2                                              | 560 kB              | 140 kB                             |
| Dixi2/3 B0 normal resolution                         | 560 kB              | 180 kB                             |
| Dixi2/3 B1 normal resolution                         | 940 kB              | 310 kB                             |
| Dixi2/3 B2 normal resolution                         | 1.3 MB              | 430 kB                             |
| Dixi2 B0 high resolution <sup>b</sup>                | 2.2 MB              | 720 kB                             |
| Dixi2/3 B1 high resolution <sup>b</sup>              | 3.8 MB              | 1.2 MB                             |
| Dixi2/3 B2 high resolution <sup>b</sup>              | 5.2 MB              | 1.7 MB                             |

a. The actual achievable values depend on the individual image.

b. Because of the extensive disk space requirements and the additional X-ray radiation needed to achieve the same (low) level of noise (quantum mottle), the user should carefully evaluate the advantages of using the enhanced/high resolution mode.

#### **IMPORTANT SAFETY NOTICE!**

JPEG conversion is a so called lossy compression, the use of which can lead to loss of image detail and it cannot be guaranteed that the diagnostic value of the compressed image is equivalent to the original image. While several studies (see e.g. IADMFR/CMI'97 Advances in Maxillofacial Imaging: The loss of image quality in panoramic radiography using image compression, C.G.H Sanderink et al.) indicate that the loss of data may be insignificant, Planmeca cannot guarantee that it is safe to use compressed image data for diagnostic purposes.

#### 1.6 Long Term Archiving

As more and more images are taken and archived, the archive will gradually fill up to its maximum capacity after which no more images can be stored. However, most of the images in any dental practice have a life cycle where, after the initial period of frequent usage, the image is hardly ever referred to (patient leaves etc.). Therefore, most of the images in any large archive are not actually used and represent a waste of space. But because they represent valuable diagnostic data they cannot be removed, in case they are needed later. Besides, in many states there are laws relating to the storage of images. For this purpose the Dimaxis software provides the possibility to remove images that have not been referred to for a certain period of time to a secondary storage, e.g. to a removable disk. For this purpose it is recommended that the system is equipped with a

DVD drive, as this has a large capacity and low cost/storage capacity. The same device can be used for backing up the archive too, see the note below.

Some of the patient's images can be in the long term archive (LTA) while other images are in the active database. New images can also be taken even if some of the images are in the LTA. Images can be restored at a future date. (Prior to Dimaxis 4.0.0, all the images had to be either in the LTA or in the active database.)

#### **IMPORTANT SAFETY NOTICE!**

Note that the image archive contains valuable and confidential patient data. Losing this data may compromise patient safety as images may have to be retaken which will expose the patient to unnecessary radiation dose. To minimize the risk of losing any data the archive system keeps a log book into which all (image) data is copied when it is saved into the archive. This double storage ensures that in case of archive failure (software or hardware) the archive can be reconstructed with minimum loss of valuable patient data. In addition to that, regular backing up of the image archive must be organized by competent personnel. For maximum security so called RAID systems are preferred for the archive. For backing up the archive refer to the Solid Flow Engine manuals.

### 1.7 Study Templates (Optional only in US)

A study is a collection of related images from one patient. It is always based on a study template. In addition to defining the position of images within the study, the template also contains information about how to acquire the images: the exposure order, the print position of images, the orientation of the intraoral sensor in the patient's mouth, which teeth are to be imaged on the particular image. This feature makes it possible to acquire e.g. a full mouth series with the minimum interaction between the computer and the user: once a proper template has been selected, provided that the user follows the template all images of the series can be exposed without touching the keyboard/mouse and yet the proper orientation and image content are recorded with each image.

#### U.S. Patent No. 5,179,579

#### 1.8 Processing

Note that some of the image processing operations radically alter the appearance and thus possibly the diagnostic value of the image. However, it is always possible to restore the image to its original state or undo the modifications one by one.

#### 1.9 Measuring

The measurement tools allow both geometric and relative intensity (i.e. radiotranslucency or brightness/contrast) measurements to be made.

When performing geometric measurements it should be noted that image processing operations (even just adjusting the brightness/contrast) can alter the apparent geometry of the objects in the image. Also because of the normal distortions (most notably varying magnification) associated with normal projection X-ray imaging the measurements must be based on known reference objects in the image. For this purpose a calibration tool is provided in the Dimaxis software.

When performing intensity measurements it should be noted that after certain image processing operations the relative intensities of the objects may be affected by their neighboring objects, which may affect the reliability of e.g. bone density measurements

with the help of a calibration step wedge. The only image processing operations guaranteed NOT TO CHANGE the relative intensities so that measurements are independent of the measurement position, are the brightness/contrast and level adjustment operations. No guarantee can be given between the intensity measurements of two different images.

#### 1.10 Annotation

Images can be annotated with markers and text. These annotations appear as an overlay on the image and can thus be turned on and off at will, they do not affect the actual image. In addition to the annotations Dimaxis provides the user with the possibility to type in and store a short commentary (diagnosis) with each image.

#### 1.11 DICOM

DICOM (Digital Imaging and Communications in Medicine) support in Dimaxis has been implemented using MergeCom-3 toolkit by Merge Technologies Inc. A separate licence must be purchased to enable DICOM. The DICOM Storage Service Class SCU, the DICOM Print SCU, the DICOM Modality Worklist SCU, the DICOM Query/Retrieve SCU, the DICOM Storage Commitment and the DICOM Media Storage have been implemented into Dimaxis software.

For details about the DICOM compatibility refer to Planmeca's DICOM Conformance Statement.

#### 1.12 VDDS

The VDDS Bridge allows integration to most German practice management softwares. The VDDS Bridge interface application is available on the Planmeca Dimaxis Pro installation CDs.

#### 1.13 Printing

Dimaxis supports printing to any standard Windows compatible printer. Refer to chapter 9.2.1 "Printer" on page 140 for information on printing from the Microsoft Windows ME operating system.

Additionally, it is possible to print to a DICOM compatible printer. However, a separate DICOM licence is required for this. For details about the DICOM compatibility refer to Planmeca's DICOM Conformance Statement.

#### 1.14 Date Format

Dimaxis uses the regional display format for dates that has been defined via Control Panel.

## 1.15 Disclaimer

#### IMPORTANT SAFETY NOTICE!

Note that Planmeca is in no way responsible for the end user's data security or for any malfunction in the computer system that leads to data loss. Since image processing and digital subtraction radiography can significantly alter the visibility of both large and small structures (i.e. bone loss and caries), which may result in either too many false positive or false negative findings, Planmeca is in no way responsible for the software use, actions or diagnoses made by the end-user.

## 1.16 Dimaxis License

From 3.1.0 version on Dimaxis Pro requires a license. If the license has not been installed, Dimaxis runs in demo mode. See the Dimaxis Installation manual for details.

If the license does not include certain functions such as DICOM, subtraction or Imaging Plate (CR) scanner those icons are not displayed in the toolbar.

## 2 GETTING STARTED

## 2.1 Logging In

To start Dimaxis, double-click the *Dimaxis* icon or select *Dimaxis* from the Start/Program menu.

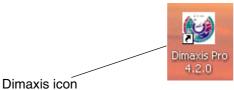

Dimaxis icon

Enter the username and the password to login to the database and click OK.

| Image Archive | Login 🔀     |
|---------------|-------------|
| Database      | shmem solid |
| Username      | dimaxis     |
| Password:     |             |
| OK            | Cancel      |

NOTE The password is "dixi" if it has not been changed by the system administrator.

## 2.2 Selecting Patient

You can either select an existing patient or add a new patient to the system.

| Select Patient                                                                                                    |                    | ×     |  |
|----------------------------------------------------------------------------------------------------|--------------------|-------|--|
| Type the name of the patient, the birth date of the patient or the<br>patient ID and click the OK button to select the patient |                    |       |  |
| or click the New butt                                                                                                    | on to add a new pa | tient |  |
|                                                                                                    |                    |       |  |
| ОК                                                                                                    | Cancel             | New   |  |

Patients can be searched by ID, name, date of birth or Quick-PID, see below for an explanation.

To search a patient by ID, enter the patient ID to the text field and click *OK*. To search patients by their name, enter the patient's name in **Last Name First Name** format into the search field and hit the Enter key or click *OK* to make matching patients appear in the patients list.

To view all patients saved in the database use the \* sign as the search term.

# NOTE If a partial name is entered, Dimaxis will return all patients whose last name begins with that string. In case you want to search patients by their first name, replace the last name with the wild card \*.

#### Examples:

| Angle Edward | All patients with the last name Angle and the first name Edward.           |
|--------------|----------------------------------------------------------------------------|
| J            | All patients whose last name starts with the letter J.                     |
| Joh          | All patients whose last name starts with 'Joh', e.g. Johnes and Johansson. |
| Van Almsick  | All patients with the last name Van Almsick.                               |
| * Anne       | All patients whose first name is Anne.                                     |
| 19800517     | All patients with 17.05.1980 as date of birth and 19800517 as ID.          |

The Quick PID patient identifier shortcut consists of the initial letter of the patient's last name followed by the last four digits of the patient ID/social security number (e.g. "R1234"). Refer to section 9.1.1 "Patient" on page 128 for further information.

If the specified patient cannot be found, the message window shown below appears. To return to the *Select Patient* window click *OK*.

| Planmeca Dimaxis 🛛 🛛 🔀                                 |
|--------------------------------------------------------|
| No patients found. Please check the selection criteria |
| (OK)                                                   |

All the patients that fulfil the given selection criteria are shown in the **Browse Patients** dialog window. Select the requested patient from the list and click *OK*.

| Browse Patients | ;                     |            |                 |  |
|-----------------|-----------------------|------------|-----------------|--|
| Patient ID      | Name                  | Birth Date | Doctor          |  |
| 000001          | Planmeca Demo Images  | 23.2.2005  | Dr. Sacadientes |  |
| 000002          | Monitor Test          | 6.10.2004  | Gamma           |  |
| 123456          | Lauterbach Heiner     | 12.9.1982  | Gamma           |  |
| 141242144       | Van Almsick Franziska | 12.6.1965  | Gamma           |  |
| 2422727         | Schumacher Ralf       | 18.6.1976  | Gamma           |  |
| 353253          | Kahn Olliver          | 8.5.1973   | Gamma           |  |
| 41242141        | Witt Katharina        | 26.4.1984  | Gamma           |  |
| 4124244         | Klum Heidi            | 17.5.1980  | Gamma           |  |
| 414224          | Schrempf Detlev       | 18.6.1965  | Gamma           |  |
| 4142444         | Hannawald Sven        | 17.5.1983  | Gamma           |  |
| 41444           | Schumacher Michael    | 30.4.1975  | Gamma           |  |
| 424344          | Cypries Anne          | 23.4.1976  | Gamma           |  |
| 541451354       | Väinämöinen Sampo     | 18.7.1889  | Gamma           |  |
|                 |                       |            |                 |  |
|                 | ОК                    | Cancel     |                 |  |

To add new patient information into the system click the *New* button in the *Select Patient* window or select the *New* command from the *Patient* pulldown menu. The *New Patient* window will appear. Enter the requested information in the boxes and click *OK*.

If the automatic patient numbering is selected and you leave the patient ID field empty, Dimaxis will automatically give the next free patient ID to the new patient. Storing the patient's date of birth, checking the social security number and the automatic patient numbering selection are described in section 9.1.1 "Patient" on page 128.

Select the option *Patient is pregnant* if the patient was pregnant during exposure. This information is saved for each image and it is displayed in exposure dialogs and in the X-Ray Log Book.

In the *New Patient* window there is a selection list for Doctor, so the user does not have to type the name of the doctor each time. The selection list will contain previously saved names.

It is also possible to write comments in the Comments field.

| New Patient  | X                   |
|--------------|---------------------|
| Family Name: |                     |
| First Name:  |                     |
| Birth Date:  |                     |
| Patient ID:  |                     |
| Doctor:      |                     |
| Gender       |                     |
| O Male       |                     |
| Female       | Patient is pregnant |
| Comments     |                     |
|              |                     |
|              | OK Cancel           |

#### NOTE The demo license does not allow you to add new patients.

Dimaxis checks that the patient ID does not contain "illegal" characters / , \ , \* , ? , " , < , > , +, ' (see the window below).

Using these characters prevents long term archiving and Export All function.

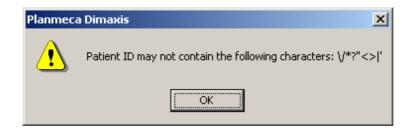

If the patient was successfully inserted into the database the message window shown below appears.

| Planmeca Dimaxis Pro 🔀                                  |  |  |  |  |
|---------------------------------------------------------|--|--|--|--|
| The patient was successfully inserted into the database |  |  |  |  |
| ОК                                                      |  |  |  |  |

#### 2.2.1 Restoring Images from the Long Term Archive

The information in this chapter relates to the long term archiving performed before the Dimaxis software version 4.0.0. For information on archiving in the Dimaxis 4.0.0 version refer to section 4.2 "Selecting Image" on page 18.

If the images of the selected patient have been moved to the long term archive the message window shown below appears. If the long term archive is on a removable media, like a DVD, insert the media (marked with the archive ID number shown in the message window) to the drive and click *OK* to restore the images of the selected patient.

| Planmeca Dimaxis 🗙                                                                                                    |           |  |  |  |  |
|----------------------------------------------------------------------------------------------------|-----------|--|--|--|--|
| The images of the selected patient are in long term archive (archive ID: 3).<br>Please insert the archive media and click OK to restore the images or click Cance |           |  |  |  |  |
|                                                                                                    | OK Cancel |  |  |  |  |

After the patient has been selected it is possible to select an existing image for viewing, see section 4.2 "Selecting Image" on page 18. To take a new exposure, refer to sections 5.1 "Taking a Cephalometric Exposure" on page 40, 5.2 "Taking a Panoramic Exposure" on page 46 and 5.3 "Taking an Intraoral Exposure" on page 52. To capture an Intracam image, see section 5.4 "Capturing Intracam Images" on page 57.

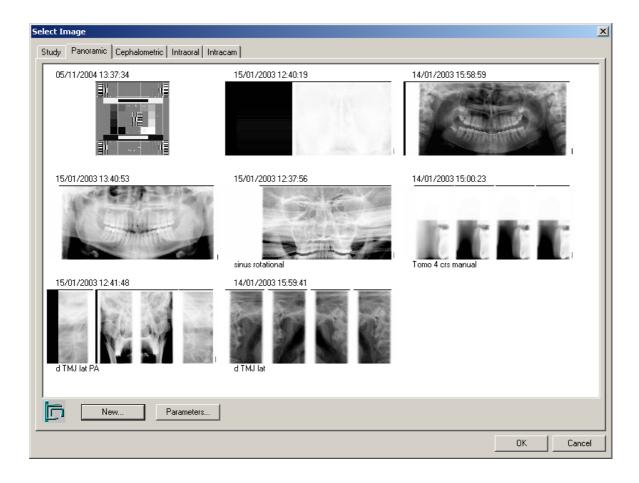

# 3 TOOLBARS

NOTE The toolbar contents vary depending on whether patient is selected and images are opened or not.

## 3.1 Toolbar with no Patient Selected

The button for patient selection is located on the toolbar at the top. The same function can also be chosen from the *Patient* pulldown menu.

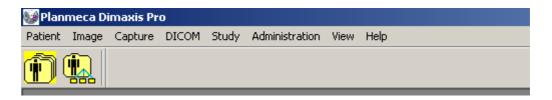

## 3.2 Toolbar with no Images Open for the Selected Patient

The buttons for patient selection and image viewing and exposing are located on the toolbar at the top. The same functions can also be chosen from the pulldown menus.

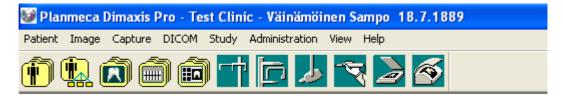

## 3.3 Toolbars with Image(s) Open for the Selected Patient

The buttons for patient selection, image viewing, exposing and printing as well as image processing are located on the toolbars at the top and on the right side of the open image (see next page). The same functions can also be chosen from the pulldown menus (see 8 "PULLDOWN MENUS" on page 83).

Some of the buttons can be chosen not to be shown on the toolbars. Refer to section 9.2.7 "Icons (Pro Version only)" on page 150 for further information.

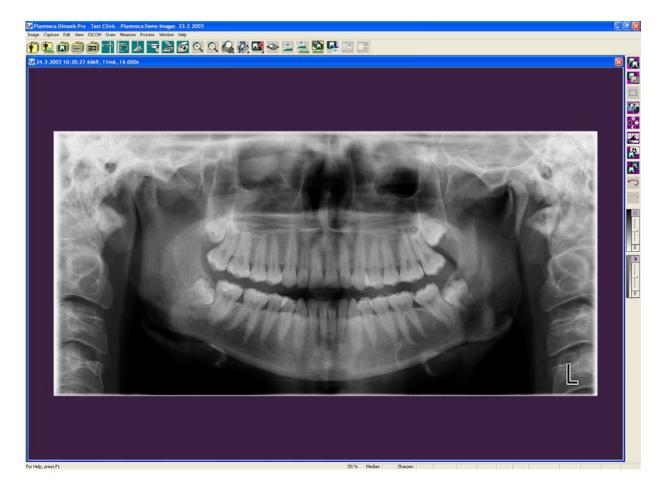

## 3.3.1 Upper Toolbar

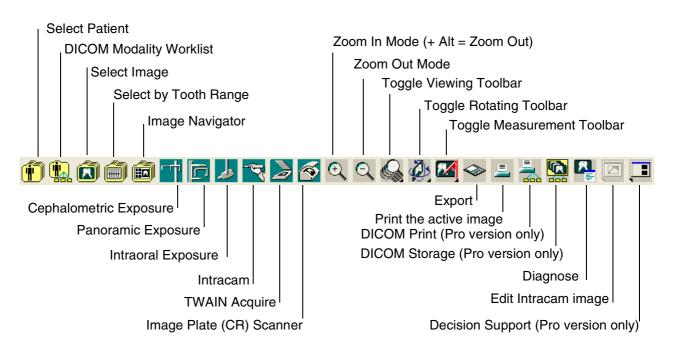

## 3.3.2 Right Toolbar

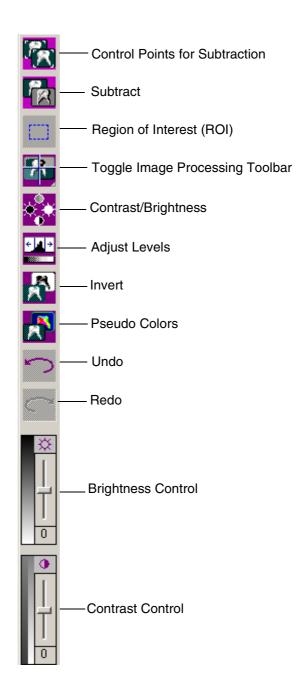

# 4 IMAGE FINDING AND VIEWING

The archiving of images in Dimaxis is organized under patient names, i.e. the patient must first be selected. The images are stored according to 1) exposure type and 2) exposure date (latest first). The image(s) and study of the patient can be selected for viewing in the **Select Image** window, refer to section 4.2 "Selecting Image" on page 18. The intraoral images can also be selected by using a tooth range selection or an image navigator, refer to sections 4.3 "Selecting by Tooth Range" on page 37 and 4.4 "Image Navigator" on page 38.

## 4.1 Selecting Patient

Click the *Select Patient* button located on the upper toolbar or select the *Select* command from the *Patient* pulldown menu and the *Select Patient* window appears. Refer to section 2.2 "Selecting Patient" on page 8 for a detailed description of the patient selection functions.

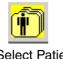

Select Patient button

| Select Patient                                                                                                    |  |  |  |  |  |
|----------------------------------------------------------------------------------------------------|--|--|--|--|--|
| Type the name of the patient, the birth date of the patient or the<br>patient ID and click the OK button to select the patient |  |  |  |  |  |
| or click the New button to add a new patient                                                                                   |  |  |  |  |  |
|                                                                                                    |  |  |  |  |  |
| OK Cancel New                                                                                                    |  |  |  |  |  |

## 4.2 Selecting Image

Click the *Select Image* button located on the upper toolbar or select the *Select* command from the *Image* pulldown menu and the *Select Image* window appears. Select the image type or study window from the tabbed panes at the top of the window.

It is possible to select images under the different tabbed panes and then by clicking *OK* to open all the selected images at the same time.

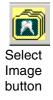

| Select Image<br>Study Panoramic Cephalometric Intraoral Ir | ltracam             | ×                   |
|------------------------------------------------------------|---------------------|---------------------|
| 05/11/2004 13:37:34                                        | 15/01/2003 12:40:19 | 14/01/2003 15:58:59 |
| 15/01/2003 13:40:53                                        | 15/01/2003 12:37:56 | 14/01/2003 15:00:23 |
| 15/01/2003 12:41:48                                        | 14/01/2003 15:59:41 |                     |
| New Parameters                                             | ]                   |                     |
|                                                            |                     | OK Cancel           |

From Dimaxis version 4.0.0 on, a single image can be in the long term archive (LTA). If this is the case, an image preview with the note *In Long Term Archive* or a grey rectangle is displayed (see 10 "MOVING IMAGES TO LONG TERM ARCHIVE" on page 160). Some of the patient's images can be in the LTA, while other images are in the active database. Earlier all the images had to be either in the LTA or in the active database. New images can also be taken even if some of the images are in the LTA.

| Select Image                                     |           |
|--------------------------------------------------|-----------|
| Study Panoramic Cephalometric Intraoral Intracam |           |
| 23.3.2007 12:45:07<br>In Long Term Archive #1    |           |
| 21.3.2007 16:52:49<br>In Long Term Archive #1    |           |
| 5.6.2004 14:42:00<br>In Long Term Archive #1     |           |
| New Parameters                                   | 0K Cancel |

The images can be restored, provided that this computer has access to the long term archive. By selecting the requested image and pressing OK or double clicking the image, a dialog box opens. If the image should be restored, press Yes.

| 21.3                                                                       | .2007 16:52:49 |    | × |  |
|----------------------------------------------------------------------------|----------------|----|---|--|
| Selected image(s) is(are) in long term archive. Do you want to restore it( |                |    |   |  |
|                                                                            | Yes            | No |   |  |

If more than one image should be restored, select the images by holding down Ctrl and pressing the OK button.

## 4.2.1 Select Image/Study (Optional only in US)

In the *Study* window the used studies of the selected patient are listed. You can open or delete an existing study or add a new study.

| Select Image |             |                                |        |         |           |
|--------------|-------------|--------------------------------|--------|---------|-----------|
| Study Pano   | ramic   Cep | ohalometric Intraoral Intracam |        |         |           |
| Date         | Time        | Study Type                     | Status | Comment |           |
| 06/04/2005   | 11:40       | Adult full mouth series        | 0/14   |         |           |
| 30/11/2004   | 14:13       | Adult full mouth series        | 0/14   |         |           |
| 03/06/2004   | 12:31       | Adult full mouth series        | 8/14   |         |           |
| 17/01/2003   | 13:23       | Check out                      | 6/9    |         |           |
| 17/01/2003   | 09:11       | Adult full mouth series        | 9/14   |         |           |
|              |             |                                |        |         |           |
|              |             |                                |        |         |           |
|              |             |                                |        |         |           |
|              |             |                                |        |         |           |
|              |             |                                |        |         |           |
|              |             |                                |        |         |           |
|              |             |                                |        |         |           |
|              |             |                                |        |         |           |
|              |             |                                |        |         |           |
|              |             |                                |        |         |           |
|              |             |                                |        |         |           |
|              |             |                                |        |         |           |
|              |             |                                |        |         |           |
|              |             |                                |        |         |           |
|              |             |                                |        |         |           |
|              |             |                                |        |         |           |
|              |             |                                |        |         |           |
|              |             |                                |        |         |           |
|              |             |                                |        |         |           |
|              |             |                                |        |         |           |
|              |             |                                |        |         |           |
|              |             |                                |        |         |           |
|              |             |                                |        |         |           |
| New Study    | De          | elete Study                    |        |         |           |
|              |             |                                |        |         |           |
|              |             |                                |        |         | OK Cancel |

## 4.2.2 Adding a New Study

To add a new study click the *New Study* button. The *Select a Study Template* window appears. Select a template and click *OK*.

| Select a Study Template                                                                                                    | ×                                   |  |
|----------------------------------------------------------------------------------------------------|-------------------------------------|--|
| 2 panoramic<br>Adult<br>Adult full mouth series<br>Adult full mouth series, vert<br>Adult full mouth series, narrow<br>Check out<br>Paediatric 10 image series<br>Paediatric 6 image series<br>Pan & ceph<br>Preschool paediatric | 1 2 3 4 5 6 7<br>14 13 12 11 10 9 8 |  |
|                                                                                                    | OK Cancel                           |  |

The **Notes for the Study** window appears. Fill in a comment and accession number and click *OK*, or return to the **Select Image/Study** window without adding a study by clicking *Cancel*. The *Accession Number* field is only relevant if the study is to be sent to a DICOM application. The *Study Instance UID* (Unique Identifier for the Study) only has a value if the current patient has been selected from a DICOM Modality Worklist.

| Notes for the Study   |           | × |
|-----------------------|-----------|---|
| Comment:              |           |   |
| DICOM Specific Inform | ation     |   |
| Accession Number:     |           |   |
| Study Instance UID:   |           | 1 |
|                       | OK Cancel |   |

#### 4.2.3 Deleting a Study

To delete a study select a study and click the *Delete Study* button. The message window shown below appears. Click *Yes* to delete the study, or return to the *Select Image* window by clicking *No*.

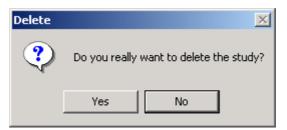

If the study you try to delete contains images, the message window shown below appears. Click *OK*. Remove the images from the study as described in section4.2.4 "Opening a Study" on page 22 and then delete the study.

| Planmeca Dimaxis |                                                                                                    |  |  |  |
|------------------|----------------------------------------------------------------------------------------------------|--|--|--|
| 8                | Can't delete a study that contains images. Please open the study and remove (detach) the images first. |  |  |  |
|                  | ОК                                                                                                    |  |  |  |

#### 4.2.4 Opening a Study

To open a study select the desired study and click *OK* in the *Select Image/Study* window or open the study by double-clicking the desired study. The *Study* window appears. Click an image to select it. Several images can be selected by holding down the **Ctrl** or **Shift** key and then clicking the left mouse button, or by just right-clicking. The exposure parameters of the selected image are shown at the top of the *Study* window.

If no images have been selected in the *Study* window and you click one of the buttons at the bottom of the window, most of the functions will be applied to all images.

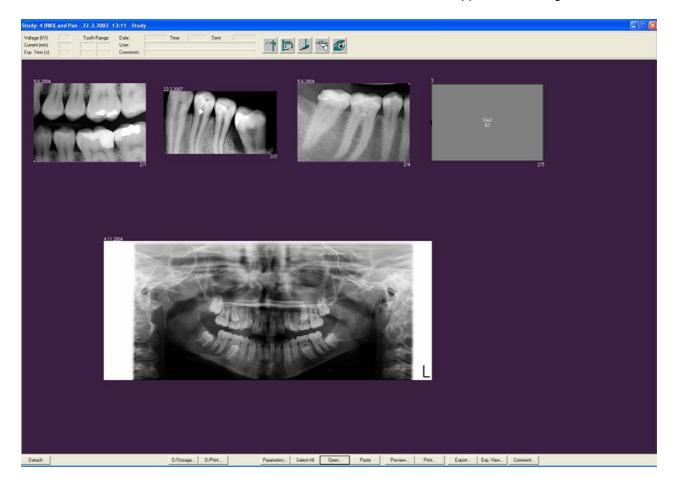

#### **Exposing an Image**

You can expose an image by clicking one of the *Expose Image* buttons. Note that the next available selected type of image in the study will be exposed, if you have not selected an image before clicking the button.

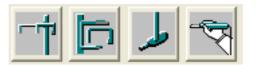

#### Image Plate (CR) Scanner

To scan an image, refer to section 5.6 "Image Plate (CR) Scanner (Pro version only)" on page 61.

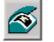

Image Plate (CR) Scanner button

#### Detach

You can detach an image from the study by clicking the *Detach* button in the *Study* window. Note that the image will not be removed from the database. If you want to remove the image from the database, open the image and select the *Delete* command from the *Image* pulldown menu.

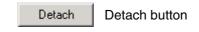

If you want to detach the image from the study, click *Yes*. By clicking *No* you will return to the *Study* window.

| Planmec                                         | a Dimaxis |                     | × |  |
|-------------------------------------------------|-----------|---------------------|---|--|
| ?                                               | -         | be removed from the |   |  |
| Do you want to detach the image from the study? |           |                     |   |  |
|                                                 | Yes       | No                  |   |  |

#### **DICOM Storage (Pro Version only)**

You can send the images of the study to a DICOM application by clicking the D/Storage button.

D/Storage...

DICOM/Storage button

The Send Study to DICOM AE window appears.

| 9 | end Study To DICOM AE                          |      |         |                                |   | ×                      |
|---|------------------------------------------------|------|---------|--------------------------------|---|------------------------|
|   | Remote DICOM Application:                      | М    | ERGE_ST | ORE_SCP                        |   | Select                 |
|   | Continue On Error<br>Send Selected Images Only | _    |         | l Order Numbe<br>viously Unsen |   | nage Numbers<br>s Only |
|   |                                                |      |         |                                |   |                        |
|   | images Se                                      | ent: | 0       | Total:                         | 0 |                        |
|   | Log File                                       |      |         | OK                             |   | Cancel                 |

While sending the images of the study, network specific errors may occur. If you want to retry sending images after such an error, select *Continue On Error*.

If you want to send only some of the study images, select the images before opening this dialog and select *Send Selected Images Only*.

The images stored in the Dimaxis database are numbered in acquisition order. If you want to replace these numbers with Send order numbers, select *Use Send Order Numbers as Image Numbers*. Note that this selection is disabled if you have not changed the send order, refer to section 11.1.7 "Changing DICOM Send Order" on page 173.

If you want to send only the images that have not yet been sent to DICOM application, select *Send Previously Unsent Images Only*.

After the images have been successfully sent the message window shown below appears.

| Planmeca Dimaxis 🛛 🗙                   |   |  |  |  |
|----------------------------------------|---|--|--|--|
| Sent images: 3, Timeouts: 0, Errors: 0 | 1 |  |  |  |
| ОК                                     |   |  |  |  |

If sending of the images failed, check that the receiving DICOM application is up and running and that the network is working properly. Retry sending. If it still does not succeed, open the Log file by clicking the *Log File* button, print the file and fax or send it to your local support.

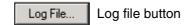

| 🌌 merge.log - Notepad                               |                                                                                                    | - O × |
|-----------------------------------------------------|----------------------------------------------------------------------------------------------------|-------|
| File Edit Format Help                               |                                                                                                    |       |
| New Ctrl+N<br>Open Ctrl+O<br>Save Ctrl+S<br>Save As | <pre>19.93 MC3 T6: MergeCOM-3 Advanced Tool Kit, Version 2.5.0,<br/>1/2000<br/>19.95 MC3 T6: MergeCOM-3 Advanced Tool Kit for Win95/WinNT<br/>Intel x86 using Visual C++ (008-91204)<br/>19.95 MC3 T6: === MERGE_INI ===<br/>19.95 MC3 T6: [MergeCOM3]</pre> | •     |
| Page Setup<br>Print Ctrl+P<br>Exit                  | 19.95 MC3 T6: [ MĒRGECOM_3_PROFILE =<br>nerge\config\mergecom.pro<br>=19.95 MC3 T6:   MERGECOM_3_SERVICES =<br>nerge\config\mergecom.srv<br>_49.95 MC3 T6:   MERGECOM_3_APPLICATIONS =                                                                       | •     |
| •                                                   |                                                                                                    |       |

#### **DICOM Print (Pro Version only)**

You can print the images of the study with a DICOM compatible printer by clicking the D/Print button.

D/Print... DICOM/Print button

The DICOM Print Study window appears.

If you want to print only some of the study images, select the images before opening this dialog and select *Print Selected Images Only*.

*Session Label* identifies the film session. This field can be left blank if the print jobs are not mon-itored by some other system.

Select the Number of Copies and print the images by clicking OK.

Refer to section 7 "DICOM" on page 70 for more information about DICOM print.

| D | ICOM Print Study    |                           | × |
|---|---------------------|---------------------------|---|
|   | DICOM Printer AE:   | MERGE_PRINT_SCP Select    | ] |
|   | Number of Copies:   | 1 Setup                   |   |
|   | Print Selected Imag | ges Only                  |   |
|   | Session Label:      |                           |   |
|   | <b>(</b> a) In      | nages Printed: 0 Total: 0 |   |
|   | Log File            | Status OK Cancel          |   |

#### Parameters

When a cephalometric image is selected, the image parameters are shown in the *Cephalometric Image Parameters* window that appears when you click the *Parameters* button.

Parameters...

Parameters button

In this window you can enter the user name and a comment. You can also change the exposure date, if the computer date setting was not correct when the image was exposed.

| Cephalometric Image Pa  | arameters       |                                 |              | × |
|-------------------------|-----------------|---------------------------------|--------------|---|
| User:                   |                 |                                 |              |   |
| Doctor:                 | Dr. Sacadientes |                                 |              |   |
| Comments:               | Proline         |                                 |              |   |
| Exposure Date: 14.1.2   | 2003            | Modify                          |              |   |
| Patient was pregnant du | uring exposure  |                                 |              |   |
|                         |                 |                                 |              |   |
| Exp Level:              |                 |                                 | EQN Value: 0 |   |
| Low                     | Normal          | High                            |              |   |
| Voltage (kV):           | 60<br>25.0      | Current (mA):<br>DAP (mGy*cm2): | 10           |   |
| Exposure Time (s):      |                 | — DAF (may chiz).               | 0.0          |   |
| Resolution:<br>Program: | Normal<br>Ceph  | _                               |              |   |
| Sensor Serial Number:   |                 |                                 |              |   |
| Device Name:            |                 |                                 |              |   |
| Device SW Version:      |                 |                                 |              |   |
| Width (pixels):         |                 | Bits Per Pixel:                 |              |   |
| Height (pixels):        |                 | Image Format:                   | JPG          |   |
|                         | OK              | Cancel                          |              |   |

When a panoramic image is selected, the image parameters are shown in the **Panoramic Image Parameters** window that appears when you click the *Parameters* button. In this window you can enter the user name and a comment. You can also change the exposure date, if the computer date setting was not correct when the image was exposed.

| Panoramic Image P    | arameters       |                                |        |                   |                      |                          | ×      |
|----------------------|-----------------|--------------------------------|--------|-------------------|----------------------|--------------------------|--------|
| User:<br>Doctor:     | Dr. Sacadientes |                                |        |                   | Exposure Date: 4.11. |                          | odify  |
| Comments:            | Child           |                                |        |                   | Patient was pregnant | during exposure          |        |
| Exp Level:           |                 |                                |        | EQN Value: 0      | Frame : 1            | - of: 1                  |        |
| Low<br>Program:      | Norm            | nal High<br>Program Main Name: |        | Program Sub Na    |                      |                          |        |
| Flogram.             | N.              | Flogram Main Name.             |        | Filigiani Sub Ma  | me.                  |                          |        |
| Voltage (kV):        | 64              | Current (mA):                  | 6.0    | Exposure Time (s) | ): 15.000            | Total Exposure Time (s): | 15.000 |
| DAP (mGy*cm2):       | 0.0             |                                |        |                   |                      |                          |        |
|                      |                 |                                |        |                   |                      |                          |        |
| Child Mode:          | No              | Jaw Size:                      | Normal | Jaw Shape:        | Normal               | Magnification:           | 0.0    |
| Layer Position (mm): | 0               | Segm. Mask x:                  | 12345  | Segm. Mask y:     | 123                  |                          |        |
|                      |                 |                                |        |                   |                      |                          |        |
| TMJ Left Angle:      |                 | TMJ Left Pos (mm):             |        | TMJ Right Angle:  |                      | TMJ Right Pos (mm):      |        |
|                      |                 |                                |        |                   |                      |                          |        |
| Tomo Type:           | -               | Tomo Side:                     |        | Tomo Size:        |                      | Tomo Target:             |        |
| Tomo x:              |                 | Tomo y:                        |        | Tomo Distance (m  | nm):                 | Layer Thickness (mm)     |        |
| Tomo Angle:          |                 | Tomo Jaw:                      |        |                   |                      |                          |        |
| Device Name:         |                 |                                |        |                   | Device SW Version:   | 1                        |        |
| Sensor Serial Number |                 | -                              |        |                   | Device 5 w version.  |                          |        |
| Sensor Senar Namber  | 41              |                                |        |                   |                      |                          |        |
| Width (pixels):      |                 | Height (pixels):               |        | Bits Per Pixel:   |                      |                          |        |
| Image Format:        | JPG             | Resolution:                    | Normal |                   |                      |                          |        |
|                      |                 |                                |        | 10 III 11         |                      |                          |        |
|                      |                 |                                | OK     | Cancel            |                      |                          |        |

When an intraoral image is selected, the image parameters are shown in the *Intraoral Image Parameters* window that appears when you click the *Parameters* button. In this window you can enter the user name and a comment, change the tooth range, change the sensor orientation, fill in exposure parameters, change the exposure date (if the computer date setting was not correct), and specify the offset to the middle of the leftmost tooth (patient's rightmost) on the image with the offset arrows in the lower left corner of the window. The offset is utilized in the Image Navigator function, refer to section 4.4 Image Navigator on page 38.4.4 "Image Navigator" on page 38.

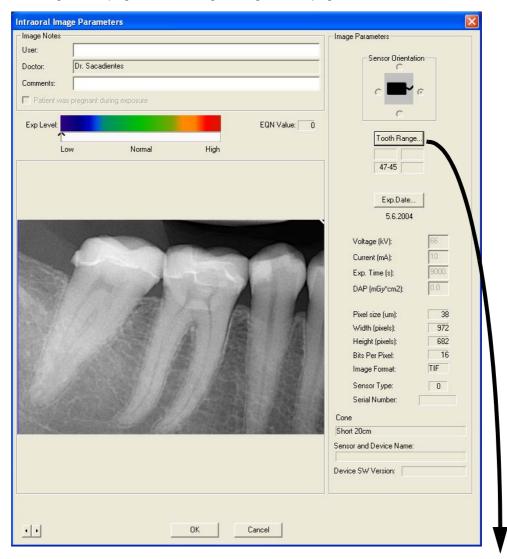

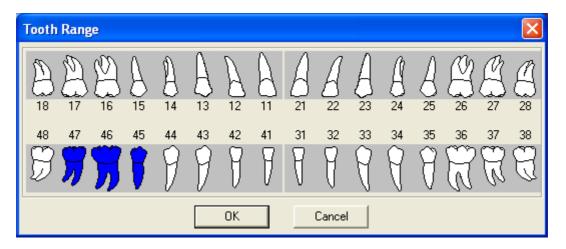

#### **Select All**

You can process several images at the same time by clicking the *Select All* button in the *Study window*.

| Select All | S |
|------------|---|
|------------|---|

Select All button

#### Open

Open the selected image(s) by clicking the *Open* button in the *Study* window. If no images have been selected, all the images in the study will be opened.

#### Open button

#### Paste

You can insert existing images to a study by opening the image and selecting *Copy* (or **Ctrl+C**) from the *Edit* pulldown menu, selecting the image placeholder and clicking *Paste* (or **Ctrl+V**).

| Edit | View    | DICOM | Draw |
|------|---------|-------|------|
| Ur   | ndo Lev | els 🛛 |      |
| Redo |         |       |      |
| CI.  | ıt      | Ctrl+ | ×    |
| Co   | ру      | Ctrl+ | C I  |
|      | iste    | Ctrl+ | V    |

#### Preview

You can get a print preview of the selected images of the study by clicking the *Preview* button.

Preview... Preview button

Print

The print positions of the images are selected when creating/modifying study templates, see section 11.1.1 "Adding Image Placeholders" on page 168. The predetermined print position is indicated with row/column numbers at the lower right corner of the image. Note that the selected print order is used only if the print position has been specified for all the images to be printed.

The images of a study will be printed in exposure order if the print positions of the images have not been determined.

If all the images have been taken during the same day the exposure date will be printed on the footer text.

If the license text is exactly the same string as the name of the doctor, the license text will not be printed. If the license text is printed, it is printed above the user configured footer text (the footer text is often the address of the clinic).

Refer to section 6 "PRINTING THE IMAGES" on page 67 for more information about printing the images.

Click the *Print* button in the *Study* window.

| Print button |
|--------------|
|              |

The *Print* window appears.

If you want to print only some of the study images, select the images before clicking the *Print* button and make sure that the print range is set to *Selection*.

Select the Number of copies and print the images by clicking OK.

| Pr | int             |                          | ? ×                           |
|----|-----------------|--------------------------|-------------------------------|
| [  | Printer         |                          |                               |
|    | <u>N</u> ame:   | Apple LaserWriter II NTX | Properties                    |
|    | Status:         | Default printer; Ready   |                               |
|    | Туре:           | Apple LaserWriter II NTX |                               |
|    | Where:          | Pmserver                 |                               |
|    | Comment:        |                          | 🥅 Print to file               |
|    | - Print range   |                          | Copies                        |
|    | ⊙ <u>A</u> ll   |                          | Number of <u>c</u> opies: 1 🚎 |
|    | C Pages         | : from: 0 to: 0          |                               |
|    | O <u>S</u> elec | tion                     |                               |
|    |                 |                          | OK Cancel                     |

#### Export

By clicking the *Export* button a window shown below appears where you can define the export parameters.

If no images have been selected, all the images in the study will be exported.

The Export command exports images as a single image into separate files.

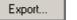

Export button

| Export Study     | ×                                                                                     |
|------------------|---------------------------------------------------------------------------------------|
| Create patient a | Th 8 Bits Per Pixel<br>and image information file Encoding Format: ANSI  ANSI UNICODE |
| Directory:       | C:\Documents and Settings\Administrator\My Documents\ Browse                          |
| File name:       | Format:                                                                               |
|                  | OK Cancel                                                                             |

## Export Study View as an Image

By clicking the *Exp. View* button a window shown below appears. If no images have been selected, all the images in the study will be exported.

The Exp. View command exports a whole view into one single file.

| Exp. View., |  |
|-------------|--|
|-------------|--|

Export View button

| Export Study Vie         | w as an Image 🛛 🔀                                                                                                    |
|--------------------------|----------------------------------------------------------------------------------------------------|
|                          | ith 8 Bits Per Pixel<br>and image information file Encoding Format: ANSI<br>info and annotations into the export file ANSI<br>UNICODE |
| Directory:<br>File name: | C:\Documents and Settings\schneth\My Documents\     Browse       blubb2     Format:     TIF                                           |
|                          | OK Cancel                                                                                                    |

#### Comment

You can modify the comment of the study which is shown in the *Study* window. Click the *Comment* button and the *Notes for the Study* window appears.

Comment button

Fill in the comment text (and accession number) and click OK.

| Notes for the Study   | ×         |
|-----------------------|-----------|
| Comment:              |           |
| DICOM Specific Inform | ation     |
| Accession Number:     |           |
| Study Instance UID:   |           |
|                       | OK Cancel |

#### 4.2.5 Select Image/Panoramic

In the *Panoramic* window the panoramic images of the selected patient are shown. Click the desired image once to select it. The image is deselected when you click another image. Several images can be selected by holding down the **Ctrl** or **Shift** key and then clicking the images. The selected images are indicated with a grey border. Click *OK* to open the selected image(s). You can also open an image by double-clicking it.

The parameters of the selected image are shown in the window that appears when you click the *Parameters* button.

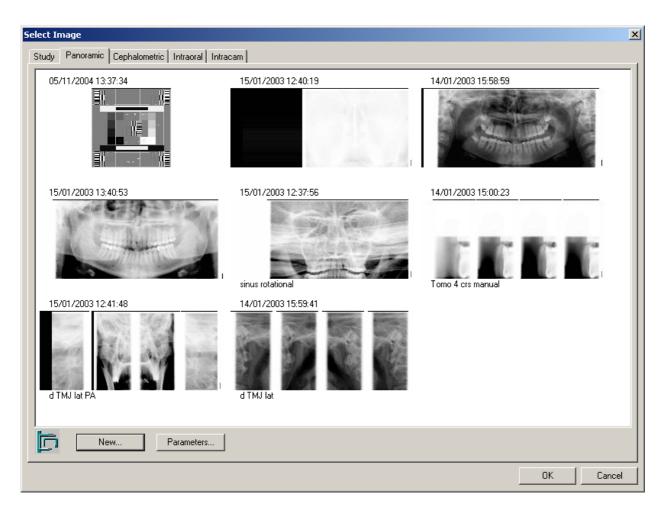

#### 4.2.6 Select Image/Cephalometric

In the *Cephalometric* window the cephalometric images of the selected patient are shown. Click the desired image once to select it. The image is deselected when you click another image. Several images can be selected by holding down the **Ctrl** or **Shift** key and then clicking the images. The selected images are indicated with a grey border. Click *OK* to open the selected image(s). You can also open an image by double-clicking it.

The parameters of the selected image are shown in the window that appears when you click the *Parameters* button.

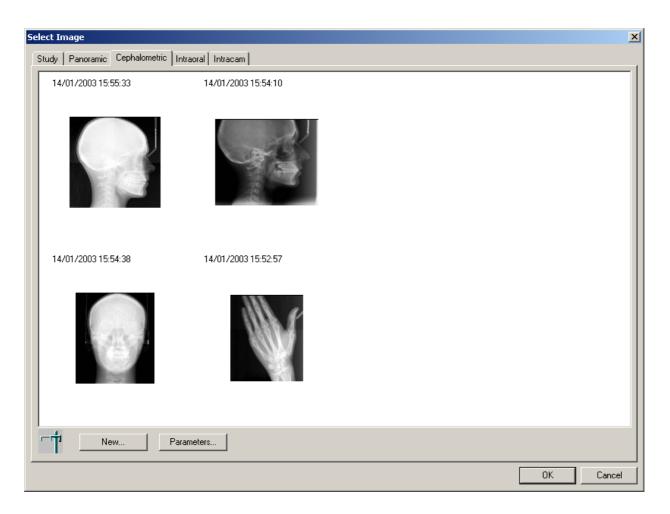

#### 4.2.7 Select Image/Intraoral

In the *Intraoral* window the intraoral images of the selected patient are shown. Click the desired image once to select it. The image is deselected when you click another image. Several images can be selected by holding down the **Ctrl** or **Shift** key and then clicking the images. The selected images are indicated with a grey border. Click *OK* to open the selected image(s). You can also open an image by double-clicking it.

The parameters of the selected image are shown in the window that appears when you click the *Parameters* button.

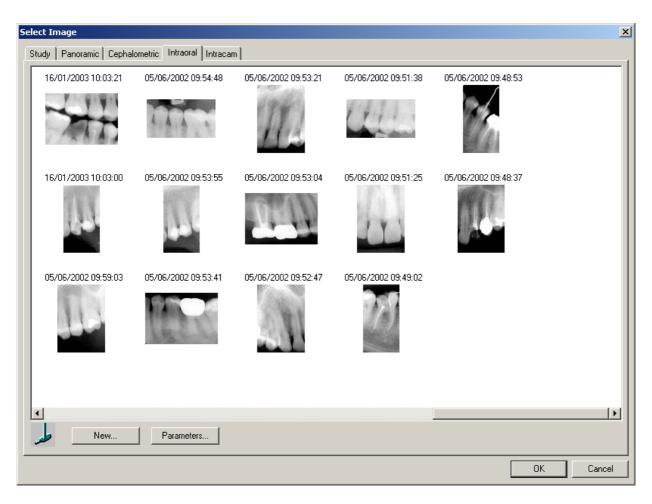

#### 4.2.8 Select Image/Intracam

In the *Intracam* window the Intracam images of the selected patient are shown. Click the desired image once to select it. The image is deselected when you click another image. Several images can be selected by holding down the **Ctrl** or **Shift** key and then clicking the images. The selected images are indicated with a grey border. Click *OK* to open the selected image(s). You can also open an image by double-clicking it.

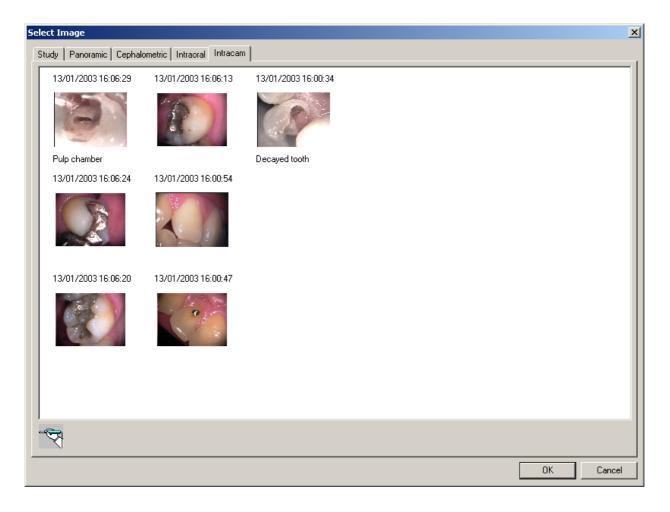

# 4.3 Selecting by Tooth Range

The intraoral images of the patient can be selected by using a tooth navigator. The tooth identification system can be selected in the *Global Settings/Intraoral* window, refer to section 9.1.6 "Intraoral" on page 135. In the FDI/ISO system teeth are designated by a two digit code. The first digit indicates the quadrant and the second digit indicates the tooth. In the ADA system teeth are designated by consecutive numbers.

Click the *Select by Tooth Range* button located on the upper toolbar or select the *Select by Tooth Range* command from the *Image* pulldown menu and the *Tooth Range* window appears.

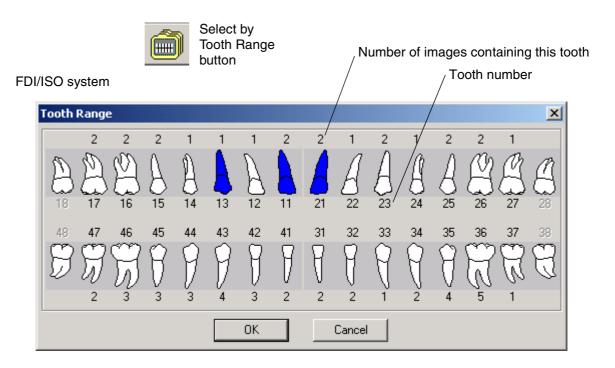

#### ADA system

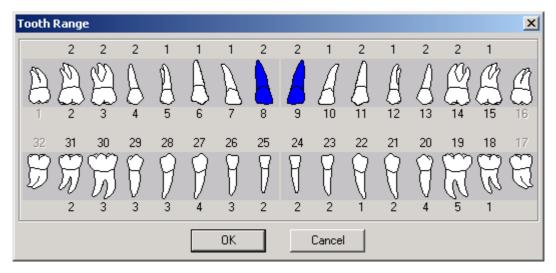

Select the desired teeth by clicking the teeth pictures in the *Tooth Range* window. The selected teeth are marked with blue colour. The number above the tooth indicates the number of images containing that tooth.

Click *OK* and the *Select Image/Intraoral* window with only the image(s) of the selected teeth appears.

#### 4.4 Image Navigator

The panoramic, cephalometric, intraoral and Intracam images of the patient can be selected by using the Image Navigator. The tooth identification system is selected in the *Global Settings/Intraoral* window, refer to section 9.1.6 "Intraoral" on page 135. In the FDI/ISO system teeth are designated by a two digit code. The first digit indicates the quadrant and the second digit indicates the tooth. In the ADA system teeth are designated by consecutive numbers.

Click the *Image Navigator* button located on the upper toolbar or select the *Image Navigator* command from the *Image* pulldown menu and the *Image Navigator* window appears. The image positions of the intraoral images on the right of the window are adjusted either in the *Intraoral Exposure* window or in the *Intraoral Image Parameters* window with the offset to the leftmost tooth arrows in the lower left corner of the window. With the offset arrows you can indicate the position that is in line with the number of the leftmost tooth in the *Image Navigator* window. This function enables you to get a better overview of the available images.

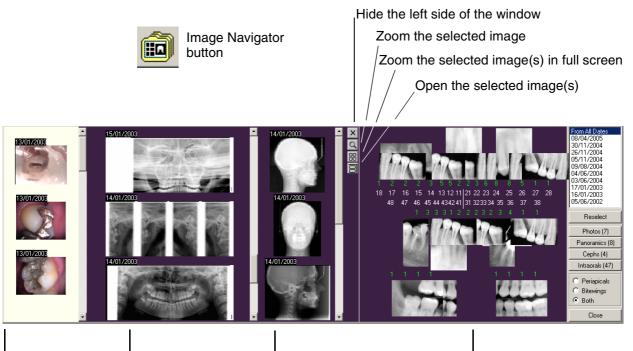

Intracam images

Panoramic images

Cephalometric images

Intraoral images

It is recommended to use the default background colour violet in the *Image Navigator* window. The background colour is selected in the *Global Settings/Window* window, refer to section 9.1.3 "Window" on page 132.

Select the images to be shown in the *Image Navigator* window from the list located in the upper right corner of the window: *From All Dates* shows all the intraoral images of the patient and the images of a full mouth set are shown when you select the date.

Select the images to be shown from the list located on the right of the window: *Photos* shows the Intracam images, *Panoramics* shows the panoramic images, *Cephs* shows the cephalometric images and *Intraorals* shows the intraoral images.

Select *Periapicals, Bitewings* or *Both* from the list located in the lower right corner of the window depending if you want to see images of the upper and lower jaws, the bitewings or both of them.

Select the desired teeth by clicking the teeth numbers in the *Image Navigator* window on the right of the window. The selected teeth are marked with green colour and the image(s) of the selected teeth are shown on the left of the window. The number above or below the tooth number indicates the number of the images containing that tooth. The images of the upper jaw are shown above the teeth numbers and the images of the lower jaw below the numbers.

For a new image selection click the Reselect button on the right of the window.

Hide the left pane by clicking X. If you do not select any image type on the right side of the window (*Photos, Panoramics, Cephs* or *Intraorals*) the left pane stays hidden, as well.

Click the image you want to zoom in and then click the *Zoom in* button  $\square$ . If you click the *Zoom in* button before clicking the image you want to zoom, the message window shown below appears. Click *OK* and select the image for zooming first.

| Planmeca | Dimaxis 🔀                                 |
|----------|-------------------------------------------|
| ⚠        | Please select image(s) for zooming first. |
|          | ОК                                        |

Click the image(s) you want to zoom in and then click the *Full screen zoom* button E. If you click the *Full screen zoom* button before clicking the image(s) you want to zoom, the message window shown above appears. Click *OK* and select the image(s) for zooming first. Close the full screen zoom window by clicking *Close*.

Click the image(s) you want to open and then click the *Open selected image(s)* button  $\square$ . If you click the *Open the selected image(s)* button before clicking the image(s) you want to zoom, the message window shown above appears. Click *OK* and select the image(s) for opening first.

Double-click the images on the left of the window to open them. Close the *Image Navigator* window by clicking again the *Image Navigator* button on the upper toolbar, by selecting the *Image Navigator* command again from the *Image* pulldown menu or by clicking the *Close* button in the bottom right of the *Image Navigator* window.

# 5 IMAGE ACQUISITION

### 5.1 Taking a Cephalometric Exposure

Select the patient as described in section 2.2 "Selecting Patient" on page 8.

Click the *Cephalometric Exposure* button, or in the *Select Image* window select the *Cephalometric* tab.

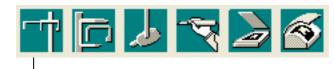

Cephalometric Exposure

In the *Select Image* window, click the *New* button.

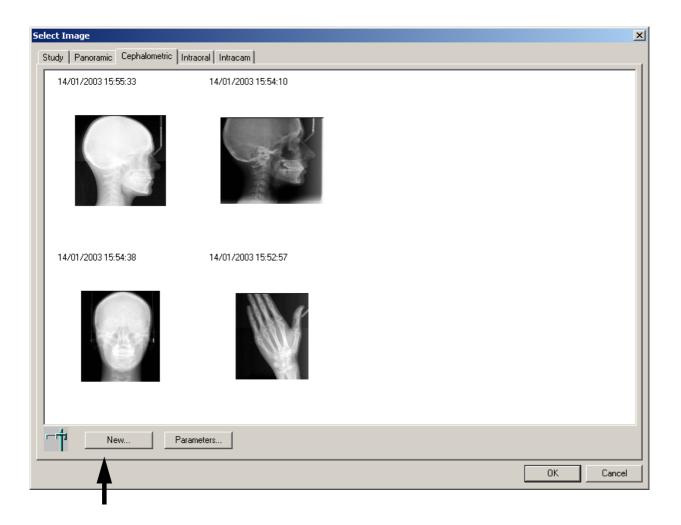

The *Cephalometric Exposure* window with the message *Waiting for Ready* appears (see the next page). Prepare the patient for the exposure, drive the cephalostat to the ready position and select the exposure parameters. Refer to the Dimax3 user's manual.

In the *Cephalometric Exposure* window you can select the *User* from the user selection list (see below).

The user selection list can be used also in the *Panoramic Exposure* and *Intraoral Exposure* windows (refer to sections 5.2 "Taking a Panoramic Exposure" on page 46 and 5.3 "Taking an Intraoral Exposure" on page 52).

| Cephalometric Expo            | osure             | ×            |
|-------------------------------|-------------------|--------------|
| User:<br>Doctor:<br>Comments: | Test Clinic       | OK<br>Cancel |
|                               | Waiting for Ready |              |

When the cephalostat is in the ready position the following message appears. You can now take the exposure.

| Cephalometric Exposi | ure             |        |      |              |               |
|----------------------|-----------------|--------|------|--------------|---------------|
|                      | Burns <br>Gamma |        |      | <u> </u>     | OK.<br>Cancel |
| Exp Level:           | Low             | Normal | High | EQN Value:   |               |
|                      |                 |        |      |              |               |
|                      |                 |        |      |              |               |
|                      |                 |        |      |              |               |
|                      |                 | Waiti  | ng   | for Exposure |               |
|                      |                 |        |      |              |               |
|                      |                 |        |      |              |               |
|                      |                 |        |      |              |               |
|                      |                 |        |      |              |               |

If you want to interrupt the exposure process after the *Cephalometric Exposure* window has appeared on the screen, press the **ESC** key. The message window shown below appears. If you do not want to interrupt the process, click *No*.

| Planmeca Dimaxis 🔀 |                                              |  |  |  |  |  |  |
|--------------------|----------------------------------------------|--|--|--|--|--|--|
| ?                  | Do you REALLY want to CANCEL image grabbing? |  |  |  |  |  |  |
|                    | <u>Yes</u> <u>N</u> o                        |  |  |  |  |  |  |

In section 9.1.4 "Panoramic" on page 133 it is possible to determine that it is not possible to reject images during the exposure. In that case the *Cancel* button in the *Cephalometric Exposure* window is not visible.

When you click *Yes*, you can close the *Cephalometric Exposure* window by clicking the *Cancel* button. The message window shown below appears. Click *Yes* to close the *Cephalometric Exposure* window, or return to the window by clicking *No*.

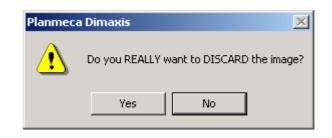

After the exposure has been taken, the image is shown in the *Cephalometric Exposure* window. Below the information lines, the *Exposure Level* can be seen in the colored bar. This graphical exposure quality indicator (*EQN-Exposure Quality Normalized*) provides an indication about the irradiance of the exposure. If there is too much radiation, it will be shown in the orange or red region of the **Exposure Level** bar. If there is too little radiation, it is displayed in the blue region. The *EQN Value* field states the specific value. The low and high values for all devices can be set in *9.1 "Global Settings" on page 128.* Fill in the required information and accept the image by clicking *OK*.

|           | osure |        |      |             |       |        |
|-----------|-------|--------|------|-------------|-------|--------|
| User:     |       |        |      |             | •     | ОК     |
| Doctor:   | Gamma |        |      |             |       | Cancel |
| Comments: |       |        |      |             |       |        |
|           | 1     |        |      |             |       |        |
| Exp Le    | vel:  |        | E    | QN Value: 0 |       |        |
|           | Low   | Normal | High |             |       |        |
|           |       |        |      |             | 1 mar |        |
|           |       |        |      |             |       |        |

Note that only approved images will be stored in the database.

The parameters of the exposure are shown in the *Cephalometric Image Parameters* window that appears when you click the *Parameters* button in the *Select Image* window.

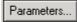

Parameters button

The *Image Parameters* window can also be opened by selecting the *Image Parameters* command from the *View* pulldown menu that is visible when an image is open. The dialogs are different depending on whether the image has been taken or imported (see also next page).

| С | ephalometric Image Para     | meters     |                 |              |
|---|-----------------------------|------------|-----------------|--------------|
|   |                             |            |                 |              |
|   | User:                       | Burns      |                 |              |
|   | Doctor:                     | Gamma      |                 |              |
|   | Comments:                   |            |                 |              |
|   | Exposure Date: 27.3.2007    | · [        | Modify          |              |
|   | Patient was pregnant during | i exposure |                 |              |
|   | Exp Level:                  |            |                 | EQN Value: 0 |
|   | Low                         | Normal     | High            |              |
|   | Voltage (kV):               | 60         | Current (mA):   | 4            |
|   | Exposure Time (s):          | 15.9       | DAP (mGy*cm2):  | 0.0          |
|   | Resolution:                 | Normal     |                 |              |
|   | Program:                    | Ceph       |                 |              |
|   | Sensor Serial Number:       |            |                 |              |
|   | Device Name:                |            |                 |              |
|   | Device SW Version:          |            |                 |              |
|   | Width (pixels):             |            | Bits Per Pixel: |              |
|   | Height (pixels):            |            | Image Format:   | TIF          |
|   |                             | OK         | Cancel          |              |

| Image Parameter | 5             |             |                                                                                                    |                  | ×     |
|-----------------|---------------|-------------|----------------------------------------------------------------------------------------------------|------------------|-------|
| Image Notes     |               |             |                                                                                                    |                  |       |
| User:           |               |             |                                                                                                    | Tooth R          | ange  |
| Doctor:         |               |             |                                                                                                    |                  |       |
| Comments:       |               |             |                                                                                                    |                  |       |
| Image Type      |               |             |                                                                                                    | Exp.D            | ate   |
| C Panoramic     | Cephalometric | O Intraoral | 🔿 Still Video                                                                                                    | 14/01/           |       |
|                 |               |             |                                                                                                    |                  |       |
|                 |               |             |                                                                                                    | Rotate:          |       |
|                 |               | -           |                                                                                                    |                  |       |
|                 |               |             |                                                                                                    | Pixel size (um): | 0     |
|                 |               |             |                                                                                                    | Magnification:   |       |
|                 |               |             |                                                                                                    |                  |       |
|                 |               |             | 2/                                                                                                    | Voltage (kV):    | 60    |
|                 |               |             |                                                                                                    |                  | 10    |
|                 |               |             | Contractory of the local division of the local division of the loc | Current (mA):    |       |
|                 |               |             |                                                                                                    | Exp. Time (s):   | 10.00 |
|                 |               |             |                                                                                                    |                  |       |
|                 | 10000         | 1 1 1 1 1 1 | 1.4.4                                                                                                    | Width (pixels):  | 2044  |
|                 | 1 Den         |             |                                                                                                    | Height (pixels): | 2055  |
|                 | 1111          |             | 10                                                                                                    | Bits Per Pixel:  | 16    |
|                 |               | The second  |                                                                                                    | Image Format:    | TIF   |
|                 | 1 1 2 2 2 3   |             |                                                                                                    | Modality:        |       |
|                 |               |             |                                                                                                    |                  |       |
|                 |               | OK Ca       | incel                                                                                                    |                  |       |

## 5.2 Taking a Panoramic Exposure

Select the patient as described in section 2.2 "Selecting Patient" on page 8.

Click the *Panoramic Exposure* button, or in the *Select Image* window select the *Panoramic* tab.

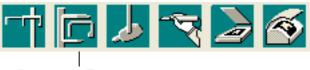

Panoramic Exposure

In the Select Image window, click the New button.

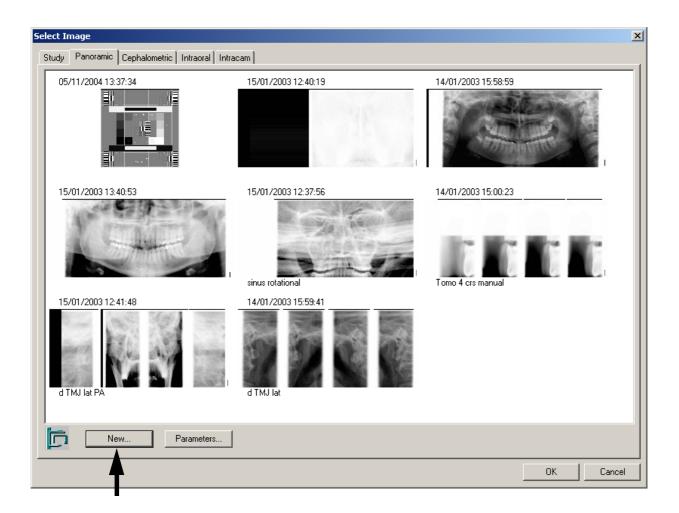

The *Panoramic Exposure* window with the message *Waiting for Ready* appears. Prepare the patient for the exposure, select the exposure parameters and drive the X-ray unit to the ready position. Refer to the panoramic X-ray unit's user's manual.

| Panoramic Exposure | X                    |
|--------------------|----------------------|
| User:              | ▼ OK                 |
| Doctor:            | Test Clinic Cancel   |
| Comments:          |                      |
|                    |                      |
|                    |                      |
|                    |                      |
|                    |                      |
|                    |                      |
|                    |                      |
|                    |                      |
|                    |                      |
|                    |                      |
|                    |                      |
|                    |                      |
|                    |                      |
|                    |                      |
|                    |                      |
|                    |                      |
|                    |                      |
|                    |                      |
|                    |                      |
|                    | Waiting for Ready    |
|                    | fraining for riceduy |
|                    |                      |

When the panoramic unit is in the ready position the following message appears. You can now take the exposure.

| Panoramic Exposure |                |          |                |        |  |
|--------------------|----------------|----------|----------------|--------|--|
| User:<br>Doctor:   | Burns<br>Gamma |          |                | Cancel |  |
| Comments:          |                |          |                |        |  |
| Exp Leve           | t              |          | EQN Value:     |        |  |
|                    | Low Nor        | mal High |                |        |  |
|                    |                |          |                |        |  |
|                    |                |          |                |        |  |
|                    |                |          |                |        |  |
|                    |                |          |                |        |  |
|                    |                |          |                |        |  |
|                    |                |          |                |        |  |
|                    |                |          |                |        |  |
|                    |                |          |                |        |  |
|                    |                |          |                |        |  |
|                    |                |          |                |        |  |
|                    |                |          |                |        |  |
|                    |                | Wa       | iting for Expo | sure   |  |

If you want to interrupt the exposure process after the *Panoramic Exposure* window has appeared on the screen, press the **ESC** key. The message window shown below appears. If you do not want to interrupt the process, click *No*.

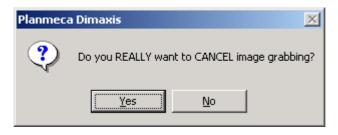

When you click *Yes*, you can close the *Panoramic Exposure* window by clicking the *Cancel* button. The message window shown below appears. Click *Yes* to close the *Panoramic Exposure* window, or return to the window by clicking *No*.

| Planmeca | a Dimaxis 🔀                              |
|----------|------------------------------------------|
| ⚠        | Do you REALLY want to DISCARD the image? |
|          | Yes No                                   |

After the exposure has been taken the image is shown in the **Panoramic Exposure** window. Below the information lines, the **Exposure Level** can be seen in the colored bar. This graphical exposure quality indicator (**EQN-Exposure Quality Normalized**) provides an indication about the irradiance of the exposure. Too much radiation will be shown in the orange or red region of the **Exposure Level** bar, however too little radiation is displayed in the blue region. The **EQN Value** field states the specific value. The low and high values for all devices can be set in *Global Settings*, see 9.1 "Global Settings" on page 128. Fill in the required information and accept the image by clicking *OK*. **Note that only approved images will be stored in the database**.

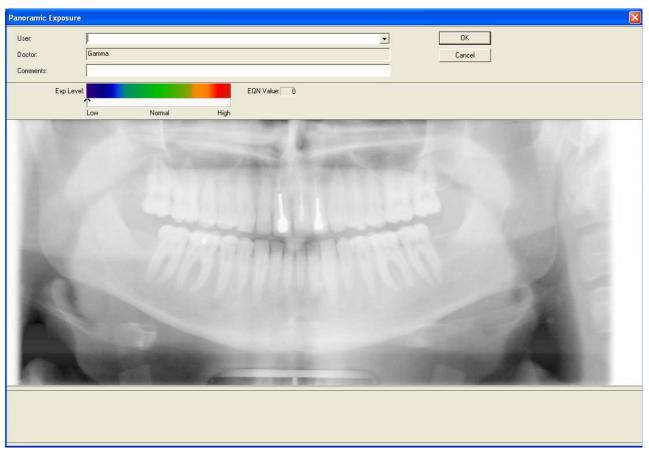

NOTE Note that if you have used one of the special programs of the panoramic unit (Double TMJ, True profile TMJ, Transversal slicing system), you may be able to take more than one exposure in one image. Between the exposures the Waiting for Ready and Waiting for Exposure messages will be shown.

The parameters of the exposure are shown in the *Panoramic Image Parameters* window that appears when you click the *Parameters* button in the *Select Image* window.

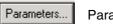

Parameters button

The *Image Parameters* window can also be opened by selecting the *Image Parameters* command from the *View* pulldown menu that is visible when an image is open. The dialogs are different depending on whether the image has been taken or imported (see also next page).

| Panoramic Image P                    | Parameters |                                 |        |                     |                                 |                          | ×        |
|--------------------------------------|------------|---------------------------------|--------|---------------------|---------------------------------|--------------------------|----------|
| User:                                |            |                                 |        | Euro                | osure Date: 27.3                | 2007 M                   | odify    |
| Doctor:                              | Gamma      |                                 |        |                     | usure Date. 27.5                |                          |          |
| Comments:                            |            |                                 |        | E                   | <sup>D</sup> atient was pregnan | t during exposure        |          |
| Exp Level:                           |            |                                 |        | EQN Value: 0        | Frame : 1                       | ∴ of: 1                  |          |
| Low                                  | Norr       | nal Hig                         | h      |                     |                                 |                          |          |
| Program:                             | 0          | Program Main Name:              |        | Program Sub Name:   |                                 |                          | <u> </u> |
| Voltage (kV):<br>DAP (mGy*cm2):      | 60<br>0.0  | Current (mA):                   | 4.0    | Exposure Time (s):  | 15.900                          | Total Exposure Time (s): | 15.900   |
| Child Mode:                          | No         | Jaw Size:                       | Normal | Jaw Shape:          | Normal                          | Magnification:           | 0.0      |
| Layer Position (mm):                 | 0          | Segm. Mask x:                   | 12345  | Segm. Mask y:       | 123                             |                          |          |
| TMJ Left Angle:                      |            | TMJ Left Pos (mm):              |        | TMJ Right Angle;    |                                 | TMJ Right Pos (mm):      |          |
| Tomo Type:                           | 1          | Tomo Side:                      |        | Tomo Size:          |                                 | Tomo Target:             |          |
| Tomo x:                              |            | Tomo y:                         |        | Tomo Distance (mm): |                                 | Layer Thickness (mm)     |          |
| Tomo Angle:                          |            | Tomo Jaw:                       |        |                     |                                 |                          |          |
| Device Name:<br>Sensor Serial Number | r.         | 1                               |        |                     | Device SW Version:              |                          |          |
| Width (pixels):<br>Image Format:     | TIF        | Height (pixels):<br>Resolution: | Normal | Bits Per Pixel:     |                                 |                          |          |
|                                      |            |                                 | OK     | Cancel              |                                 |                          |          |

| Image Parameters                                    | ×                                                                                                  |
|-----------------------------------------------------|----------------------------------------------------------------------------------------------------|
| Image Notes                                         |                                                                                                    |
| User:                                               | Tooth Range                                                                                        |
| Doctor:                                             |                                                                                                    |
| Comments:                                           |                                                                                                    |
| Image Type                                          | Exp.Date                                                                                           |
| Panoramic C Cephalometric C Intraoral C Still Video | 14/01/2003                                                                                         |
|                                                     | Rotate:                                                                                            |
|                                                     | Pixel size (um):                                                                                   |
|                                                     | Magnification:                                                                                     |
|                                                     | Voltage (kV):         60           Current (mA):         10           Exp. Time (s):         10.00 |
|                                                     | Width (pixels):2424Height (pixels):1032Bits Per Pixel:8Image Format:JPGModality:1000               |
| OK Cancel                                           |                                                                                                    |

# 5.3 Taking an Intraoral Exposure

Select the patient as described in section 2.2 "Selecting Patient" on page 8. Click the *Intraoral Exposure* button located on the upper toolbar.

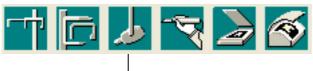

Intraoral Exposure

You can determine if you want to use studies in intraoral exposures. Refer to 9.1.7 "Study (Optional only in the US)" on page 137.

The *Select a Study* window appears (*Optional in US*). You can either open a new study or continue with a partially filled study. Select the desired study and click *OK*.

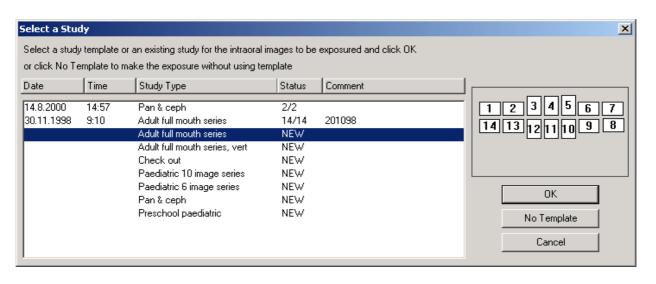

NOTE To take an intraoral exposure without using a study template, click the No Template button in the Select a Study window.

You can also take a **single** intraoral exposure without using a study template by selecting the *Intraoral* tab in the *Select Image* window and clicking the *New* button.

It is possible to take a single intraoral exposure without using a study template also by inactivating the option *Use studies in intraoral exposures* in the **Global Settings** window (see 9.1.7 "Study (Optional only in the US)" on page 137).

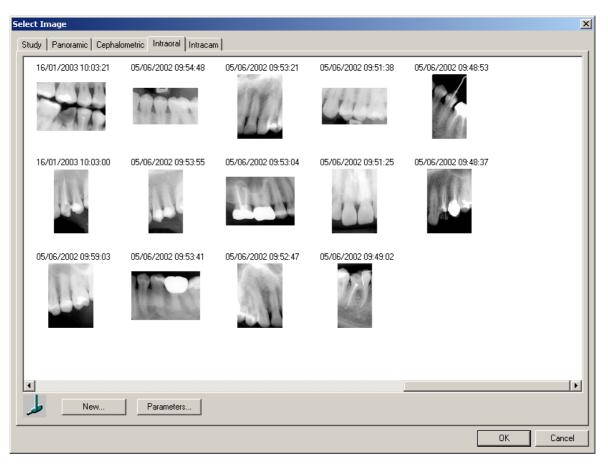

If you expose a new image by choosing the type of exposure from the pulldown menu or by clicking the specific icon on the upper toolbar, and if you have selected the option *Image Navigator* as a default image selection method in the *Global Settings* window (see 9.1.2 "Image" on page 129), the *Image Navigator* window will be opened after taking the exposure.

The *Intraoral Exposure* window appears. When the X-ray is in the ready state the message *Waiting for Exposure* appears in the lower right corner of the window. Prepare the patient for the exposure and select the exposure parameters, refer to the Planmeca Intra X-ray unit's user's manual. You can now take the exposure.

In the *Intraoral Exposure* window the Planmeca Intra X-ray settings can be controlled through the Intra control panel. The exposure parameters can be set in this window if you are using the Planmeca Intra with updated software 3.0.3. The control panel logic is identical to that of the Planmeca Intra remote control.

The functionality of the Intra control panel requires that the synchronization cable for the Intra is connected.

| Intraoral Exposure                                                                                                    |                      |                        |
|----------------------------------------------------------------------------------------------------|----------------------|------------------------|
| Image Notes                                                                                                    | Image Parameters     |                        |
| User: Burns                                                                                                    | Sensor Type:         | PLANMECA               |
| Doctor: Gamma                                                                                                    | Sensor Drientation   | intra                  |
| Comments:                                                                                                    | о <b>—</b> о         |                        |
| Exp Level: EQN Value: EQN Value: Compared of the second second se | c                    |                        |
|                                                                                                    | Cone Type            |                        |
|                                                                                                    | Short 20cm           | Ø∩ OBW                 |
| 18       17       16       15       14       13       12       11       21       22       23       24       25       26       27       28         48       47       46       45       44       43       42       41       31       32       33       34       35       36       37       38                                                                                                    |                      |                        |
| 8778999999999988                                                                                                    |                      | READY<br>PRET          |
|                                                                                                    |                      | 60 8                   |
|                                                                                                    |                      | kV mA                  |
|                                                                                                    |                      | 0.100                  |
|                                                                                                    |                      | MODE SELECT            |
|                                                                                                    |                      | MODE SELECT            |
|                                                                                                    |                      | $\mathbf{O}\mathbf{O}$ |
|                                                                                                    |                      |                        |
|                                                                                                    |                      |                        |
|                                                                                                    | Waiting for Exposure |                        |
|                                                                                                    | Done                 |                        |
| <u></u>                                                                                                    |                      |                        |

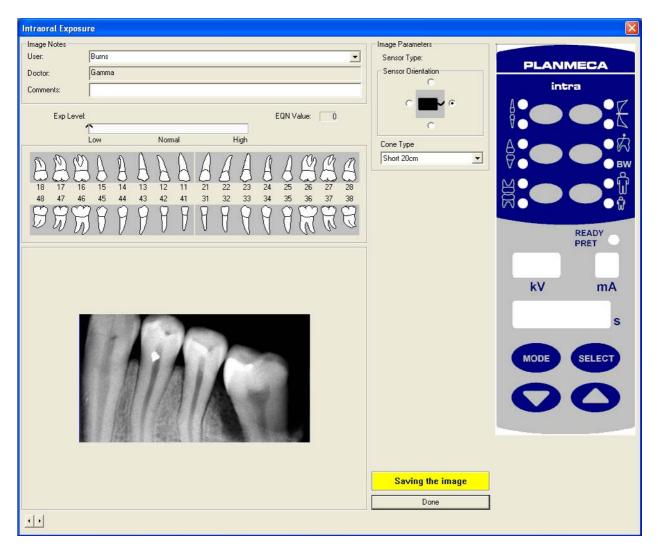

After the exposure the message *Saving the image* appears in the lower right corner of the window indicating that the image is **automatically stored in the database**.

Below the information lines, the *Exposure Level* can be seen in the colored bar. This graphical exposure quality indicator (*EQN-Exposure Quality Normalized*) provides an indication about the irradiance of the exposure. If there is too much radiation, it will be shown in the orange or red region of the *Exposure Level* bar. If there is too little radiation, it is displayed in the blue region. The *EQN Value* field states the specific value. The low and high values for all devices can be set in the 9.1 "Global Settings" on page 128.

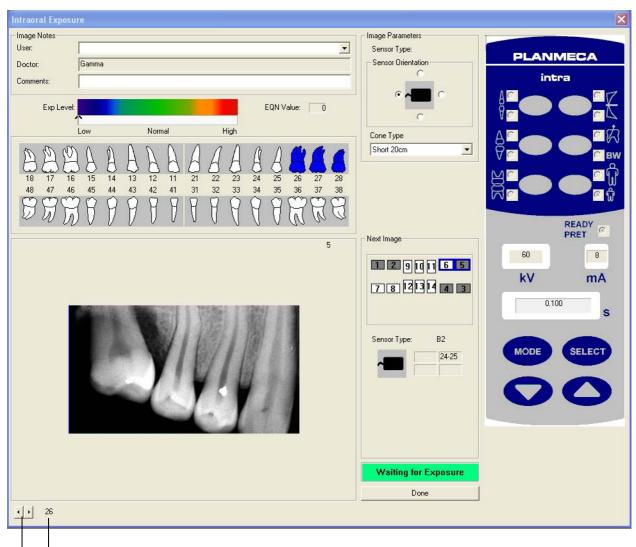

When using a study template the *Waiting for Exposure* message appears again and the next exposure can be taken.

Tooth number of the leftmost tooth

Offset to the middle of the leftmost tooth on the image

When using a study template the *Intraoral Exposure* window shows the previous image during the exposure procedure so that the user sees if the image has to be taken a second time. It is possible to change the following parameters of the previous image: sensor orientation and offset to the middle of the leftmost tooth (patient's rightmost) on the image. The offset is utilized in the *Image Navigator*, refer to section 4.4 "Image Navigator" on page 38.

# NOTE If you have continued with an old, partially filled study, the parameters of the image taken in the previous exposure procedure cannot be changed in this window.

After the required image(s) have been taken, click Done.

If you used a study template, the *Study* window appears. Click the desired image and *OK* to open an image. If you want to open more than one image, press the **Shift** key when clicking the images. For information on the *Study* window, see section 4.2 "Selecting Image" on page 18.

# NOTE You can stop the exposure procedure before all images have been taken and complete the study later.

If you took a single intraoral exposure without using a study template, you can view the parameters of the exposure by clicking the *Parameters* button in the *Select Image* window. The *Intraoral Image Parameters* window can also be opened by selecting the *Image Parameters* command from the *View* pulldown menu that is visible when an image is open.

#### 5.4 Capturing Intracam Images

Select the patient as described in section 2.2 "Selecting Patient" on page 8.

The *Intracam Image Capture* window will be opened automatically when you activate the Intracam camera and the window will be closed when you put the camera back into its place. The function utilizes the serial port interface of the Planmeca Compact for transmitting camera information. If there is any modal window open in the Dimaxis software (e.g. *Select Image* window) it is not possible to activate the function automatically.

Activate the Intracam camera and click the *Intracam* button located on the upper toolbar or select the *Intracam* command from the *Capture* pulldown menu.

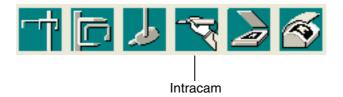

If the driver for the video card is not properly installed, the message window shown below appears. Click *OK*. Install the driver for the video card again.

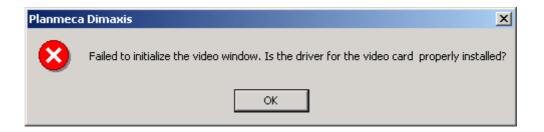

The *Intracam Image Capture* window appears. The Intracam image is shown in the big window. The image can be frozen with the *Freeze* button and saved with the *Save* button. Unfreeze the image with the *Resume* button. The saved images are shown in thumbnail size on the right side of the big window.

NOTE The images will be <u>saved</u> to the database <u>only</u> if you have selected the option "Save the still images permanently to the database" at the top of the window. Otherwise the Intracam images will be saved only temporarily, and they will be removed when you close the image window.

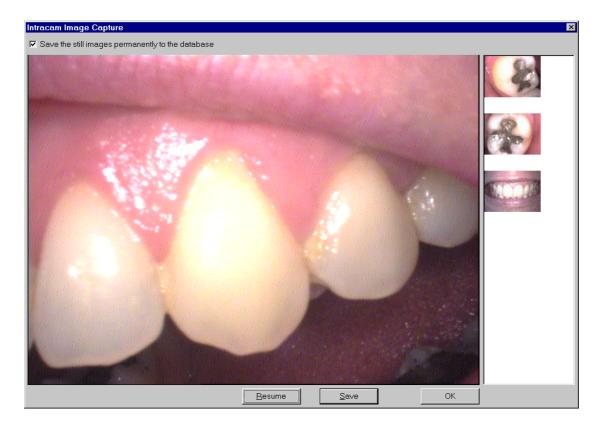

NOTE The images can also be frozen and saved with the Planmeca Compact dental unit's foot control. Refer to the Intracam intraoral video camera user's manual.

#### 5.5 TWAIN Interface

TWAIN is a cross-platform interface for acquiring images captured by scanners, digital cameras or frame grabbers. The manufacturer of the TWAIN device must provide a Source Manager and TWAIN Data source for your device to work with Dimaxis.

Dimaxis supports the current TWAIN\_32 standard. Refer to your device manufacturer's documentation for information on the availability of TWAIN\_32 source modules.

#### 5.5.1 Acquiring an Image Using the TWAIN Interface

Select the patient as described in section 2.2 "Selecting Patient" on page 8.

If you are using the TWAIN device for the first time, select the **TWAIN Select Source** command from the **Capture** pulldown menu.

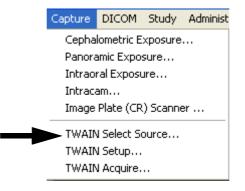

The *Select Source* window appears. Select the device you are using and click the *Select* button. The sources appearing on the list depend on the TWAIN compatible devices installed in the PC.

| Select Source                  | ×      |
|--------------------------------|--------|
| Sources:                       |        |
| CanoScan D660U                 |        |
| Kodak DCSTwain Version 5.7.0.9 |        |
| UMAX TWAIN DS                  |        |
|                                | Select |
|                                | Cancel |

NOTE This window is also used to switch devices, if more than one TWAIN device is installed in the system.

To acquire an image, either click the *TWAIN Acquire* button on the upper toolbar or select the *TWAIN Acquire* command from the *Capture* pulldown menu. Refer to the scanner/ camera user's manual for information on how to proceed with the device you are using.

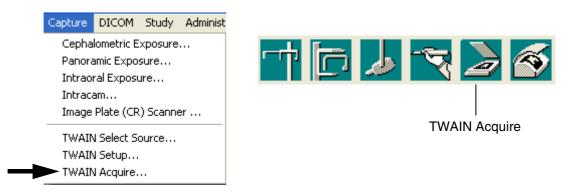

Use the *TWAIN Setup* command on the *Capture* pulldown menu to check or change the settings for the scanner/camera. It the TWAIN source can not be opened, the source has not been selected or there is no TWAIN compatible device available.

| Error | ×                                                                                                    |
|-------|----------------------------------------------------------------------------------------------------|
| 8     | Could not open the TWAIN source. The source has not been selected or there is no TWAIN compatible device available. |
|       | ок                                                                                                    |

# 5.6 Image Plate (CR) Scanner (Pro version only)

Dimaxis can capture images using CombiX and VistaScan imaging plate scanners.

NOTE Refer to the scanner user's manual for more information about scanning images.

NOTE This function must be licensed separately.

#### 5.6.1 CombiX Scanner (USB)

Select the patient as described in section 2.2 "Selecting Patient" on page 8.

Click the *Image Plate (CR) Scanner* button on the upper toolbar or select the *Image Plate (CR) Scanner* command from the *Capture* pulldown menu to scan an image. The window shown below appears. Prepare the scanner according to the instructions given in the scanner user's manual.

If necessary, select the image plate holder type from the *Holders* list. Click the *Scan* button to start scanning. The image will appear in the window. If you want to interrupt scanning click the *Abort* button. To erase the image traces from the imaging plates, click the *Erase* button. Use the *Setup* button to check or change the settings for the scanner (refer to scanner user's manual).

NOTE Do not change the image format specific settings.

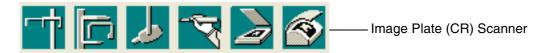

| Scanner control-<br>Scan<br>Scan<br>Abort<br>Erase          |       |         |
|-------------------------------------------------------------|-------|---------|
| Scanner Ready                                               |       |         |
| Scanner setup                                               | -     |         |
| Holders:                                                    |       | n. in 🗖 |
| 7 standard 40x30 Intra-Oral 💌                               |       | Exit 🚺  |
| Panoramic 300x120mm                                         | Setup |         |
| Panoramic 300x150mm<br>14xStandard 40x30, 2xBite wing       |       |         |
| 2x0cclusial 50x70, 6xStandard                               |       |         |
| 14 standard 40x30 Intra-Oral<br>7 standard 40x30 Intra-Oral |       |         |
| Panoramic 300x120mm                                         |       |         |
| Panoramic 300x150mm                                         |       |         |

#### 5.6.2 VistaScan

Select the patient as described in section 2.2 "Selecting Patient" on page 8.

Select the option *VistaScan* in the *CR Scanner* window in the *Local And User Specific Settings* window in the Dimaxis. This selection has to be done only once.

| Local And User Specific Settings                                                                                                    |                                 |
|----------------------------------------------------------------------------------------------------|---------------------------------|
| Export     TWAIN     Subtract       Printer     User     Intraoral     Intracam Setup     CR Scan       Scanner Type     CombiX 2000 (USB)     •     •     •       VistaScan     •     •     •     • | System<br>ner Directories Icons |
|                                                                                                    | OK Cancel                       |

The scanning preview window appears.

| YistaScan                    | ×     |
|------------------------------|-------|
| Mode                         |       |
| INTRA hoch 20LP/mm (25um)    |       |
| Show Image Parameters Window |       |
|                              |       |
|                              |       |
|                              |       |
|                              |       |
|                              |       |
|                              |       |
|                              |       |
| Scanner ready                | Close |

In the scanning preview window you can select the image format from the pulldown menu (see below).

| VistaScan 🔀                                                                                                    |
|----------------------------------------------------------------------------------------------------|
| Mode                                                                                                    |
| INTRA hoch 20LP/mm (25um)                                                                                                    |
| INTRA hoch 20LP/mm (25um)<br>INTRA Standard 13,3 Lp/mm (37,5um)<br>INTRA niedrig 10Lp/mm (50um)<br>PANO hoch 6,7LP/mm (75um)<br>PANO Standard 5LP/mm (100um)<br>PANO niedrig 4LP/mm (125um)<br>CEPH hoch 10Lp/mm (50um)<br>CEPH Standard 6,67LP/mm (75um)<br>CEPH niedrig 5LP/mm (30um)<br>INTRA max. 40LP/mm (12,5um) |
| Scanner ready Close                                                                                                    |

After the image has been scanned the preview window shown below appears.

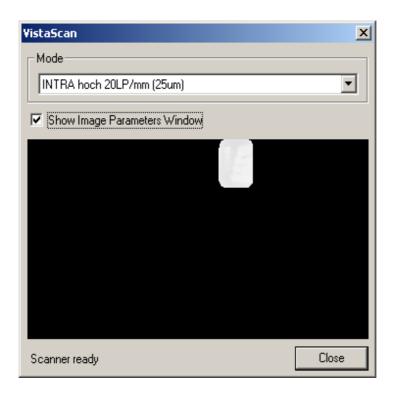

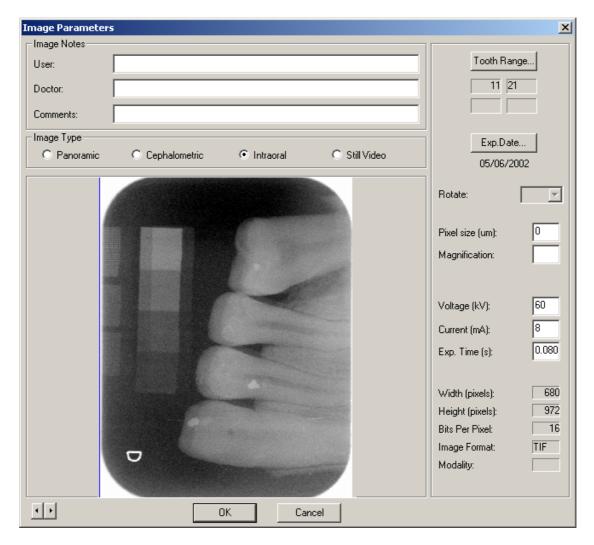

In the *Image Parameters* window you can give a comment and determine the Tooth Range and the image parameters.

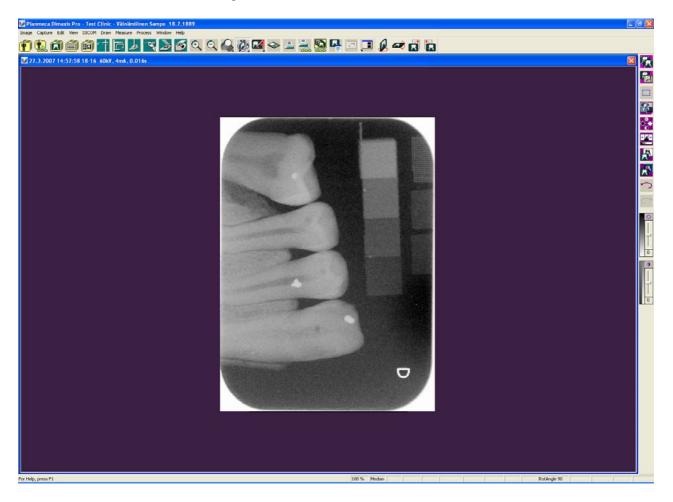

The scanned image is shown in Dimaxis.

# 6 PRINTING THE IMAGES

# 6.1 Printing Single Images

Open the image and click the *Print* button, select the *Print* command from the *Image* pulldown menu or select **Ctrl+P**.

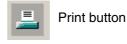

Note that you can see the print preview of the image by selecting the *Print Preview* command from the *Image* pulldown menu.

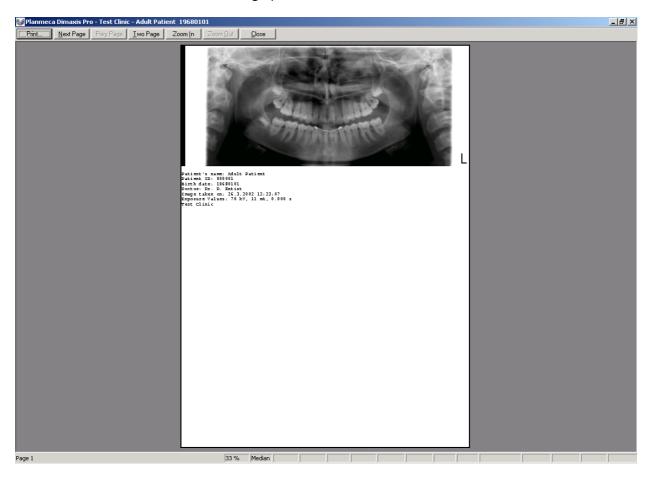

For details about the scale/size of the printed image on a page see sections 6.3 "Printing X-Ray Images" on page 68 and 6.4 "Printing Intracam Images" on page 68.

# 6.2 Printing Multiple Images (on Same Page)

To be able to print multiple images on the same page the images to be printed must be in a single study. To print all the images in a study, open the study and click the *Print* button. To print only some of the images first select the images to be printed and then click the *Print* button. Refer to section 4.2.1 "Select Image/Study (Optional only in US)" on page 20 for more information about printing images from a study.

Multiple images are printed on the same page in a rectangular grid format. For each image the study template defines in which grid cell the image will be printed in. The size of the grid (number of rows and columns) is defined by the smallest grid size that can be used to print the images in the selected format (row/column) positions. Note that if the print positions for all of the images to be printed are not specified, the images will be printed in the order in which they were exposed.

To set the printing positions see section 11.1.8 "Changing Image Placeholder Parameters" on page 173.

### Scale, Quality and Printed Area of Printed Images

The size and scale of images on paper or film depend on many factors such as the image type, the printer used and whether the image is being printed as part of a study or not. For a detailed description see sections 6.3 "Printing X-Ray Images" on page 68 and 6.4 "Printing Intracam Images" on page 68.

- NOTE Because of the varying image scaling, it is the user's responsibility to ensure the scale of the printed images before making any measurements from the printed hard copy. When making measurements on the printed image it is recommended that a known reference object is used to determine the scale, e.g. a ball phantom or scale exposed on the image.
- NOTE Depending on the printer, image printing very often results in a loss of image resolution and detail because of the limited resolution of the printer. To ensure that the image quality of the printed image is sufficient, a test exposure of a phantom with both realistic objects (i.e. teeth) and resolution patterns should be made, and the printed image should then be compared with the image on the screen.

# 6.3 Printing X-Ray Images

When images are printed the scaling is determined by the print scale setting of the X-ray images. For changing the setting see section 9.2.1 "Printer" on page 140. A scale of 100% means that the image will be printed so that the size of the printed image is equal to the real active sensor area. A 200% scale will make the printed images twice that size and 50% will print the images at half that size. Note that if the image does not fit the usable print area it will be scaled down to make it fit. This means that with a scale factor of 100% images are printed in the actual size. Thus if the projection of the image's magnification (which is usually negligible) is known it is possible to make direct measurements on the printed image, assuming that the printer page size is large enough to allow printing in this size.

## 6.4 Printing Intracam Images

When intraoral video images are printed the scaling is determined by the print scale setting of intraoral video images. For changing the setting see section 9.2.1 "Printer" on page 140. A scale of 100% means that the image will be scaled so that an average of three images will fit side by side on a printed A4 size page. A 200% scale will make the printed images twice that size and 50% will print the images at half that size. Note that if the image does not fit the usable print area it will be scaled down to make it fit. The actual image scale depends on the image grabber used and is in any case not of much

importance because the magnification of intraoral video images depends on the distance from the camera to the tooth and thus varies widely from image to image.

# 6.5 Print All (Pro Version only)

Select the *Print All* command from the *Image* pulldown menu to print all opened images the way they are shown on the display. You can have several copies of the same image open at the same time, with different modifications.

If a region of interest is selected on the opened image, only the selected region will be printed.

If all the images have been taken during the same day the exposure date will be printed on the footer text.

The preview is always shown before printing (see below). The images can be dragged (repositioned) using the mouse in the preview display.

You can select the output format of the printed images: *Symmetric grid*, *Images per row* or *Images per column*. If necessary, select the *Number of copies* and print the images by clicking *OK*.

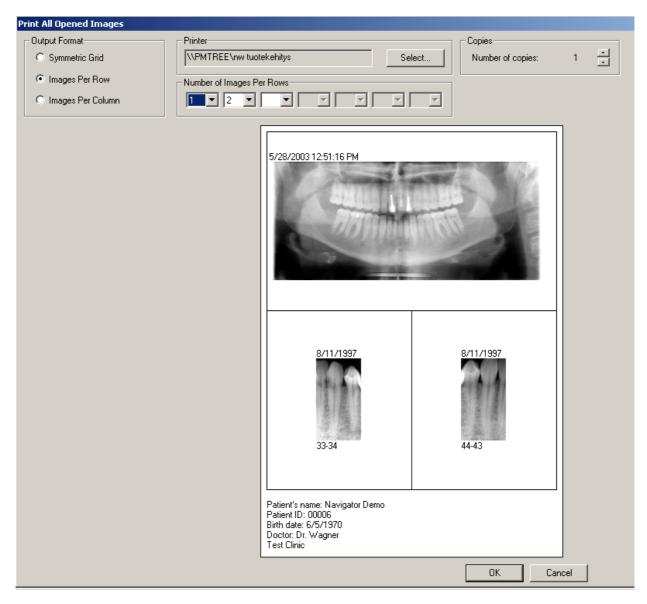

# 7 DICOM

# 7.1 DICOM Print (Pro Version only)

You can print the opened image with a DICOM compatible printer by clicking the *DICOM Print* button on the upper toolbar or selecting the *DICOM Print* command from the *DICOM* pulldown menu.

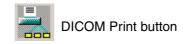

The **DICOM Print** window appears. Select the number of copies and print the image by clicking *OK*.

*Session Label* identifies the film session. This field can be left blank if the print jobs are not monitored by some other system.

| DICOM Print       |           |    | ×      |
|-------------------|-----------|----|--------|
| DICOM Printer AE: | PRINT_SCP |    | Select |
| Number of Copies: | 1         |    | Setup  |
| Session Label:    |           |    |        |
| Log File          | Status    | OK | Cancel |

You can select the default DICOM printer by clicking the *Select* button. The *Select Remote DICOM AE* window appears. Select the printer application and click *OK*.

| Select Remote DICOM AE                                                                                                | ×         |
|----------------------------------------------------------------------------------------------------|-----------|
| MERGE_STORE_SCP<br>MERGE_STORE_SCU<br>MERGE_MEDIA_FSU<br>MERGE_QR_SCP<br>MERGE_QR_SCU<br>MERGE_PRINT_SCP<br>PRINT_SCP |           |
| MERGE_WORK_SCP                                                                                                    |           |
|                                                                                                    | OK Cancel |
|                                                                                                    | OK Cancel |

The **DICOM Printer Setup** window appears when you click the Setup button. In this window you can define the DICOM Standard specific parameters in the Film Session and Film Box groups. Film Orientation (portrait/landscape) is a commonly changed field.

By specifying the image sizes you can affect the scaling of the printed images.

In the *Print Level* group you can select the print level. You can choose either *Film Session* or *Film Box* depending on the DICOM printer you are using (see the printer's DICOM Conformance Statement for more information).

In the *Other Properties* group you can select or deselect support for print jobs, or define that only 8 bit images will be printed. In this case the images will be mapped to 8 bits before they are sent to the printer.

# NOTE See the printer's DICOM Conformance Statement for information about the printer's capabilities.

| DICOM Printer Setu    | IP         |                        |                                         |
|-----------------------|------------|------------------------|-----------------------------------------|
| Printer:              |            |                        |                                         |
| Film Session          |            |                        |                                         |
| Priority:             | HIGH 💌     | Medium Type:           | DEFAULT                                 |
| Film Destination:     | DEFAULT    |                        |                                         |
| Film Box              |            |                        |                                         |
| Film Orientation:     | PORTRAIT 💌 | Film Size:             | DEFAULT                                 |
| Magnification Type:   | DEFAULT 💌  | Smoothing Type:        |                                         |
| Border Density:       | BLACK 💌    | Empty Image Density:   | BLACK -                                 |
| Configuration Info:   |            |                        |                                         |
| Preferred Image Sizes | (Pixels)   |                        |                                         |
|                       | Width:     | Height:                |                                         |
| Panoramic             | 0          |                        | e values only if the<br>not support tag |
| Cephalometric         | 0          |                        | Requested Image                         |
| Intraoral             | 0          | 0                      |                                         |
| Print Level           |            | Other Properties       |                                         |
|                       |            | Supports PRINT JOE     | 3                                       |
| Film Session          |            | Prints Only 8 Bit Imag | jes                                     |
| C Film Box            |            | Center Patient and Ir  |                                         |
|                       | OK         | Cancel                 |                                         |

| DICOM Printer Info                               | ×                                                             |
|--------------------------------------------------|---------------------------------------------------------------|
| Printer AE:<br>Printer Name:<br>Manufacturer:    | PRINT_SCP<br>Codonics Print-SCP (np1660)<br>Codonics          |
| Model Name:<br>Software Versions:<br>Calibrated: | NP1660MD           2.4.1           25.11.1998         9:12:00 |
| Status:<br>Status Info:                          | NORMAL<br>STANDARD                                            |
|                                                  | ОК                                                            |

The DICOM Printer Info window appears when you click the Status button in the DICOM Print window.

# 7.2 DICOM Storage (Pro Version only)

The *DICOM Storage* button is located on the upper toolbar. You can send the selected image to a remote DICOM application by clicking this button or selecting the **DICOM Storage** command from the **DICOM** pulldown menu.

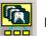

DICOM Storage button

The **Send Image to DICOM AE** window appears. Fill in the DICOM specific fields: *Study ID* etc. if the receiving application requires them. Click *OK*.

| Send Image to DICOM AE    |                 | ×      |
|---------------------------|-----------------|--------|
| Remote DICOM Application: | MERGE_STORE_SCP | Select |
| Study ID:                 |                 | Setup  |
| Study Description:        |                 |        |
| Series Number:            |                 |        |
| Series Description:       |                 |        |
| Accession Number:         |                 |        |
| Log File                  | ОК              | Cancel |

If sending the image failed, the message window shown below appears. Check that the receiving DICOM application is up and running and that the network is working properly. Retry sending. If this still does not succeed, open the Log file by clicking the *Log File* button in the **Send Image to DICOM AE** window, print the file and fax or send it to your local support.

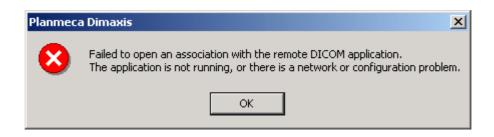

After the image has been successfully sent the message window shown below appears.

| Planmeca Dimaxis 🛛 🗙                        |
|---------------------------------------------|
| Image successfully sent to remote DICOM AE. |
| OK                                          |

You can select the target DICOM application by clicking the *Select* button. The *Select Remote DICOM AE* window appears. Select the application and click *OK*.

| Select Remote DICOM AE                                                                                                    | ×         |
|----------------------------------------------------------------------------------------------------|-----------|
| MERGE_STORE_SCP<br>MERGE_STORE_SCU<br>MERGE_MEDIA_FSU<br>MERGE_QR_SCP<br>MERGE_QR_SCU<br>MERGE_PRINT_SCP<br>PRINT_SCP<br>MERGE_WORK_SCP |           |
|                                                                                                    | OK Cancel |

The *DICOM Storage Setup* window appears when you click the *Setup* button. For more information refer to section 9.3.1 "Applications" on page 155.

| DICOM Storage Setup                                 | × |
|-----------------------------------------------------|---|
| Storage AE:                                         |   |
| Gray Level Mapping                                  | _ |
| Send Original (Raw) Image                           |   |
| Send Processed Image                                |   |
| Original Image + Window Center and Width            |   |
| C Original Image + LUT (with gamma)                 |   |
| 🔲 Store X-Rays with 8 Bits Per Pixel                |   |
| "Burn" Patient Info and Annotations into Image File |   |
| SOP Class for X-Rays                                |   |
| Secondary Capture Image Storage                     |   |
| Digital X-Ray Image Storage - For Presentation      |   |
| C Digital X-Ray Image Storage - For Processing      |   |
| Storage Commitment                                  |   |
| 🔲 Use Storage Commitment                            |   |
| Two Association Mode                                |   |
| OK Cancel                                           |   |

# 7.3 DICOM Pulldown Menu (no Images Open) (Pro Version only)

This **DICOM** pulldown menu is visible when no images are open.

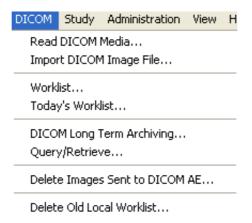

## 7.3.1 Read DICOM Media (Pro Version only)

A DICOM Media contains a special file *DICOMDIR* and one or more DICOM image files. See the DICOM Standard for details.

If the option *Show Image Parameters Window* is not selected in the *Read DICOM Media* window, the parameters dialog for new images will not be shown.

| Read DICOM Media      |         |                                | ×      |
|-----------------------|---------|--------------------------------|--------|
| Media directory:      | C:\temp |                                | Browse |
| Number of new images: |         | ☑ Show Image Parameters Window |        |
| Log File              |         | <u> </u>                       | Cancel |

## 7.3.2 Import DICOM Image File

It is also possible to import one DICOM image file withouth a DICOMDIR file. The standard presumes a DICOMDIR, but some other programs do not produce it.

## 7.3.3 Modality Worklist (Pro Version only)

A Worklist is the structure to present information related to a particular set of tasks. It specifies par-ticular details for each task. The information may support the selection of the task to be performed first and may support the performance of that task. See the DICOM Standard for details.

It is also possible to use the Worklist function, though the DICOM support has not been installed into the workstation. In that case the worklist entries will be retrieved from the Dimaxis database. In this case the DICOM Gateway must be running in another computer in the network.

|            | M Worklist AE: |         |          |           | Acc                                                                                                    | ent ID:<br>:ession: |                    | Sta               | rt Date (from):<br>rt Date (to): | 27. 3 .2007 ▼<br>27. 3 .2007 ▼ |
|------------|----------------|---------|----------|-----------|----------------------------------------------------------------------------------------------------|---------------------|--------------------|-------------------|----------------------------------|--------------------------------|
| Find by Sc | heduled AE     | DIMAXIS | Gender E | irth Date | Moc                                                                                                    | dality:<br>Date     | <b>▼</b><br>  Time | Ge<br>Description | nder:                            | Accession Number               |
|            |                |         |          |           | And and a second second s | A                   |                    |                   |                                  |                                |
|            |                |         |          |           |                                                                                                    |                     |                    |                   |                                  |                                |
|            |                |         |          |           |                                                                                                    |                     |                    |                   |                                  |                                |
|            |                |         |          |           |                                                                                                    |                     |                    |                   |                                  |                                |
|            |                |         |          |           |                                                                                                    |                     |                    |                   |                                  |                                |

If it was not possible to get the worklist, the message window shown below appears. Check that the management software is up and running and that the network is working properly. Retry. If this still does not succeed, open the Log file by clicking the *Log File* button, print the file and fax it or send it to your local support.

| Planmeca | a Dimaxis                                                                                                    |
|----------|----------------------------------------------------------------------------------------------------|
| 8        | Failed to open an association with the remote DICOM application.<br>The application is not running, or there is a network or configuration problem. |
|          | ОК                                                                                                    |

Requesting a worklist from the management system can take quite a long time. Therefore, when the worklist is retrieved for the first time in a day, a copy of the worklist is saved in the Dimaxis database. After that the local worklist is used. Click *Refresh* to update the list from the server.

#### 7.3.4 Today's Worklist (Pro Version only)

Select the *Today's Worklist* command from the *DICOM* pulldown menu to see the Worklist with the patients scheduled for today.

If there is only one entry on the database this patient is selected automatically.

| DICOM Modal                  | ity Worklist |          |                   |          |                                        |      |                                                   | ×                              |
|------------------------------|--------------|----------|-------------------|----------|----------------------------------------|------|---------------------------------------------------|--------------------------------|
| Family Name:<br>Remote DICOM |              | DIMAXIS  |                   | J        | Patient ID:<br>Accession:<br>Nodality: |      | Start Date (from):<br>Start Date (to):<br>Gender: | 27. 3 .2007 V<br>27. 3 .2007 V |
| Patient ID                   | Name         |          | Gender Birth Date | e Modali | ty Date                                | Time | Description                                       | Accession Number               |
|                              |              |          |                   |          |                                        |      |                                                   |                                |
|                              |              |          |                   |          |                                        |      |                                                   |                                |
|                              |              |          |                   |          |                                        |      |                                                   |                                |
|                              |              |          |                   |          |                                        |      |                                                   |                                |
|                              |              |          |                   |          |                                        |      |                                                   |                                |
|                              |              |          |                   |          |                                        |      |                                                   |                                |
|                              |              |          |                   |          |                                        |      |                                                   |                                |
| List size: 0                 | _            | Log File | Refresh           | Get List | Details                                |      | OK Cancel                                         |                                |

# 7.3.5 DICOM Long Term Archiving (Pro Version only)

This function is similar to the *Move to Long Term Archive* function, but instead of moving the images to a removable media or to a local disc the images are moved into the DICOM archiving system. The images can be retrieved back from the DICOM archive to the Dimaxis database by using the *Query/Retrieve* function.

For details about the Move to Long Term Archive function see section 10 "MOVING IMAGES TO LONG TERM ARCHIVE" on page 160 and for details about the Query/ Retrieve function see section 7.3.6 "Query/Retrieve (Pro Version only)" on page 78.

Some of the patient's images can be in the long term archive (LTA) while other images are in the active database. New images can also be taken even if some of the images are in the LTA. Images can be restored one at a time. (Prior to Dimaxis 4.0.0, all the images had to be either in the LTA or in the active database.)

| DICOM Long Term Archiv                                                                                          | ing       |         |           | ×      |
|----------------------------------------------------------------------------------------------------|-----------|---------|-----------|--------|
| Destination<br>Remote DICOM AE:                                                                                 | MERGE_ST  | DRE_SCF | · · · ·   |        |
| <ul> <li>Move all the images ta</li> <li>Year Month</li> <li>2002 01</li> <li>C Move only the images</li> </ul> | Day<br>01 | -       | e         |        |
| -Sent-<br>Patients 0                                                                                            | Images    | 0       | Megabytes | 0      |
| Log File                                                                                                    |           |         | ОК        | Cancel |

## 7.3.6 Query/Retrieve (Pro Version only)

Select the **Query/Retrieve** command from the **DICOM** pulldown menu. The Query/ Retrieve function enables you to retrieve images from a DICOM server. Select the Remote DICOM AE if it is not specified. Click the Query button.

If the *Remote DICOM AE* has not been specified, use DICOM settings/Applications (see 9.3.1 "Applications" on page 155) to specify the default Q/R application.

Select the *Deselect* command from the *Patient* pulldown menu before starting the query or empty the *Patient ID* field if you want a list of several patients.

| DICOM Query/Retrieve                                     | :                     |             | ×            |
|----------------------------------------------------------|-----------------------|-------------|--------------|
| Family Name:<br>Remote DICOM AE:<br>I▼ Show Image Parame | MERGE_QR_SCP          | Patient ID: | 000001       |
| Patient ID                                               | Name                  | Birth Date  | Image Status |
|                                                          |                       |             |              |
| List size: 0                                             | Log File Query Retrie | sve Study.  | Cancel       |

Choose a patient in the **DICOM Query/Retrieve** window. Choose next *Retrieve* or *Study*, depending whether you want to retrieve images at a patient level (*Retrieve*) or images that belong to a certain study (*Study*).

| DICOM Query/Retrieve                                                                                                    |                                                                                                    |                                                                                                    | ×                                                                                                    |
|----------------------------------------------------------------------------------------------------|----------------------------------------------------------------------------------------------------|----------------------------------------------------------------------------------------------------|----------------------------------------------------------------------------------------------------|
| Family Name:<br>Remote DICOM AE:<br>I Show Image Parame                                                                                            | MERGE_QR_SCP                                                                                                    | Patient ID:                                                                                                    | 000001                                                                                                    |
| Patient ID                                                                                                    | Name                                                                                                    | Birth Date                                                                                                    | Image Status                                                                                                    |
| 999-99-9999<br>888-88-8888<br>777-77-7777<br>666-66-6666<br>555-55-5555<br>444-44-4444<br>333-33-3333<br>222-22-2222<br>111-11-1111<br>000-00-0000 | WAGNER R<br>RAN S<br>BARTOK B<br>VIVALDI A<br>RESPIGHI O<br>SHOSTAKOVICH D<br>BARTOK B<br>MOZART WA<br>BACH JS<br>BEETHOVEN L | 19990909<br>19880808<br>19770707<br>19660606<br>19550505<br>19440404<br>19330303<br>19220202<br>19110101<br>19110101 | Available<br>Available<br>Available<br>Available<br>Available<br>Available<br>Available<br>Available<br>Available |
| List size: 0 L                                                                                                    | og File Query Retrieve                                                                                                    | Study                                                                                                    | . Cancel                                                                                                    |
|                                                                                                    |                                                                                                    |                                                                                                    |                                                                                                    |

If the query fails, the message window shown below appears. The remote DICOM Application program is either not running or there is a configuration error.

| Planmeca | a Dimaxis             | ×     |
|----------|-----------------------|-------|
| 8        | Failed to make the qu | iery. |
|          | ОК                    |       |

| Birth date: 19440404<br>ID: 444-44-4444<br>Date Time Accession Num |      |
|--------------------------------------------------------------------|------|
| ····                                                               |      |
| Date Time Accession Num                                            |      |
|                                                                    | iber |
| .4.1994 12:00 4444444                                              |      |
|                                                                    |      |
|                                                                    |      |
|                                                                    |      |
|                                                                    |      |

If you click *Study* in the *DICOM Query/Retrieve* window, the *Study Selection* window appears. With this selection you can retrieve images belonging to a specific study.

## Delete Images Sent to DICOM AE

When an image is sent to a DICOM application, the date when the image was sent will be recorded in the database. It is possible to delete the sent images from the local Dimaxis database.

Cancel

Select the *Delete Images Sent to DICOM AE* command from the *DICOM* pulldown menu. Enter the desired date in the dialog box that appears and click *Delete*.

| Delete Im    | ages Suc   | cessfully ! | 5ent to DICO | IM AE                | ×    |
|--------------|------------|-------------|--------------|----------------------|------|
| Mask for     | deleting s | ent images. | Month and Da | ay fields are option | nal. |
| Year<br>2002 | Month      | Day         | Delete       | Close                |      |

0K

If no images are found, the message window shown below appears. To return to the *Delete Images Successfully Sent to DICOM AE* window click *OK*.

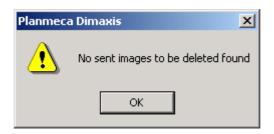

### **Delete Old Local Worklist**

The old entries from the local copy of the Worklist stored in the Dimaxis database are not automatically deleted. They can be deleted by clicking *Yes* in the message window shown below.

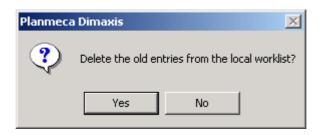

# 7.4 DICOM Pulldown Menu (Image(s) Open) (Pro Version only)

This **DICOM** pulldown menu is visible when an image is open.

| DICOM Draw Measure Process |                                              |
|----------------------------|----------------------------------------------|
| DICOM Storage              | ————————————————————————————————————         |
| DICOM Print                | Print images with a DICOM printer            |
| DICOM Print All            | Print all opened images with a DICOM printer |
| DICOM Media Storage        | Create DICOM medias                          |
| Read DICOM Media           | DICOM, see section 7.3 "DICOM Pulldown       |
| Import DICOM Image File    | Menu (no Images Open) (Pro Version only)" on |
|                            | page 74 for information on these commands.   |

## 7.4.1 DICOM Storage (Pro Version only)

This function is the same as the *DICOM Storage* button, refer to section 7.2 "DICOM Storage (Pro Version only)" on page 72.

## 7.4.2 DICOM Print (Pro Version only)

This function is the same as the *DICOM Print* button, refer to section 7 "DICOM" on page 70.

## 7.4.3 DICOM Print All (Pro Version only)

The **DICOM Print All** command functions in almost exactly the same way as the **Print All** command (see section 6.5 "Print All (Pro Version only)" on page 69). The **Print All** function has an exact print preview, whereas the **DICOM Print All** function provides only a rough approximation.

# 7.4.4 DICOM Media Storage

Select the *DICOM Media Storage* command from the *DICOM* pulldown menu to create DICOM medias. Fill in the necessary information.

| DICOM Media Storage | X         |
|---------------------|-----------|
| Media Directory:    | C:\TEMP   |
|                     | Browse    |
| Study ID:           |           |
| Study Description:  |           |
| Series Number:      |           |
| Series Description: |           |
| Accession Number:   |           |
| Log File            | OK Cancel |

# 8 PULLDOWN MENUS

- NOTE You can activate all the different functions of the program from the pulldown menus. The buttons on the toolbars are available only for the central functions of the program.
- NOTE The pulldown menus are different according to whether images are open or not.
- NOTE If there are three dots after a command in the pulldown menu or in the opened dialog window, it means that by clicking the command there will be more options to choose from. If the command in the pulldown menu or in the dialog window is not followed by three dots, there will be no more options.

# 8.1 Patient Pulldown Menu

The *Patient* pulldown menu is visible when there are no images open.

| Patient Image Capture DICOM Study Ad                                                                                                    | <ul> <li>New patient, see chapter 2.2</li> <li>"Selecting Patient" on page 8.</li> </ul>       |
|----------------------------------------------------------------------------------------------------|------------------------------------------------------------------------------------------------|
| New<br>Select<br>Deselect                                                                                                    | <ul> <li>Select a patient, see chapter 4.1</li> <li>"Selecting Patient" on page 17.</li> </ul> |
| Statistics                                                                                                    | Deselect a patient                                                                             |
| Modify <u></u><br>Change Patient ID. <del></del>                                                                                                    | Patient statistics<br>Modify patient information<br>Change the patient number                  |
| Delete Patient                                                                                                    | <ul> <li>Delete the patient</li> </ul>                                                         |
| <ol> <li>000001 Adult Patient</li> <li>000002 Child Patient</li> <li>000004 Test Patient 1</li> <li>000003 Planmeca ProMax Tomography</li> <li>000006 Test Patient 3</li> <li>00011 Tomo Patient</li> <li>12345 Xyz L</li> <li>000012 Patient Child</li> </ol> | — List of the most recently used patients                                                      |
| 9 000%010 Patient Mr.<br>10 XX% Xx Xx                                                                                                    | Change the printer and printer options<br>— (refer to your Windows manual)                     |
| Print Setup Exit                                                                                                    | — Quit Dimaxis                                                                                 |

#### Deselect

When you have finished working with the images of one patient, and you do not want to close Dimaxis, you can deselect the patient by choosing the **Deselect** command from the **Patient** pulldown menu.

## **Statistics**

Select the *Statistics* command from the *Patient* pulldown menu to see the patient statistics.

| Patient Statistics                           |                                                                                                    | ×         |
|----------------------------------------------|----------------------------------------------------------------------------------------------------|-----------|
| Family Name:                                 | Adult                                                                                                |           |
| First Name:                                  | Patient                                                                                              |           |
| Birth Date:                                  | 19680101                                                                                             | -         |
| Patient ID:                                  | 000001                                                                                               |           |
| Doctor:                                      | Dr. D. Entist                                                                                        |           |
| Number of images:                            |                                                                                                    | 33        |
|                                              | Size of the images (MB):                                                                             |           |
| Number of the cepha                          | alometric images:                                                                                    | 5         |
| Size of the cephalometric images (MB):       |                                                                                                    | 21.8      |
| Number of the panor<br>Size of the panoramic | -                                                                                                    | 6<br>20.8 |
|                                              | Number of the intraoral images:         16           Size of the intraoral images (MB):         13.7 |           |
|                                              | 2 0 0 0                                                                                              |           |
| Number of the Intracam images: 5             |                                                                                                    | 5<br>0.9  |
| Size of the Intracam                         | images (MB):                                                                                         | 0.5       |
|                                              | OK                                                                                                   |           |

# Modify

Select the *Modify* command from the *Patient* pulldown menu to modify the information of the selected patient.

| Modify Patient   |                     | × |
|------------------|---------------------|---|
| Family Name      | Adult               |   |
| First Name       | Patient             |   |
| Birth Date       | 19520223            |   |
| Patient ID       | 000001              |   |
| Doctor           | Test Clinic         |   |
| Gender<br>O Male |                     |   |
| Female           | Patient is pregnant |   |
| Comments         |                     |   |
|                  |                     |   |
|                  | Modify              | ] |

If you have modified the information of the selected patient in the *Modify Patient* window and you click the *Modify* button, the message window shown below appears. To accept the modification click *Yes*, or cancel the action by clicking *No*.

| Modify Patient             | X                                         |
|----------------------------|-------------------------------------------|
| Family Name                | Adult                                     |
| First Name                 | Patient                                   |
| Birth Date                 | 19520223                                  |
| Patient ID                 | a Dimaxis                                 |
| Doctor<br>Gender<br>O Male | Do you really want to modify the patient? |
|                            |                                           |
|                            | Modify Cancel                             |

| lodify Patient               |                               |
|------------------------------|-------------------------------|
| Family Name                  | Adult                         |
| First Name                   | Patient                       |
| Birth Date                   | 19520223                      |
| Patient ID                   | 000001                        |
| Doctor                       | Planmeca Dimaxis X            |
| Gender<br>O Male<br>© Female | Patient successfully modified |
| Comments                     |                               |
|                              |                               |
|                              | Modify Cancel                 |

If you click Yes, the message window shown below appears.

If you have modified the information of the selected patient in the *Modify Patient* window and you click the *Cancel* button to cancel the modification, the message window shown below appears. To ignore the changes click *Yes*, or accept the changes by clicking *No*.

| Modify Patient | ×                                  |
|----------------|------------------------------------|
| Family Name    | Adult                              |
| First Name     | Patient                            |
| Birth Date     | 19520223                           |
| Patient ID     | 000001                             |
| Doctor         | a Dimaxis                          |
| ?              | Do you want to ignore the changes? |
| Gender — 💙     |                                    |
| • Female       | Yes No                             |
| Comments       |                                    |
|                |                                    |
|                |                                    |
|                |                                    |
|                | Modify Cancel                      |
|                |                                    |

NOTE If you want to delete an image, but not all the information of the patient, select the Delete command from the Image pulldown menu, see section 8.8 "Image Pulldown Menu (Image(s) Open)" on page 97.

# Change the Patient ID

Select the *Change the Patient ID* from the *Patient* pulldown menu to change the patient ID. This function is needed if the patient was originally stored in the database with a wrong Patient ID.

| Change Patient ID | ×         |
|-------------------|-----------|
| Family Name:      | Adult     |
| First Name:       | Patient   |
| Birth Date:       | 19680101  |
|                   |           |
| Patient ID:       | 000001    |
|                   |           |
| C                 | )K Cancel |

### **Delete Patient**

When you select the **Delete Patient** command from the **Patient** menu, the message window shown below appears. To accept the removal click Yes, or cancel the action by clicking No.

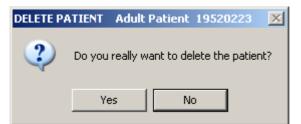

If you click Yes, the message window shown below appears.

| Planmeca Dimaxis | × |
|------------------|---|
| Patient deleted  |   |
| ОК               |   |
|                  |   |

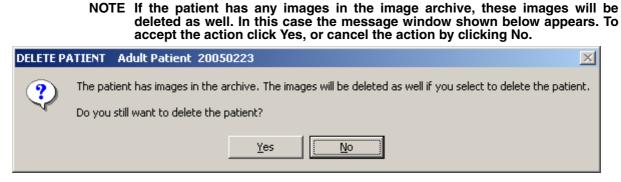

### List of the Most Recently Used Patients

Dimaxis remembers each user's ten most recently selected patients.

#### Exit

Select the *Exit* command from the *Patient* pulldown menu to quit Dimaxis.

# 8.2 Image Pulldown Menu (no Images Open)

This *Image* pulldown menu is visible when no images are open.

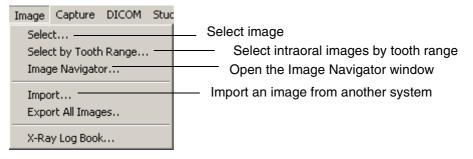

# Import

You can import TIFF, JPEG and BMP files. To import an image from another system select the *Import* command from the *Image* pulldown menu. The window shown below appears. Select the image and file type and click *Open*. See also chapter 9.2.8 "Export" on page 151.

| Open                                                                            | ?                                           | $\mathbf{X}$ |
|---------------------------------------------------------------------------------|---------------------------------------------|--------------|
| Look in: 🚺                                                                      | PlanSchneck 🗾 🗢 🗈 📸 🎫                       |              |
| Database r<br>German_Tr<br>Manual_Up<br>Orex CR-So<br>Programm I<br>Test protoc | ranslation<br>odate<br>icanner<br>Downloads |              |
| File name:                                                                      | PlanSchneck.lnk Open                        |              |
| Files of type:                                                                  | TIFF, JPEG, BMP (*.tif,*.jpg;*.bmp)  Cancel |              |

The *Image Parameters* window appears.

If the orientation of the images taken somewhere else is not correct they can be rotated to the correct orientation already when importing images by using the *Rotate* function in the *Image Parameters* window.

The *Magnification* field in the image parameters window is used when importing or scanning images. If the magnification value is given measurements can be performed without calibrating the image. Add the pixel size, as well. Then add the desired parameter values and click *OK*.

| Image Parameter | s                                                                                                    | ×                     |
|-----------------|----------------------------------------------------------------------------------------------------|-----------------------|
| ┌ Image Notes   |                                                                                                    |                       |
| User:           |                                                                                                    | Tooth Range           |
| Doctor:         |                                                                                                    |                       |
| Comments:       | sinus rotational                                                                                                    |                       |
| Image Type      |                                                                                                    | Exp.Date              |
| Panoramic       | C Cephalometric C Intraoral C Still Video                                                                                                    | 15.01.2003            |
|                 |                                                                                                    | Rotate:               |
|                 |                                                                                                    | Pixel size (um): 132  |
|                 |                                                                                                    | Magnification: 1.20   |
|                 |                                                                                                    | Voltage (kV): 64      |
|                 |                                                                                                    |                       |
|                 | and the particular and the                                                                                                    |                       |
|                 |                                                                                                    | Exp. Time (s): 10.00  |
|                 | and the second second s | Width (pixels): 2424  |
|                 |                                                                                                    | Height (pixels): 1032 |
|                 |                                                                                                    | Bits Per Pixel: 16    |
|                 |                                                                                                    | Image Format: TIF     |
|                 |                                                                                                    | Modality:             |
|                 |                                                                                                    |                       |
|                 | OK Cancel                                                                                                    |                       |

## **Export All Images**

Select the *Export all images* command from the *Image* pulldown menu to export all images of the patient. This command is visible only when no images are open.

If the default export directory has not been specified, the message window shown below appears. Refer to section 9.2.6 "Directories" on page 148.

The images will be exported to a directory specified by the Patient ID, under the default export directory.

| Planmec | a Dimaxis                                                                                                    |
|---------|----------------------------------------------------------------------------------------------------|
| ⚠       | Default export directory has not been specified.<br>Please use the Settings function to specify the directory. |
|         | ОК                                                                                                    |

### X-Ray Log Book

The *X-Ray Log Book* function enables you to take listings of the images taken during a certain period of time. The default time period is one month but the start date and the end date can be changed in the *X-Ray Log Book* window.

The listings of the images can be sorted either by patient or exposure date. The program remembers the last selection made (user specifically).

| X-Ray Log Book |                 |           | ×            |
|----------------|-----------------|-----------|--------------|
| Sort Order     | C Exposure Date | ;         |              |
| Start date:    | 11/03/2005 🖵    | End date: | 11/04/2005 💌 |
| Listing file:  |                 |           |              |
|                | OK              | Cancel    |              |

Change the start date or/and the end date if needed by clicking the arrows in the date boxes. Alternatively you can enter the date on the start date/end date text field.

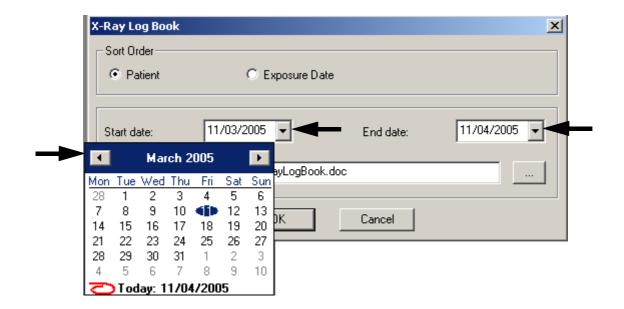

When you click OK in the X-Ray Log Book window, the XRayLogBook.doc -

*Notepad* window with the text file appears. The text file can be printed by selecting the *Print* command from the *File* pulldown menu.

The name of the one who took the X-ray is shown on the list. All the X-rays under the name have been taken by this person.

| XRayLogBook.doc - Notepad File Edit Format View Help               |                                                                                  |                        |                                                      |                                               |                                                                    |                |  |
|--------------------------------------------------------------------|----------------------------------------------------------------------------------|------------------------|------------------------------------------------------|-----------------------------------------------|--------------------------------------------------------------------|----------------|--|
| X-RAY LOG BOOK 11,                                                 |                                                                                  | 3:22                   | (11/03/2                                             | 005 - 1                                       | 1/04/2005                                                          | )              |  |
| Test Clinic                                                        |                                                                                  |                        |                                                      |                                               |                                                                    |                |  |
| Name: Adult Patie<br>Doctor: Test Clin                             |                                                                                  | 0001 Birth             | date: 195                                            | 20223                                         |                                                                    |                |  |
|                                                                    | 08:44:27<br>08:44:18<br>08:44:10<br>paiviri                                      |                        | 60k∨<br>60k∨<br>60k∨                                 | 8mA<br>8mA<br>8mA                             | 0.100s<br>0.100s<br>0.100s                                         | 31             |  |
| 11/04/2005<br>11/04/2005<br>11/04/2005<br>08/04/2005<br>08/04/2005 | 08:41:53<br>08:37:45<br>08:37:36<br>12:54:06<br>12:53:57<br>12:53:48<br>12:53:39 | Intraoral<br>Intraoral | 60kV<br>60kV<br>60kV<br>60kV<br>60kV<br>60kV<br>60kV | 8mA<br>8mA<br>8mA<br>8mA<br>8mA<br>8mA<br>8mA | 0.100s<br>0.100s<br>0.100s<br>0.100s<br>0.100s<br>0.100s<br>0.100s | 33<br>34<br>12 |  |
| Number of Patient                                                  | s:1                                                                              |                        |                                                      |                                               |                                                                    |                |  |
| Number of Intraor<br>Total Number of I                             | al Images:<br>mages: 10                                                          | 10                     |                                                      |                                               |                                                                    |                |  |
|                                                                    |                                                                                  |                        |                                                      |                                               |                                                                    |                |  |

# 8.3 Capture Pulldown Menu

| Capture | DICOM      | Study    | Adminis |                                                                |
|---------|------------|----------|---------|----------------------------------------------------------------|
| Cepha   | lometric E | xposure  |         | Expose a cephalometric image                                   |
| Panora  | amic Expo  | sure     |         | — Expose a panoramic image                                     |
| Intrao  | ral Exposi | Jre      |         | <ul> <li>Expose an intraoral image</li> </ul>                  |
| Intrac  | am –       |          |         | Capture an Intracam image                                      |
| Image   | Plate (CR  | ) Scanne | er      |                                                                |
| TWAI    | Select S   | ource    |         | TWAIN interface, see section 5.6                               |
| TWAIM   | I Setup    |          |         |                                                                |
| TWAIM   | I Acquire. |          |         | sion only)" on page 61 for informa-<br>tion on these commands. |

The *Capture* pulldown menu is visible all the time.

## 8.4 Study Pulldown Menu

The *Study* pulldown menu is visible when no images are open. This menu can also be opened before selecting a patient.

| Study Administration View                      |                                                                     |
|------------------------------------------------|---------------------------------------------------------------------|
| New Template<br>Copy Template<br>Edit Template | Create a new template<br>Copy an existing template<br>Edit template |
| Delete Template<br>Hide/Unhide Template —      | Delete selected template     Hide/Unhide template                   |

Working with templates is described in section 11 "STUDY TEMPLATES (Optional only in US)" on page 165.

# 8.5 Administration Pulldown Menu

The *Administration* pulldown menu is visible when no images are open. Working with settings is described in section 9 "SETTINGS" on page 127.

| Administration View Help  |                                     |
|---------------------------|-------------------------------------|
| Database Login            | Log in to the database              |
| Database Setup            | Change the database options         |
| Database Statistics       |                                     |
| Database Backup Status    |                                     |
| Database Disk Usage       |                                     |
|                           | Dimaxis settings, see chapter 9     |
| Global Settings           | "SETTINGS" on page 127.             |
| Local Settings            | In Dimaxis Proversion only          |
| DICOM Settings            | In Dimaxis Pro version only         |
| Maus to Long Town Austria | Move image(s) to long term archive, |
| Move to Long Term Archive | see chapter 10 "MOVING IMAGES TO    |
|                           | LONG TERM ARCHIVE" on page 160.     |

## **Database Login**

The *Database Login* command on the *Administration* pulldown menu is active when you are not connected to the Solid database. Use this command to connect to the database.

#### Database Setup

Select the *Database Setup* command from the *Administration* pulldown menu to change the database startup and shutdown commands.

| Database Setup    |                          | ×       |
|-------------------|--------------------------|---------|
| Startup Command:  | C:\solid\SOLFE.EXE       | Browse  |
| Shutdown Command: | admin command 'shutdown' | User ID |
| <u>.</u>          | OK Cancel                |         |

These fields should be left empty unless Dimaxis is used in a standalone computer and Solid has not been registered as a service.

When you click User ID, the message window shown below appears.

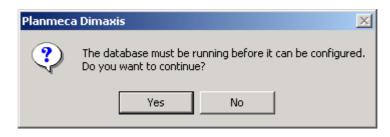

If you click *Yes*, the ODBC (Open Database Connectivity) window appears. In that window you can select the correct data source.

## **Database Statistics**

Select the *Database Statistics* command from the *Administration* pulldown menu to see the database statistics.

| atabase Statistics                                  | 2   |
|-----------------------------------------------------|-----|
| Number of patients:                                 | 9   |
| Total number of images:                             | 92  |
| Total amount of image data (MB):                    | 120 |
| Number of images in the active database:            | 92  |
| Amount of image data in the active database (MB):   | 120 |
| Number of images in the long term archive:          | 0   |
| Amount of image data in the long term archive (MB): | 0   |
| OK                                                  |     |

#### Database Backup Status

The *Database Backup Status* command works only when using Solid database; other databases may have more sophisticated tools for this kind of tasks. The database backup status should be checked regularly.

#### Database Disk Usage

The **Database Disk Usage** command works only when using Solid database (Solid 4.1 or later); other databases may have more sophisticated tools for this kind of tasks. For example in SQL Server it is possible to configure the DBMS to send an email to the system administrator if free disk space is lower than a given threshold. The database disk usage should be checked regularly.

## 8.6 View Pulldown Menu

| View Help        |                          |
|------------------|--------------------------|
| ✓ Toolbar        | Show/hide upper toolbar  |
| ✓ Status Bar ——— | Show/hide the status bar |
| "View Box"       | Show the "View box"      |

#### Toolbar

The *Toolbar* function will show/hide the upper toolbar.

#### Status bar

The Status bar function will show/hide the status bar located at the bottom of the screen.

#### "View Box"

The "*View Box*" function turns the screen white. This option enables you to view film X-rays.

## 8.7 Help Pulldown Menu

The *Help* pulldown menu is visible all the time.

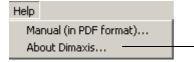

Select the *About Dimaxis* command from the *Help* pulldown menu to check the Dimaxis version number if you have to contact the technical support.

## Manual (in PDF format)

The *Manual (in PDF format)* command on the *Help* pulldown menu opens the Dimaxis user's manual. The manual is in PDF format; Acrobat Reader must be installed to be able to open the manual.

If Acrobat Reader has not been installed in this computer, the message window shown below appears.

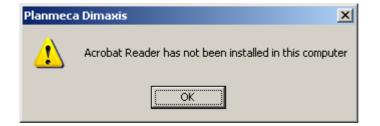

# 8.8 Image Pulldown Menu (Image(s) Open)

This *Image* pulldown menu is visible when an image is open.

| Image Capture Edit View DICOM |                                                 |
|-------------------------------|-------------------------------------------------|
| Select                        | Select image                                    |
| Select by Tooth Range         | Select intraoral images by tooth range          |
| Image Navigator               | Open Image Navigator                            |
| Original                      | Load the original image                         |
| Reload                        | Reload the selected image                       |
| Delete                        | Delete the selected image                       |
| Move to Another Patient       | Move the image to another patient               |
| Subtract                      | Subtraction                                     |
| Import                        | Import an image from another system             |
| Export                        | Export the image to selected directory          |
| Export Original               | Export the original image to selected directory |
| Export ROI                    | Export Region of Interest to selected directory |
| Decision Support              | Receive diagnostic information of the images    |
| Edit                          | Start another image processing                  |
|                               | program for Intracam images                     |
| Save                          | Save the modified image                         |
| Close                         | Close the image                                 |
| Send by Email                 | Send images by email                            |
| Print Ctrl+P                  | Print the image                                 |
| Print Preview                 | Show print preview                              |
| Print All                     | Print all opened images                         |
| Print Setup                   | Change the printer and printing options         |
|                               | (refer to your Windows manual)                  |
| Exit                          | Exit Dimaxis                                    |

# Original

If you have opened a modified image or modified the image, the **Original** command will revert to the original version of the same image.

#### Reload

The *Reload* function is similar to the *Original* function but *Reload* will revert to the last saved version of the image.

#### Delete

When you select the command **Delete** from the **Image** pulldown menu the message window shown below appears. To remove the selected image from the database click *Yes*, or cancel the action by clicking *No*.

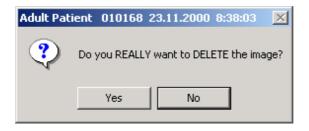

To prevent wrong images from being accidentally deleted, the *Delete* command is enabled only if there is only one image open. Before the image is deleted it will be copied to the Temp folder together with the image and patient information file (image name e.g. \_DEL\_00001\_50.TIF).

#### Move to Another Patient

NOTE This command cannot be selected if the image has been manipulated, or if you have more than one image open.

The *Move to Another Patient* command enables you to move an image from one patient to another. If you, for some reason, forgot to change the patient in Dimaxis when you exposed a new image you can select this command to move the image to the right patient.

The *Select Patient* window appears. Select or add the patient to whom you want to move the image and click *OK*.

| Select Patient                                                                                                    |        | ×   |  |  |
|----------------------------------------------------------------------------------------------------|--------|-----|--|--|
| Type the name of the patient, the birth date of the patient or the<br>patient ID and click the OK button to select the patient |        |     |  |  |
| or click the New button to add a new patient                                                                                   |        |     |  |  |
|                                                                                                    |        |     |  |  |
| ОК                                                                                                    | Cancel | New |  |  |

| Browse Patients |                     |            | ×           |
|-----------------|---------------------|------------|-------------|
| Patient ID      | Name                | Birth Date | Doctor      |
| 000001          | Adult Patient       | 010168     | Dr. Jones   |
| 000002          | Child Patient       | 201294     | Dr. Ericson |
| 000007          | Root Canal          | 110888     | Dr. Filer   |
| 000009          | Bite Wing           | 130866     | Dr. Winger  |
| 000010          | Transversal Slicing | 140955     | Dr. Implant |
| 00004           | Scann Ed            | 310369     | Dr. Scanner |
| 00006           | Navigator Demo      | 260670     | Dr. Wagner  |
| 333-33-3333     | BARTOK B            | 19330303   |             |
| 999-99-9999     | WAGNER R            | 19990909   |             |
|                 |                     |            |             |
|                 |                     |            |             |
|                 | OK                  | Cancel     |             |

Select the patient from the list that appears and click OK.

You will be asked to confirm the action by clicking Yes. To cancel the action, click No.

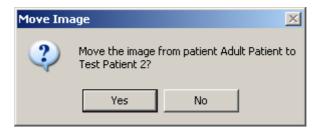

## Subtract (optional)

The subtraction is a scientifically proven method to assess small differences on serially taken radiographs (before/later). The digital subtraction (DS) is a widely used method in the medical field. It requires superimposition of two radiographs to detect the change. Dimaxis does this based on user defined control points. The control points should be chosen so that the area of interest is enclosed by the points. The selection of reference points (or landmarks) is crucial, it has implications for method accuracy.

The subtraction can be used for detecting small lesions, evaluation of periodontal changes and many other conditions.

There is a user specific setting (see 9.2.10 "Subtract" on page 153) for deciding if the user wants Dimaxis to optimize the given control points before applying subtraction. The optimization usually improves the result of subtraction but if the contrast near the control point is not high enough the algorithm may not be able to do the optimization. And it takes quite a long time to calculate the optimization.

The Subtraction function usage is controlled with the DLC file.

NOTE To correct differences in projection angles, anatomically identical control points are necessary for proper geometric alignment.

#### How to Use the Dimaxis Subtraction Tool?

1. Open both radiographs to be evaluated in Dimaxis.

2. Click the *Control points for subtraction* button located on the right toolbar or select the *Control Points for Subtraction* command from the *Draw* pulldown menu and click on the screen to add four control points to both images. Add the points in a clockwise direction, first to one image and after that to the other one.

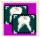

Control points for subtraction button

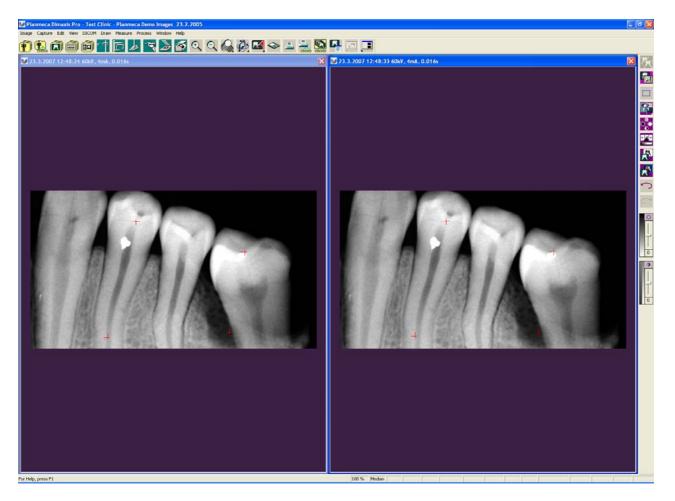

If necessary, you can adjust the location of a control point by left-clicking the mouse on a point, and while the mouse button is pressed down, dragging the point to the desired location.

3. Click the *Subtract* button located on the right toolbar or select the *Subtract* command from the *Image* pulldown menu.

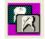

Subtract button

4. Dimaxis automatically displays the subtracted image for diagnose.

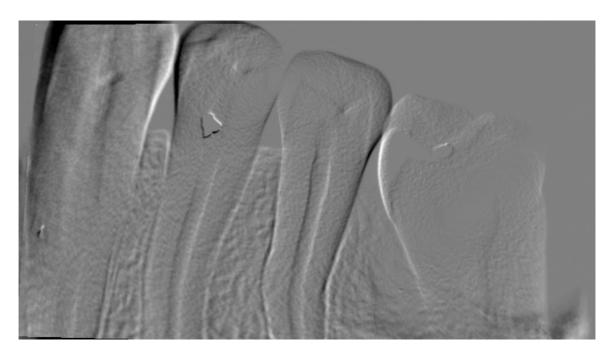

#### Import

This command will import an image file or several files from another system.

#### Export

This command will export an image to the selected directory. Alternatively, you can click the *Export* button located on the upper toolbar.

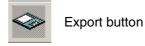

#### **Export Original**

This command will export the original image to the selected directory. The *Create 8 Bit Export Files* setting in the *Local And User Specific Settings/Export* window (see 9.2.8 "Export" on page 151) will be ignored. Note that you cannot change the image format.

#### **Export ROI**

This command will export the Region of Interest (ROI) to the selected directory.

#### **Decision Support**

A separate licence must be purchased to enable decision support. The **Decision Support** command activates a separate function which enables you to receive diagnostic information of the images. Alternatively you can click the **Decision support** button located on the upper toolbar. The decision support is meant only for intraoral and panoramic

images, and for such panoramic images only where the region of interest has been chosen.

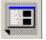

Decision support button

If the Decision Support has not been installed, the message window below appears.

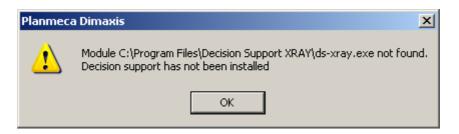

#### Edit

This command will start another image processing program (e.g. Adobe Photoshop), which enables you to manipulate colour images. Alternatively, you can click the *Edit* button located on the upper toolbar.

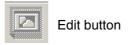

#### Save

The *Save* function will save the modifications made to the image. The original image will also remain in the archive and it can be opened with the *Original* command.

If you have made modifications to the image and you select the **Original** command from the **Image** pulldown menu, the message window shown below appears. If you want to open the original version of the same image, click Yes. Cancel the action by clicking No.

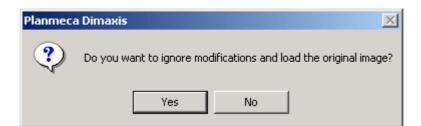

NOTE Only one modified version can be saved in the archive. When you save a new modified version, it will always replace the existing modified version.

#### Close

The *Close* function will close the image.

# Send by Email

Select the **Send by Email** command from the **Image** pulldown menu to send images directly by email. Dimaxis automatically opens the email dialog of the default email client application.

### Print

Select the *Print* command from the *Image* pulldown menu or select CtrI+P to print images.

### **Print Preview**

The *Print Preview* function will show the print preview.

## 8.9 Edit Pulldown Menu

The *Edit* pulldown menu is visible when an image is open.

| Edit View        | DICOM Draw |                                                                                                    |
|------------------|------------|----------------------------------------------------------------------------------------------------|
| Undo Lev<br>Redo | /els       | Undo image processing operations Redo image processing operations                                      |
| Cut              | Ctrl+X     | Cut; remove a selected ROI or annotation                                                               |
| Сору             | Ctrl+C     | Insert existing images to a study by opening the image and selecting <i>Copy</i> , selecting the image |
| Paste            | Ctrl+∀     | placeholder and clicking the <i>Paste</i> button.                                                      |

### Undo

Select this command or click the *Undo* button on the right toolbar to undo the image processing operations you performed, in reverse order, by repeatedly clicking the *Undo* button. You can also undo image processing operations made in the previous sessions.

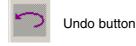

### Redo

Select this command or click the *Redo* button on the right toolbar to redo the operations you undid, in reverse order, by repeatedly clicking the *Redo* button. The redo function is no longer available if you perform any image processing functions, or after saving the image.

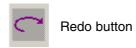

Cut

Select this command or **Ctrl+X** to cut (= remove) a selected ROI or annotation.

# Сору

The *Copy* (**Ctrl+C**) command can be used to add existing images to the study. In the Dimaxis version 3.3.0 also the image data will be copied to the clipboard, so the images can easily be pasted into other software (e.g. Word).

If a region of interest has been selected from the image only the contents of the ROI will be placed to the clipboard.

# 8.10 View Pulldown Menu

The View pulldown menu is visible when an image is open.

| View DICOM Draw Measure P   |                                   |
|-----------------------------|-----------------------------------|
| ✓ Upper Toolbar             | Show/hide upper toolbar           |
| 🗸 Right Toolbar ————        | Show/hide right toolbar           |
| Measurement Toolbar         |                                   |
| Image Processing Toolbar    |                                   |
| Viewing Toolbar             |                                   |
| Rotating Toolbar            |                                   |
| ✓ Status Bar —              | Show/hide the status bar          |
| "View Box"                  | Show the "View Box"               |
| Zoom In Mode                | Same as Zoom In                   |
| Zoom In                     | Same as + key                     |
| Zoom Out Mode               | Same as Zoom Out                  |
| Zoom Out                    | Same as - key                     |
| Zoom 100%                   | Magnification 1:1                 |
| Full Screen Mode (Esc=Back) | Viewing tools, see section 8.10.5 |
| Overview,                   | "Viewing Toolbar" on page 113 for |
| Magnify 2x                  | information on these commands.    |
| Image Parameters            | Show image parameters             |

### 8.10.1 Upper Toolbar

The Upper Toolbar function will show/hide the upper toolbar.

### 8.10.2 Right Toolbar

The *Right Toolbar* function will show/hide the right toolbar.

# 8.10.3 Measurement Toolbar

Select the *Measurement Toolbar* command from the *View* pulldown menu to view the measurement and the drawing tools. You can alternatively click the *Measurement Toolbar* button located on the upper toolbar. The measurement toolbar will appear in the upper right corner of the display. To move the toolbar click the frame of the toolbar, drag the toolbar to the desired location and release the mouse button.

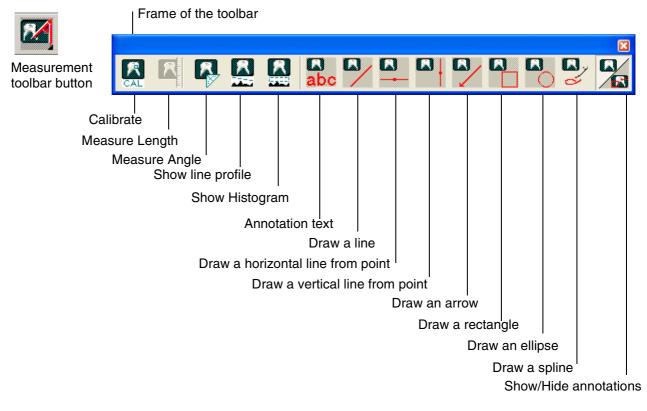

NOTE The performed measurement disappears automatically when you select another function unless "Create Annotation" has been selected in the Distance Measurement dialog.

# Calibrate

# NOTE If the pixel size and magnification parameters of the image exist, no calibration is needed!

Before you can measure the distance between selected points, you have to define a reference distance. Click the *CAL* button and measure the **known length** by clicking the start point, releasing the mouse button and clicking the end point. The *Reference Distance* window appears. Enter the distance e.g. in centimeters into the *Distance in...* field in the *Reference Distance* window and click *OK*. Note that you can use any units you want. After calibration, all the distances of the current image will be given in the selected units.

| Reference Distance  |     | ×  |
|---------------------|-----|----|
| Distance in pixels: | 797 | OK |
| Distance in         | 1,5 |    |

It is possible to make a rough distance measurement before calibrating the image for distance measurements. In this case there will be a warning before the first measurement (see below).

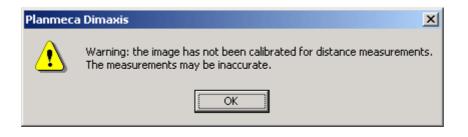

Dimaxis remembers the calibration after closing the image, so calibration does not have to be repeated each time the image is opened.

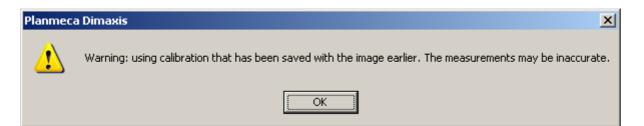

### Measure Length

NOTE You should define the reference distance before using the measure length function, see section "Calibrate" on page 106.

The horizontal measurements from panoramic images may be inaccurate. Therefore Dimaxis gives a warning message if the measurement line differs more than 6 degrees from vertical.

After defining the reference distance click the *Measure length* button. The **Distance Measurement** window appears. A distance path consists of consecutive line segments.

To draw the line segments click the left mouse button at the start point, release the button and click the left mouse button at the end point. The length and angle from the horizontal axis of each segment are shown in the **Distance Measurement** window.

The distance path and total length are shown on the image after measurement if the *Create Annotation* option is selected.

The length and angle of the currently drawn line, as well as the total length of the path, are shown in the *Distance*, *Angle* and *Total Length* boxes in the *Distance Measurement* window.

To end the distance path click the right mouse button, or click the *New* button in the *Distance Measurement* window. To end the distance path and close the window click *OK*, and to cancel the meas-urement click *Cancel*.

| D | istance Meas                                                   | urement                      |                                            | ×    |
|---|----------------------------------------------------------------|------------------------------|--------------------------------------------|------|
|   | Path                                                           | Distance                     | Angle                                      |      |
|   | 1-2<br>2-3<br>3-4<br>4-5                                       | 0.71<br>1.09<br>0.50<br>0.88 | 39.00<br>159.00<br>86.00<br>33.00          |      |
|   | Distance:<br>Total Length:<br>Angles are me<br>o'clock directi |                              | Angle:<br>Create Ann<br>terclockwise, rela |      |
|   | New                                                            |                              | K Ca                                       | ncel |

### **Measure Angle**

Click the start point, release the mouse button and click the center and the end points to measure the angle. The angle will be shown in the *Angle* window.

The measurement line and angle are shown on the image after measurement if the *Create Annotation* option is selected. If *Create Annotation* is not selected the measurement line disappears when you perform a new measurement.

| Angle         |        | × |
|---------------|--------|---|
| Angle:        |        | 0 |
| 🔽 Create Anno | otatio | n |

# **Show Line Profile**

In the *Line Profile* window the intensity profile between two selected points on the drawn line is shown. Click the left mouse button at the start point, release the button and click at the end point to show the line profile between the selected points. The *Line Profile* window will appear and it remains on the screen until you close it or until you close the image.

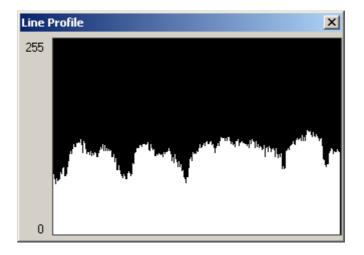

## Show Histogram

A histogram is a graphic representation of the intensity distribution in the image or in the Region of Interest (ROI). The *Histogram* window will remain on the screen until you close it or until you close the image.

The numerical values at the bottom of the histogram dialog box display statistical information about the gray level values of the pixels. *Total Pixels* represents the total number of pixels used to calculate the histogram. *Mean* is the average brightness value. *Standard deviation* (*Std. Deviation*) represents how widely the values vary. *Median* shows the middle value in the range of gray values.

To view information about a specific point on the histogram, place the point there. To view information about a range of values, drag in the histogram to highlight the range.

The values at the lower right of the dialog box change to display the gray level (*Gray Level*) of the point (from 0 to 255), the total number of pixels at that level (*Count*), and the percentage of pixels at or below that level (*Percentile*).

| Histogram       |         |             | ×     |
|-----------------|---------|-------------|-------|
|                 |         |             |       |
| 0               |         |             | 255   |
|                 |         |             |       |
| Total Pixels:   | 2501568 | Gray Level: | 84    |
| Mean:           | 113.38  | Count:      | 14628 |
| Std. Deviation: | 76.75   | Percentile: | 40.82 |
| Median:         | 100     | Percentage: | 0.58  |

# Drawing the Figures

Click the button of the desired tool and then click the left mouse button at the start point of the object, release the mouse button and click the left mouse button at the end point. The tool is automatically deselected when it has been used, if another tool or command is selected or if you press the **ESC** key.

# **Annotation Text**

Click the annotation text button and the desired text position in the image. The **Annotation Text** dialog box appears. Enter the annotation text and click *OK*. You can change the text later by double- clicking the text in the image.

| abc                       | Annotation Text                       | 1 |
|---------------------------|---------------------------------------|---|
| abc                       | Type the text and click OK when ready |   |
| Annotation Text<br>button |                                       | 1 |
| button                    | OK Cancel                             |   |

# **Show/Hide Annotations**

Click the *Show/Hide Annotations* button to show or hide the annotations made on the image.

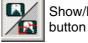

Show/Hide Annotations

# 8.10.4 Image Processing Toolbar

Select the *Image Processing Toolbar* command from the *View* pulldown menu to view the filter tools. You can alternatively click the *Image Processing Toolbar* button located on the right toolbar. The image processing toolbar will appear in the upper right corner of the display. To move the toolbar click the frame of the toolbar, drag the toolbar to the desired location and release the mouse button.

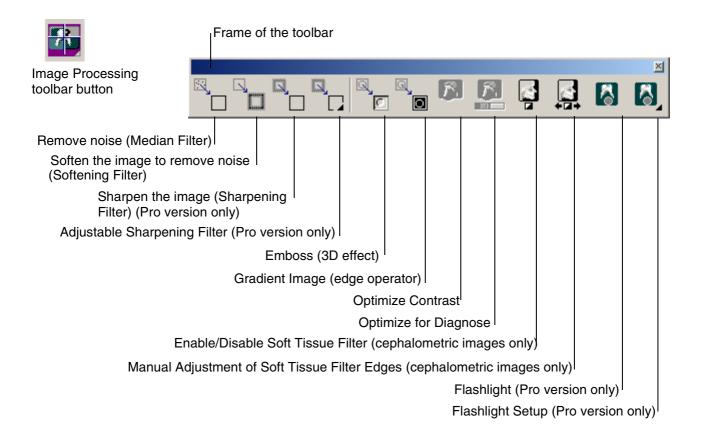

Filters can be used to improve the image quality and to emphasize the desired properties. However, using the filters may cause some image information to be lost and thus affect the diagnostic value of the image. The original image can be reloaded from the database.

If the image processing toolbar was open when you closed the last image, the image processing toolbar is automatically opened when you open the next image.

# Sharpening Filter (Pro Version only)

With the sharpening filter it is possible to sharpen the image by emphasizing high frequencies. However, the image noise increases at the same time.

### Adjustable Sharpening Filter (Pro Version only)

It is possible to select a default sharpening filter or an adjustable sharpening filter. Click the *Adjustable Sharpening Filter* button to open the *Sharpening Filter* window where you can define the filter radius and scale factor of the image. The filter radius can vary between 1-9, the scale factor amount can be 115-300. Dragging the scale factor control to the right causes stronger filtering.

By clicking the *Defaults* button the Dimaxis default values for the filter will be restored.

In the *Sharpening Filter* window you can also define if you want to save the adjusted values as user specific default values.

|                                           | Sharpening Filter                     | × |
|-------------------------------------------|---------------------------------------|---|
| Adjustable<br>Sharpening<br>Filter button | Filter radius: 3<br>Scale factor: 150 |   |
|                                           | Defaults OK Cancel                    |   |
|                                           |                                       |   |

### Equalize

The *Equalize* function redistributes the brightness values of the image pixels in an image so that they more evenly represent the entire range of brightness levels.

## Soft Tissue Filter Enabled (Cephalometric Images Only)

Click the **Soft Tissue Filter Enabled** button or select the **Soft Tissue Filter Enabled** command from the **Process** pulldown menu (see section 8.13 "Process Pulldown Menu" on page 120) to enable/disable the automatic soft tissue filter function for cephalometric images. A tick in the menu indicates that the function is in use.

### Adjust Soft Tissue Filter (Cephalometric Images Only)

If the automatic soft tissue filter operation produces unsatisfactory results, click the *Adjust Soft Tissue Filter* button or select the *Adjust Soft Tissue Filter* command from the *Process* pulldown menu (see section 8.13 "Process Pulldown Menu" on page 120) to manually adjust the position of the soft tissue filter edges. The cursor will change to a soft tissue filter symbol and two green lines (indicating the edge positions) will appear on the image. Position the soft tissue filter symbol on the edge you wish to move and drag it with your mouse to a new position. The image will automatically be refiltered.

The intensity of the soft tissue filter for the cephalometric images can be adjusted. The default value can be configured according to the instructions in section 9.1.5 "Cephalostatic" on page 134, and the filtering can also be adjusted for each image with the *Adjust Soft Tissue Filter* command. Dragging the cursor up makes the filtered area lighter and dragging it down makes the image darker.

NOTE Soft tissue assessment was previously a mechanically integrated function in the cephalostat. In the Dimax3 digital Ceph system it is a software feature.

# Flashlight (Pro Version only)

The flashlight function enables the user to perform temporary image emphasizing/ processing operations. The different operations can be seen in the *Flashlight Setup* window (see next page).

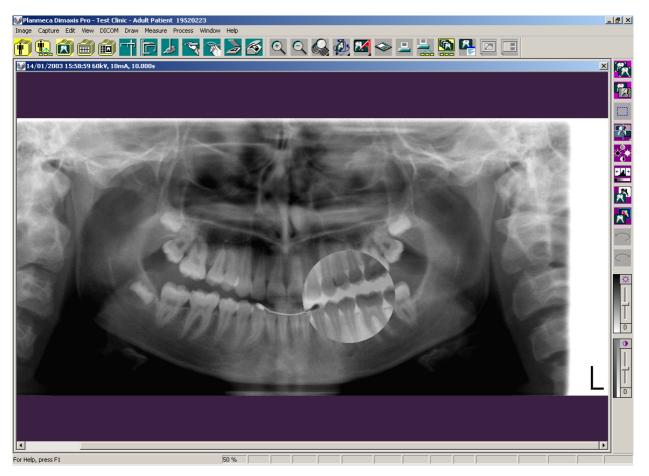

# Flashlight Setup (Pro Version only)

In this window you can choose the command for the flashlight. Here you can also define the form of the window (circular or rectangular).

| Flashlight Setup 🛛 🔀    |
|-------------------------|
| Command                 |
| 💿 Gamma                 |
| 0.50                    |
| C Contrast / Brightness |
| 0 30 <u> </u>           |
| × 30                    |
| ◯ Invert                |
| C Equalize              |
| C Sharpen               |
| C Emboss                |
| Circular Window         |
| OK Cancel               |

If you select *Sharpen*, the message window shown below appears.

| Planmeca Dimaxis                              | ×   |
|-----------------------------------------------|-----|
| Warning: sharpening can be quite time consumi | ng. |
| ОК                                            |     |

# 8.10.5 Viewing Toolbar

Select the *Viewing Toolbar* command from the *View* pulldown menu to view the viewing tools. You can alternatively click the *Viewing Toolbar* button located on the upper toolbar.

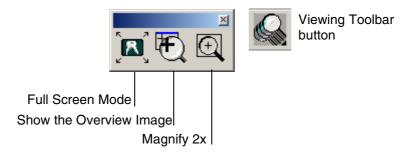

# **Full Screen Mode**

Click the *Full Screen Mode* button to enter the full screen mode.

Zoom the image in/out with the keyboard plus (+) and minus (-) keys, and move up and down with the arrow keys and the page up/down keys. Return to the normal mode by pressing the **ESC** key or clicking the *Normal View* button on the lower edge of the screen.

### **Overview Window**

In the *Overview* window the entire image is shown and the enlarged part is marked with a green rectangle. The enlarged part can be moved by dragging the green box.

The **Overview** window is not shown on the display if the whole image fits on the screen.

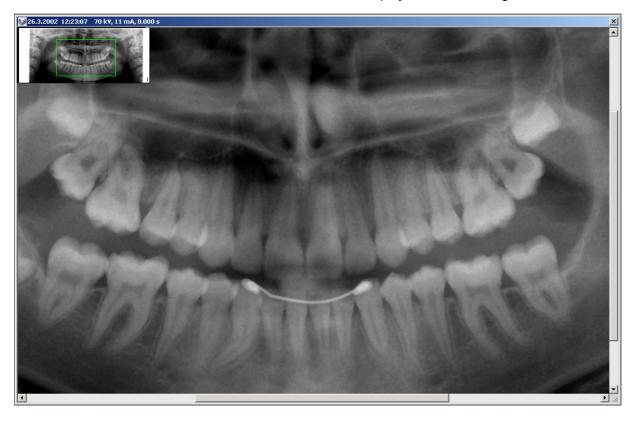

Close the *Overview* dialog either by clicking again the *Overview* button on the upper toolbar or selecting again the *Overview* command from the *View* pulldown menu.

In section 9.1.4 "Panoramic" on page 133 you can determine if you want to open the Overview window when opening a panoramic/cephalometric image.

# Magnify 2x

The *Magnify* 2x tool will open a separate magnifier (see below). The part of the image that is under the cursor is shown enlarged. To move the magnifier simply drag the mouse in any direction.

Close the *Magnify 2x* tool either by clicking again the *Magnify 2x* button on the upper toolbar or selecting again the *Magnify 2x* command from the *View* pulldown menu.

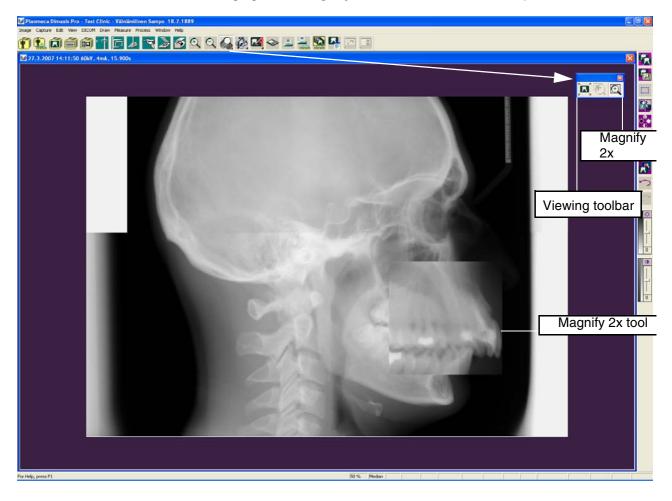

# 8.10.6 Rotating Toolbar

Select the **Rotating Toolbar** command from the **View** pulldown menu to view the rotating tools. You can alternatively click the *Rotating Toolbar* button located on the upper toolbar. The mirror vertical tool turns the image 180° round the vertical axis, and the mirror horizontal turns it 180° round the horizontal axis. The rotating tools rotate the image 90° round its centre either clockwise or counterclockwise.

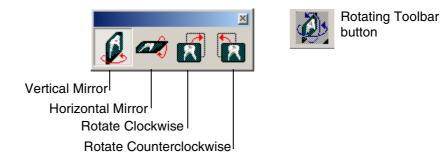

- NOTE Rotation functions are relevant only for imported or scanned images.
- NOTE Orientation for exposed intraoral images should be defined in the Intraoral Exposure or Intraoral Image Parameters window. Rotation functions are disabled if the orientation of the image has already been defined.
- NOTE Rotation (or orientation) can be defined for unmodified images only.

### 8.10.7 Zoom In Mode

This function is the same as the *Zoom In* button. The *Zoom In* button is located on the upper toolbar. Select this command and then click the area of the image you want to zoom in. You can repeat the zooming by clicking the image again. Hold down the **ALT** key and then click the image to reduce it. You can also zoom out by clicking the right mouse button.

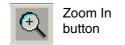

# 8.10.8 Zooming In

The *Zoom In* function magnifies the image in the same way as the + key of the keyboard.

## 8.10.9 Zoom Out Mode

This function is the same as the *Zoom Out* button. The *Zoom Out* button is located on the upper toolbar. Select this command and then click the area of the image you want to zoom out. You can repeat the zooming by clicking the image again. Hold down the **ALT** key and then click the image to enlarge it. You can also zoom in by clicking the right mouse button.

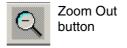

# 8.10.10 Zooming Out

The *Zoom Out* function reduces the image in the same way as the - key on the keyboard.

### 8.10.11 Zoom 100%

The **Zoom 100%** function will show the image in a size where one pixel in the image corresponds to one pixel on the screen, i.e. the magnification is 1:1. Note that the 1:1 (100%) view is based on the screen and image resolutions, and not on the actual image dimension.

### 8.10.12 Image Parameters

The *Image Parameters* function will show the parameters of the open image. The same *Image Parameters* window can also be opened from the *Select Image* window by clicking the *Parameters* button.

# 8.11 Draw Pulldown Menu

The **Draw** pulldown menu is visible when an image is open.

| Draw Measure Process Window<br>Show Annotations | Show Annotations, see section<br>"Show/Hide Annotations" on    |
|-------------------------------------------------|----------------------------------------------------------------|
| Line<br>Vertical Line from Point                | page 109 for information on thi command.                       |
| Horizontal Line from Point<br>Arrow<br>Destands | Drawing Toolbar, see section<br>— 8.10.3 "Measurement Toolbar" |
| Rectangle<br>Circle<br>Ellipse                  | on page 105 for information on these commands.                 |
| Spline<br>Text                                  |                                                                |
| Region Of Interest (ROI)                        | Region of Interest                                             |

Control Points for Subtraction...

# Region of Interest (ROI)

Select the **Region Of Interest (ROI)** command from the **Draw** pulldown menu to modify a part of an image. Alternatively you can click the *Region of Interest* button located on the right toolbar and then click the left mouse button at the start point of the region, release the mouse button and click the left mouse button in the end point. The region of interest is shown with blue/white borders when the region is selected. Then the actions performed will be effective only in this region.

You can draw several regions of interest to the image, and they can be moved on the image.

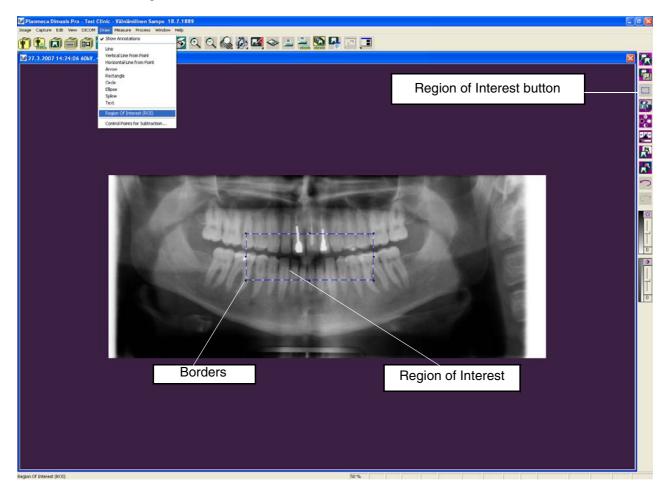

To delete the region of interest select it by clicking inside its borders and then press the **DELETE** key (or **Ctrl+X**). The message window shown below appears. Click *Yes* to delete the region of interest, or cancel the action by clicking the *No* button.

| Delete RC | SIS                                                                                                    |
|-----------|----------------------------------------------------------------------------------------------------|
| ?         | The object to be deleted is a region of interest (ROI). If you delete it, the image must be regenerated. It is not possible to undo the deleting. |
|           | Do you still want to delete the object?                                                                                                    |
|           | <u>Y</u> es                                                                                                    |

# 8.12 Measure Pulldown Menu

The *Measure* pulldown menu is visible when an image is open.

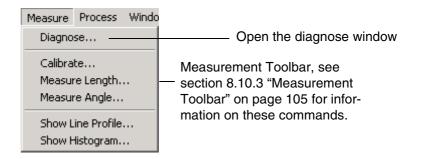

## **Diagnose Window**

Select the **Diagnose** command from the **Measure** pulldown menu to type the diagnose text in the text box that appears. You can alternatively click the **Diagnose** button located on the upper toolbar. Click *OK* to save the text.

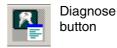

| Diagnose                 |                    |        | ×       |
|--------------------------|--------------------|--------|---------|
| Write the diagnose and c | lick OK when ready |        |         |
| 1                        |                    |        | <u></u> |
|                          |                    |        |         |
|                          |                    |        |         |
|                          |                    |        |         |
|                          |                    |        |         |
|                          |                    |        |         |
|                          |                    |        |         |
|                          |                    |        |         |
|                          |                    |        |         |
|                          | OK                 | Cancel |         |

The *Diagnose* button remains selected on the upper toolbar if an image has been saved with a dia-gnose.

The diagnose will be printed with the image when printing single images if you have selected "Detailed" option in the Local And User Specific Settings/Printer window (see section 9.2.1 "Printer" on page 140).

# 8.13 Process Pulldown Menu

The *Process* pulldown menu is visible when an image is open.

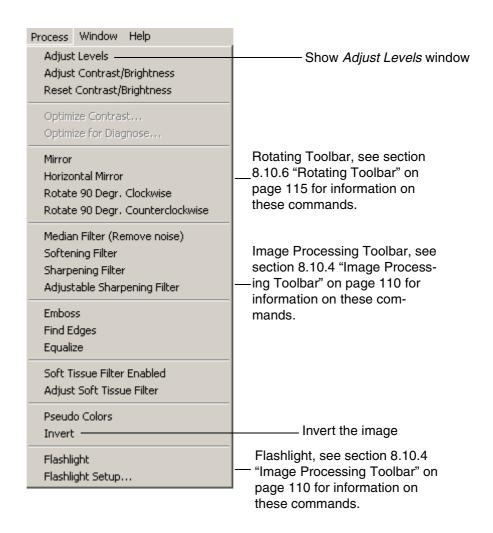

### **Adjust Levels**

When a new image is taken the *Adjust Levels* function is automatically performed on the image, unless otherwise specified (see chapter 9 "SETTINGS" on page 127). If this adjustment is not satisfactory, you can do the adjustment manually by selecting the *Adjust Levels* command from the *Process* pulldown menu or alternatively by clicking the *Adjust Levels* button located on the right toolbar.

Low (black)/high (white): image tones to be cut in the ends of the histogram in order to gain reasonable contrast. The Midtones value affects the gamma curve of the image. By

adjusting the gamma value, you get an image that looks more like a conventional X-ray image.

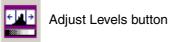

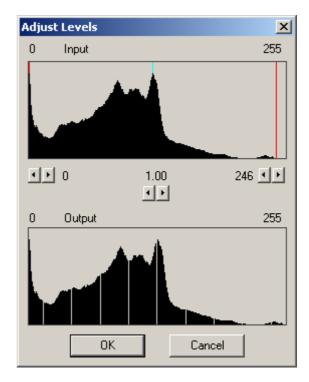

If the *Adjust Levels* function has already been applied to the image, the message window shown below appears. To undo the previous level adjustment(s) click *Yes*, or click *No* to keep them.

| Planmec | a Dimaxis 🔀                                                                                                    |
|---------|----------------------------------------------------------------------------------------------------|
| ?       | The Levels command has already been applied to the image.<br>Do you want to UNDO the previous Levels command(s) before proceeding? |
|         | Yes No                                                                                                    |

# Adjust Contrast/Brightness

Select the *Adjust Contrast/Brightness* command from the *Process* pulldown menu. By doing this you can adjust the contrast and brightness of the image with the mouse. Click the left mouse button and do not release it. When you drag the mouse vertically, you can adjust the contrast of the image. When you drag the mouse horizontally, you can adjust the brightness of the image.

The *Contrast/Brightness* button on the right toolbar functions similarly to the pulldown command *Adjust Contrast/Brightness*.

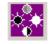

Contrast/brightness button

You can alternatively click the **Brightness** button located on the right toolbar to make simple adjustments to the tonal range of the image (see next page). Drag the slider to adjust the brightness of the image. Dragging upwards decreases the level and dragging downwards increases it. The number below the slider displays the brightness value. Values can range from -50 to +50.

Click the *Contrast* button located on the right toolbar to make simple adjustments to the tonal range of the image. Drag the slider to adjust the contrast of the image. Dragging upwards decreases the level and dragging downwards increases it. The number below the slider displays the contrast value. Values can range from -50 to +50.

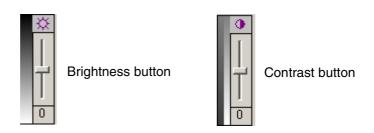

### **Reset Contrast/Brightness**

Select the *Reset Contrast/Brightness* command from the *Process* pulldown menu to set the contrast and brightness back to zero.

## **Optimize Contrast**

The *Optimize Contrast* command can be used only with an unmodified image (use the *Undo* command if necessary).

After selecting the **Optimize Contrast** command from the **Process** pulldown menu click the area to be optimized. This option optimizes the image for the diagnose needed (e.g. for the root canal).

#### Description

The purpose of this function is to optimize the contrast of a complete image. The function makes the Dixi digital radiographs filmlike. When a conventional dental film is viewed on a light box, the human visual system perceives equal steps in object thickness as approximately equal steps in light intensity.

The **Optimize Contrast** function uses two algorithms to recalculate the image data. The first algorithm is a so-called gamma correction giving the result that equal steps in object thickness will be displayed on the computer monitor as equal steps in brightness. Since the response of the human visual system to the light intensities is non-linear, the second algorithm takes this response into account. The final result is that equal steps in object thickness will be perceived as equal steps in brightness.

The last statement is fully true only for a homogeneous object. Regarding a true object with different tissues having a different attenuation of X-rays, the result will be a kind of weighted averaging. Thus, the real result is that equal steps in object thickness will be perceived as approximately equal steps in brightness.

NOTE The Optimize Contrast function works only with 16 bit images.

### Application

Select the *Optimize Contrast* command from the *Process* pulldown menu. Then move the cursor to a reference point on the image and click the left mouse key. The image will be instantly recalculated.

#### NOTE The selection of the reference point is important for optimal result.

The reference point should be selected within the brightest area of a radiograph but **NOT** in a filling.

Normally the ideal reference point should be taken in the sound enamel of the brightest tooth. In certain instances some other area of a radiograph may, however, be brighter than the enamel, e.g. the compact bone. In that case the reference point should be taken in that area.

### **Optimize for Diagnose**

#### Description

This function uses the same algorithms as the **Optimize Contrast** function with one additional recalculation of the image data that shifts the average brightness in a region of interest to the mean of the brightness range of the computer monitor. This is performed because the perception is optimum in the middle of the brightness range.

When this function is used a selected region of interest will be optimized for diagnostic tasks.

- NOTE It is important to know that other areas than the region of interest may be destroyed with respect to the diagnostic image quality. This is so because no radiograph can be optimized simultaneously in all regions and over all brightnesses. For multiple diagnostic tasks, recalculate the radiograph with respect to the different regions of interest.
- NOTE The Optimize for Diagnose function works only with 16 bit images.

#### Application

Select the *Optimize for Diagnose* command from the *Process* pulldown menu. Then move the cursor to a reference point on the image and click the left mouse key. The image will be instantly recalculated.

The reference point should be selected in a region of interest.

For **a caries diagnosis**, select the reference point in the sound enamel outside any suspected lesion.

For any type of **diagnosis of bone structures**, periapical or periodontal, select the reference point in the sound bone in a region of interest but outside any suspected lesion.

To evaluate root fillings or identify root canal files, select the reference point in the filling or file close to the apex.

For **other diagnostic tasks**, employ the above principle when selecting the reference point.

# **Pseudocolors**

Select the **Pseudo Colors** command from the **Process** pulldown menu to change the colour palette from gray scale to coloured and to open the **Pseudocolors** window. You can alternatively click the *Pseudocolors* button located on the right toolbar. In this window you can select the colour type. The option *Black Object* will display a colour palette based on the different colours a blackbody radiator emits as it is heated (from black to red, orange, yellow and white). The option *Spectrum* will display a colour palette based on the colours produced as white light passes through a prism (from violet, blue and green to yellow, orange and red). You can adjust the pseudocolors by dragging the sliders next to the windows.

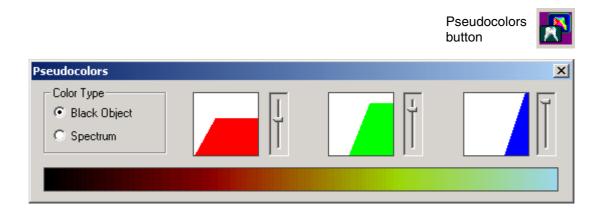

# Invert the Image (Negative Image)

Select the *Invert* command from the *Process* pulldown menu to turn the dark parts of the image light, and vice versa. You can alternatively click the *Invert* button located on the right toolbar.

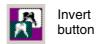

# 8.14 Window Pulldown Menu

The *Window* pulldown menu is visible when an image is open. The *Tile* commands are used to position the current set of open windows in the selected format on the screen.

| Window     Help       New Window                                                                                                    | Open a new window with the<br>selected image<br>Arrange image windows as cascade<br>Tile image windows horizontally<br>Tile image windows vertically                                                                                                    |
|----------------------------------------------------------------------------------------------------|----------------------------------------------------------------------------------------------------|
| <ul> <li>✓ Tile 2A (Vertical)</li> <li>Tile 2B (Horizontal)</li> <li>Tile 3A (Vertical)</li> <li>Tile 3B (Horizontal)</li> <li>✓ Tile 3C (Divided)</li> <li>Tile 6A (Vertical)</li> <li>✓ Tile 6B (Horizontal)</li> </ul> | Tile two image windows vertically         Tile two image windows horizontally         Tile two image windows horizontally         Tile three image windows vertically         Tile three image windows horizontally         Screen divided into three parts         Tile six image windows vertically         Tile six image windows vertically |
| ✓ 1 27.3.2007 14:24:06 60kV, 4mA, 15.900s                                                                                                    | The active image                                                                                                    |

### **New Window**

The *New Window* function opens a new window with the selected image.

### Cascade

The Cascade function arranges two or more image windows in a form of a cascade.

### **Tile Horizontally**

The *Tile Horizontally* function places image windows one above the other.

### **Tile Vertically**

The *Tile Vertically* function places image windows side by side.

### Tile 2A (Vertical)

The Tile 2A (Vertical) function places two image windows side by side.

### Tile 2B (Horizontal)

The Tile 2B (Horizontal) function arranges two image windows one above the other.

### Tile 3A (Vertical)

The Tile 3A (Vertical) function places three image windows side by side.

### Tile 3B (Horizontal)

The Tile 3B (Horizontal) function arranges three image windows one above the other.

# Tile 3C (Divided)

The *Tile 3C (Divided)* function divides the screen into three parts (two same-size windows side by side and one bigger window below them).

### Tile 6A (Vertical)

The *Tile 6A (Vertical)* function displays six image windows in format 3x2 (three windows side by side in two rows).

### Tile 6B (Horizontal)

The *Tile 6B (Horizontal)* function displays six image windows in format 2x3 (two windows side by side in three rows).

NOTE The options which are ticked in the menu are remembered and used automatically. For example, if you have three images open and close one window, the two remaining images will be displayed according to the option ticked for two open images.

# 9 SETTINGS

Choose the *Global Settings*, *Local Settings* or *DICOM Settings* command from the *Administration* pulldown menu to check or change the Dimaxis settings. The *Administration* pulldown menu is shown when there are no images open.

Select the settings to be checked/changed from the tabbed panes at the top of the *Global Settings*, *Local And User Specific Settings* and *DICOM Settings* window.

# NOTE It is possible to prevent users from changing Dimaxis settings, doing long term archiving and editing study templates. This can be achieved by adding the following lines to the file Dimaxis.ini (1=enabled, 0=disabled): [PERMISSIONS] Admin=1 DeleteImage=1

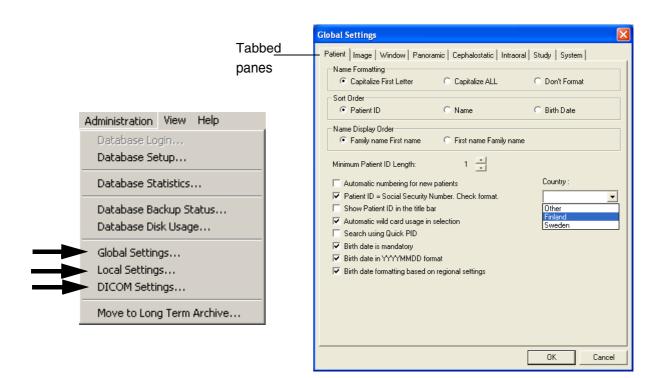

# 9.1 Global Settings

# 9.1.1 Patient

In the *Patient* window you can change the name formatting, sort order, name display order, minimum patient ID length and patient numbering properties (see next page).

The *Minimum Patient ID length* can be changed by clicking the arrow buttons. If the user enters a number shorter than the minimum length, zeroes will be added to the left of the number.

If you have selected the option *Automatic numbering for new patients* and you leave the *Patient ID* box empty, Dimaxis will automatically give the next free patient ID to the new patient.

When choosing *Patient ID* = *Social Security Number. Check format.* the country must be selected to enable social security number checking. The options are *Finland* and *Sweden*. If this option is selected, Dimaxis checks the correctness of the social security number when creating a new patient.

If the *Show Patient ID in the title bar* option is selected, the patient ID is shown in the title bar of the main window.

If you have chosen the option *Automatic wild card usage in selection* you only need to enter the beginning of the patient name when selecting a patient.

It is possible to search patients by using a "quick-pid" patient identifier shortcut (the option *Search using Quick PID*) which consists of the initial of the patient's last name followed by the last four digits of the patient ID/social security number (e.g. "R1234").

If the *Birth date is mandatory* option is selected, giving the birth date when creating a new patient is obligatory.

If the *Birth date in YYYYMMDD format* option is selected, the patient's date of birth is stored in YYYYMMDD format. By selecting the option *Birth date in YYYYMMDD format* you will be able to select/unselect the option *Birth date formatting based on regional settings*.

| Global Settings                                                                                                    |                                                               | ×                                       |
|----------------------------------------------------------------------------------------------------|---------------------------------------------------------------|-----------------------------------------|
| Patient   Image   Window   Par                                                                                                    | noramic   Cephalostatic   Intra                               | aoral Study System                      |
| Name Formatting<br>Capitalize First Letter                                                                                                    | C Capitalize ALL                                              | C Don't Format                          |
| Sort Order<br>Patient ID                                                                                                    | Name                                                          | C Birth Date                            |
| Name Display Order<br>Family name First name                                                                                                    | C First name Family na                                        | ame                                     |
| Minimum Patient ID Length:                                                                                                    | 1 📩                                                           |                                         |
| <ul> <li>Automatic numbering for n</li> <li>Patient ID = Social Securi</li> <li>Show Patient ID in the title</li> <li>Automatic wild card usage</li> <li>Search using Quick PID</li> <li>Birth date is mandatory</li> <li>Birth date in YYYYMMDD</li> <li>Birth date formatting based</li> </ul> | ty Number. Check format.<br>e bar<br>⊧ in selection<br>format | Country :<br>Other<br>Finland<br>Sweden |
|                                                                                                    |                                                               | OK Cancel                               |
| nmeca Dimaxis                                                                                                    |                                                               | ×                                       |
| Country must be selected to                                                                                                    | enable social security numb                                   | ber checking.                           |
|                                                                                                    | ж                                                             |                                         |

# 9.1.2 Image

In the *Image* window you can select different image formats for panoramic, cephalometric, intraoral and Intracam images. The Tagged Image File Format (TIFF) is a bitmap image format. The Joint Photographic Experts Group (JPEG) format uses a compression scheme that effectively reduces the file size by identifying and discarding extra data not essential to the display of the image. BMP is the standard Windows bitmap image format. See also *IMPORTANT NOTE* in section 1.5 "Archiving" on page 3.

You can also choose the *Default Image Selection Method*. This selection determines which window will be opened after you have selected the patient.

The options are:

- •None: No image selection window opens.
- •Standard: The Select Image window opens.
- •Tooth Range: The Tooth Range window opens.
- •Image Navigator. The Image Navigator window opens.

If you choose the option *Image Navigator* you have to give the tooth numbers and define the alignment.

If you select the option *Images can only be deleted for specified time (hours) after exposure* you have the possibility to define the length of the time period (in hours) during which the images can be deleted (e.g. 24 or 48 hours).

If you choose the option *Open images in Zoom mode* the images are in the zoom mode when they are opened.

The setting *Give warning after the number of images in the database exceeds* enables you to specify a threshold value for the number of images in the database. Dimaxis will give a warning when the number of images in the database gets near the specified value. The default limit is 20000. If the value 0 is given in the field Dimaxis does not give a warning about the number of images.

With the last setting *Interval (days) between showing Monitor Test Image* Dimaxis can be configured to show a Monitor Test Image at the startup after every given number of days have passed (see next page). The value 0 means that the test image is never shown automatically.

| Global Settings 🛛 🔀                                                         |
|-----------------------------------------------------------------------------|
| Patient Image Window Panoramic Cephalostatic Intraoral Study System         |
| Image formats in the database<br>Panoramic/Cephalometric Intraoral Intracam |
| TIFF, Uncompressed  TIFF, Uncompressed  BMP, Uncompressed                   |
| C None C Tooth Range                                                        |
| Standard     Image Navigator                                                |
| Images can only be deleted for specified time (hours) after exposure        |
| Open images in Zoom mode                                                    |
| Give warning after the number of images in the database exceeds 20000       |
| Interval (days) between showing Monitor Test Image                          |
|                                                                             |
|                                                                             |
|                                                                             |
|                                                                             |
|                                                                             |
| OK Cancel                                                                   |

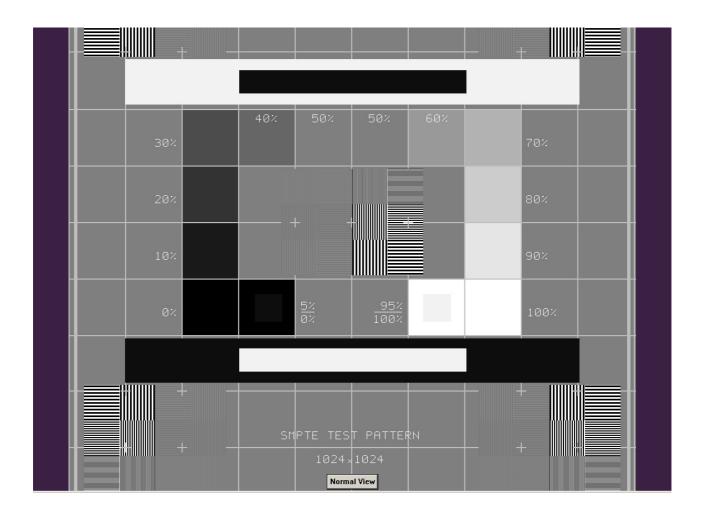

The test image is specified by the Society of Motion Picture and Television Engineers (www.smpte.org), and follows the SMPTE Recommended Practise RP 133-1991 - Specifications for Medical Diagnostic Imaging Test Pattern for Television Monitors and Hard-Copy Recording Cameras. This image should be used for monitor setting and quality checks:

- Before every working day: The 5% gray field inside the 0% field and the 95% gray field inside the 100% field should be visible. If not, adjust the brightness and contrast of the monitor.

- Every month: The line raster in the corners and in the center must be visible, the vertical and horizontal lines must form undistorted squares and the homogenous gray background must not be coloured.

# 9.1.3 Window

If the *Dimaxis Always On Top* option is selected in the window, Dimaxis will always be the topmost window. If the *Remember window position after exit* option is selected, the Dimaxis window position and size are retained when you reopen the program.

If you select the automatic tiling of the image windows the program will divide the screen into equal sections when more than one image is open.

With the *Place latest image to left on the screen* option it can be controlled in which order the images are displayed on the screen. This is particularly important for the bitewing images.

In the window you can change the background colour of the X-rays and the Intracam images. To specify a custom colour choose *Custom*. Click *Define Custom Colors* from the *Color* window to define a custom colour.

It is recommended to use the default background colour violet in the *Image Navigator* window. Refer to section 4.4 "Image Navigator" on page 38.

| Global Settings 🛛 🔀                                                                                                    |
|----------------------------------------------------------------------------------------------------|
| Patient       Image       Window       Cephalostatic       Intraoral       Study       System         Main       Window       Dimaxis       Dimaxis       Always       On       Top         Remember       Window       Position       after exit       Always       Always |
| View<br>Tile the image windows automatically<br>Place latest image to left on the screen                                                                                                    |
| Background Color for X-Rays  C Default C Windows Default C Custom                                                                                                    |
| Background Color for Photos<br>C Default<br>C Windows Default<br>C Custom                                                                                                    |
| Toolbar<br>Remember Image Processing toolbar state                                                                                                    |
|                                                                                                    |
| OK Cancel                                                                                                    |

# 9.1.4 Panoramic

In the *Panoramic* window you can select the resolution mode for panoramic images. Select the option *Enhanced* (pixel size 0.099 mm) or *High* (pixel size 0.066 mm) to increase the resolution of the images to be exposed. Note that the size of the image is much larger and the handling of the image is slower than in the normal mode (pixel size 0.132 mm).

The *Bits Per Pixel* selection enables you to determine if you want to take 8 bit images. Note that the best possible dynamic contrast range is reached by using 12 bits per pixel, but the images will be twice the size of 8 bit images.

The Auto Level Parameters for panoramic images are adjusted in this window. There are two different types of parameters: first for non-logarithmic mapping of the images and second for logarithmic mapping. To choose between the logarithmic or non-logarithmic processing of the images, open the **DidapiConfig** in the Dimaxis folder. In the Image Preprocessing tab you can find the appropriate Logarithmic Mapping that you can tick or un-tick in the panoramic settings (refer to the Dimaxis Installation Manual, APPENDIX F: DIDAPI CONFIGURATION). When a new image is taken the Adjust Levels operation is automatically performed on the image. If this adjustment is not satisfactory, you can undo it by clicking the Undo button and do the adjustment manually, see section "Adjust Levels" on page 115. If, for some reason, the automatic adjust levels operation repeatedly produces nonsatisfactory results, these parameters can be adjusted. Black (low)/white (high): percentage of the image tones to be cut in the ends of the histogram in order to gain reasonable contrast. The Midtones value affects the gamma curve of the image. By adjusting the gamma value, you get an image that looks more like a conventional X-ray image.

*Acceptable Limits for Quality Indicator* (*EQN-Exposure Quality Normalized*) can be set with the range between *Low* and *High* (see 5 "IMAGE ACQUISITION" on page 40).

If you want to use the *Auto Filter* you can select it in this window. If either of the options (*Sharpen/Median*) is selected the specific filter will be used automatically on the opened images (only on the images that have not been saved with the Image->Save function).

The *Exposure* selection enables you to determine if you want to allow rejecting the images during the exposure.

The *Overview* selection enables you to determine if you want to open the *Overview* window when opening the image.

| Global Settings                                                                                                    |
|----------------------------------------------------------------------------------------------------|
| Patient Image Window Panoramic Cephalostatic Intraoral Study System                                                               |
| Resolution<br>Normal  © Enhanced  © High  © 12(16)  © 8                                                                           |
| Auto Level Parameters (non Logarithm) (Cut Percentages)         Black (%) :       0.01         White (%) :       0.01             |
| Auto Level Parameters for Logarithmic Mapped Images (Cut Percentages)         Black (%):       0.01         White (%):       0.01 |
| Acceptable Limits for Quality Indicator (Range 01000)<br>Low : 300 High: 500                                                      |
| Auto Filter                                                                                                    |
| Exposure                                                                                                    |
| Overview<br>Open the overview window when opening an image                                                                        |
| ■ Initial Magnification                                                                                                    |
| OK Cancel                                                                                                    |

Select the option *Zoom To Fit, 100%* or *50%* to determine the initial magnification.

### 9.1.5 Cephalostatic

In the *Cephalostatic* window you can select the resolution mode for cephalometric images. Select *Enhanced* (pixel size 0.099 mm) to increase the resolution of the images to be exposed. Note that the size of the image is much larger and the handling of the image is slower than in the normal mode (pixel size 0.132 mm).

The Auto Level Parameters for cephalometric images are adjusted in this window. There are two different types of parameters: first for a non-logarithmic mapping of the images and second for a logarithmic mapping. To choose between the logarithmic or non-logarithmic processing of the images, open the **DidapiConfig** in the Dimaxis folder. In the **Image Preprocessing** tab you can find the appropriate **Logarithmic Mapping** that you can tick or un-tick in the cephalostatic settings (refer to the Dimaxis Installation Manual, APPENDIX F: DIDAPI CONFIGURATION). When a new image is taken, the Adjust Levels operation is automatically performed on the image. If this adjustment is not satisfactory, you can undo it by clicking the Undo button and do the adjustment manually, see section "Adjust Levels" on page 120. If, for some reason, the automatic adjust levels operation repeatedly produces nonsatisfactory results these parameters can be adjusted. Black (low)/White (high): percentage of the image tones to be cut in the ends of the histogram in order to gain reasonable contrast. The Midtones value affects the gamma curve of the image. By adjusting the gamma value, you get an image that looks more like a conventional X-ray image.

*Acceptable Limits for Quality Indicator* (*EQN-Exposure Quality Normalized*) can be set with the range between *Low* and *High* (see 5 "IMAGE ACQUISITION" on page 40).

If you want to use the *Auto Filter* you can select it in this window. If either of the options (*Sharpen/Median*) is selected the specific filter will be used automatically on the opened images (only on the images that have not been saved with the Image->Save function).

The default intensity of the soft tissue filter for the cephalometric images can be adjusted in this window.

| Global Settings                                                                                                    |
|----------------------------------------------------------------------------------------------------|
| Patient Image Window Panoramic Cephalostatic Intraoral Study System                                                                                                    |
| Resolution<br>Normal     C Enhanced                                                                                                    |
| Auto Level Parameters (non Logarithmic) (Cut Percentages)         Black (%) :       0.00         White (%) :       0.00                                                  |
| Auto Level Parameters       for Logarithmic Mapped Images (Cut Percentages)         Black (%):       0.01       White (%):       0.01       Midtones (Gamma):       1.00 |
| Acceptable Limits for Quality Indicator (Range 01000)       Low :     200       High:     400                                                                            |
| Auto Filter                                                                                                    |
| Soft Tissue Filter<br>Scale (2.5 10.0) : 3.00                                                                                                    |
|                                                                                                    |
|                                                                                                    |
| OK Cancel                                                                                                    |

### 9.1.6 Intraoral

In the *Intraoral* window you can select the resolution mode for intraoral images. Select *High* (pixel size 0.019 mm) to increase the resolution of the images to be exposed. Note that the size of the image will be four times larger and the handling of the image is slower than in the normal mode (pixel size 0.038 mm).

The *Bits Per Pixel* selection enables you to determine if you want to take 8 bit images. Note that the best possible dynamic contrast range is reached by using 12 bits per pixel, but the images will be twice the size of 8 bit images.

When a new intraoral image is taken the Adjust Levels (Auto Levels) operation can be automatically performed on the image. See section "Adjust Levels" on page 120. The adjustment can be undone after the image has been opened by clicking the *Undo* button or selecting the *Undo Levels* command from the *Edit* pulldown menu.

The *Tooth Identification System* (FDI/ISO or ADA) used in the *Tooth Range* and *Image Navigator* windows is selected in this window.

The *Auto Level Parameters* which are used in the adjust level operation on intraoral images, are adjusted in this window. Refer to previous page for more information on these settings.

*Acceptable Limits for Quality Indicator* (*EQN-Exposure Quality Normalized*) can be set with the range between *Low* and *High* (see 5 "IMAGE ACQUISITION" on page 40).

If you want to use the *Auto Filter* you can select it in this window. If either of the options (*Sharpen/Median*) is selected the specific filter will be used automatically on the opened images (only on the images that have not been saved with the Image->Save function).

Select the option Zoom To Fit, 100% or 50% to determine the initial magnification.

| Global Settings                                                                                                   |                                        |
|----------------------------------------------------------------------------------------------------|----------------------------------------|
| Patient Image Window Panoramic Cephalostatic Inte                                                                 | raoral Study System                    |
| Resolution<br>Normal  C High                                                                                      | Bits Per Pixel<br>© 12(16) © 8         |
| Adjustment<br>C None    Auto Levels                                                                               | Tooth Identification System            |
| Auto Level Parameters (non Logarithm) (Cut Percentages)       Black (%) :       0.00       White (%) :       0.00 | Midtones (Gamma): 0.50                 |
| Auto Level Parameters for Logarithmic Mapped Images (Cut       Black (%) :     0.01       White (%) :     0.00    | Percentages)<br>Midtones (Gamma): 1.00 |
| Acceptable Limits for Quality Indicator (Range 01000)<br>Low : 500 High: 650                                      |                                        |
| Auto Filter<br>Sharpen 🔽 Median                                                                                   |                                        |
| Tooth Number required for new images                                                                              |                                        |
| Initial Magnification                                                                                             |                                        |
| Zoom To Fit C 100% C 50%                                                                                          |                                        |
|                                                                                                    |                                        |
|                                                                                                    | OK Cancel                              |

If the option *Tooth Number required for new images* is selected, you can not exit the *Intraoral Exposure* window without giving the tooth numbers and the message window shown below appears.

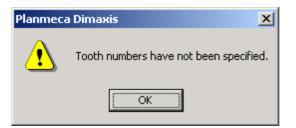

# 9.1.7 Study (Optional only in the US)

In the *Study* window you can determine if you want to use studies in intraoral exposures. If this option is disabled, clicking the *Intraoral Exposure* button on the upper toolbar or choosing *Intraoral Exposure* command from the *Capture* pulldown menu does not open the *Select a Study* window. See section 5.3 "Taking an Intraoral Exposure" on page 52.

If the option *Show Study Comment window when creating new studies* is not selected, no note for the study will be prompted when creating a new study.

In this window you can also define if you want to show the images of a study with a higher resolution.

**Optimize horizontal layout of images** will adjust the images of a study to use the space of the paper at the best to print. Also an adjustment for studies exported as an image view will be done.

| Global Settings                                                                                                    | × |
|----------------------------------------------------------------------------------------------------|---|
| Patient Image Window Panoramic Cephalostatic Intraoral Study System                                                                                                    |   |
| <ul> <li>Use studies in intraoral exposures</li> <li>Show Study Comment window when creating new studies</li> <li>Show images with high resolution</li> <li>Optimize horizontal layout of images</li> <li>Show Study Comment dialog before every exposure</li> </ul> |   |
| OK Cancel                                                                                                    |   |

The **Show Study Comment dialog before every exposure** activates a dialog box to enter a comment line and DICOM specific information before every exposure of an image. This information will be saved with the image.

| lotes for the Study   | /      |        | Ľ |
|-----------------------|--------|--------|---|
| Comment:              |        |        |   |
| DICOM Specific Inform | iation |        |   |
| Accession Number:     |        |        |   |
| Study Instance UID:   |        |        |   |
|                       | ок     | Cancel |   |

### 9.1.8 System

In the **System** window you can predefine a timeout, when Dimaxis is used by another software via PmBridge (see further information on PmBridge in *APPENDIX A: PMBRIDGE*). If **Allow timeout for PmBridge session** is ticked, Dimaxis will shut down after a certain time period, which can be modified in the right side of the **System** window. This means that Dimaxis, which is activated via PmBridge for example by practice management software, shuts down after the adjusted time period and prevents redundant activity of Dimaxis on the computer. The countdown of the timeout begins with the start up via PmBridge, but resets for the activation of the following processes in Dimaxis:

- Image selection
- •Every kind of exposure
- Patient selection
- •TWAIN-scanning
- •Direct-scanning
- DICOM storage
- •DICOM printing

This means that for example the selection of a new patient resets the time and the countdown of the timeout restarts again.

| Global Settings                                |                   |              | ×      |
|------------------------------------------------|-------------------|--------------|--------|
| Patient   Image   Window   Panoramic   Cephalo | ostatic Intraoral | Study System | m      |
| Dimaxis                                        |                   |              |        |
| Allow timeout for PmBridge session             | Time-out:         | 5            | min    |
|                                                |                   |              |        |
|                                                |                   |              |        |
|                                                |                   |              |        |
|                                                |                   |              |        |
|                                                |                   |              |        |
|                                                |                   |              |        |
|                                                |                   |              |        |
|                                                |                   |              |        |
|                                                |                   |              |        |
|                                                | [                 | OK           | Cancel |

NOTE The adjustable Time-out value is only approximate and not an exact value.

### 9.2 Local And User Specific Settings

#### 9.2.1 Printer

In the *Printer* window you can select the default printer for Dimaxis. Note that the Dimaxis default printer can be other than the Windows default printer.

# NOTE In the Microsoft Windows ME operating system the printer has to be defined explicitly to enable printing.

The print size of the images can be adjusted with the *Scale Factors*. Enter a new scale factor or adjust the value by clicking the arrow buttons. To return to the default scale factors, click the *Defaults* button.

Note that the size of the panoramic and cephalometric images is adjusted only when they are printed as part of a study.

In this window you can also set the margins (in centimeters) for the images. This setting affects the printing of the single image, the study and the *Print All* function.

To see the size of the image to be printed, open the image and select the *Print Preview* command from the *Image* pulldown menu. Note that if you print several images from a study at the same time, they will be fitted to one page, regardless of the scale factors you have selected here.

In the *Printer* window you can also configure the background colour (*White/Black*) for the printed images. (The black background can only be recommended when using a film printer.)

If the image is larger than the print area you can either select the *Crop to fit* option or the *Shrink to fit* option in this window to reduce the image size. This setting affects the printing of the single image, the study and the *Print All* function (not the DICOM printing).

| Local And User Spec                               | ific Settings                                 |                                                | ×                            |
|---------------------------------------------------|-----------------------------------------------|------------------------------------------------|------------------------------|
| Export<br>Printer User                            | TWAIN                                         | Subtract  <br>CR Scanner   Dire                | System  <br>ectories   Icons |
| Default Printer:                                  | LANIER 5635 PCL 6                             |                                                | Select                       |
| Scale Factors (%)<br>Panoramic:<br>Cephalometric: | 100 - Intraoral:                              | 100 ÷                                          | Defaults                     |
| Margins (Centimeters;<br>Top: 0.00 B              | _                                             | Right: 0.00                                    |                              |
| Background color<br>White<br>Black                | Fit to page<br>C Crop to fit<br>Shrink to fit | Patient info format<br>C Compact<br>O Detailed |                              |
| Footer Text                                       |                                               |                                                |                              |
|                                                   |                                               | OK                                             | Cancel                       |

Additionally, you can define the format of the patient information here (see below and next page).

#### NOTE Settings for printer apply to the local workstation only.

If the *Compact* option is selected, the patient information is in short format when printing the image (see below).

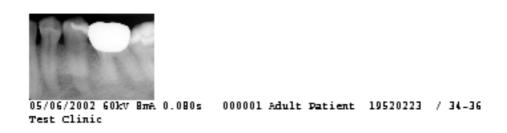

If the *Detailed* option is selected, you can write the *Footer Text*. The footer text can for example include the name of the clinic. The *Detailed* option displays the information with headings ("Patient's name", "Patient ID" etc.).

Additionally, it is possible to print the image with a diagnose when the option *Detailed* is selected (see section "Diagnose Window" on page 119 for more information).

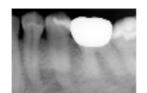

Patient's name: Adult Patient Patient ID: 000001 Birth date: 19520223 Image taken on: 05/06/2002 09:53:41 Exposure Values: 60kV, 8mA, 0.080s Teeth: 34-36 Doctor: Test Clinic

#### 9.2.2 User

In the *User* window you are able to determine the default panoramic and intraoral user and the default doctor.

| Local And User Spec     | ific Settings |                  |           |                        |                     |                  |
|-------------------------|---------------|------------------|-----------|------------------------|---------------------|------------------|
| Export<br>Printer User  | TWA           | IN<br>Intracam 9 | <br>Setup | Subtract<br>CR Scanner | Syst<br>Directories | tem  <br>  Icons |
| Default Panoramic Us    | er:           |                  |           |                        |                     |                  |
| Default Intraoral User: | I             |                  |           |                        |                     |                  |
| Default Doctor:         |               |                  |           |                        |                     |                  |
|                         |               |                  |           |                        |                     |                  |
|                         |               |                  |           |                        |                     |                  |
|                         |               |                  |           |                        |                     |                  |
|                         |               |                  |           |                        |                     |                  |
|                         |               |                  |           |                        |                     |                  |
|                         |               |                  |           |                        |                     |                  |
|                         |               |                  |           |                        | ОК                  | Cancel           |

### 9.2.3 Intraoral

If the *Always Ready for Exposure* feature is enabled in the *Intraoral* window, the Dixi images can be taken without clicking the exposure icon in Dimaxis. In this case, as always, the images can only be taken if the "Ready" LED is on in the Dixi control box. The images will not automatically be part of the studies if *Always Ready for Exposure* is used.

If the Use Intra Control Panel feature is enabled, the Intra control panel will appear in the **Intraoral Exposure** window.

In the *Cone Type* field you can select the appropriate cone for the Intra.

| Local And User Spec                                               | ific Settings |                  |           |                     |     |                    | ×      |
|-------------------------------------------------------------------|---------------|------------------|-----------|---------------------|-----|--------------------|--------|
| Export<br>Printer User                                            | TWA           | IN<br>Intracam S | <br>ietup | Subtract<br>CR Scan | ner | Sy:<br>Directories | stem   |
| <ul> <li>Always Ready for</li> <li>Use Intra Control F</li> </ul> |               |                  |           |                     |     |                    |        |
| Cone Type<br>Short 20cm<br>Long Round 30cm<br>Rectangular B0 2    |               |                  |           |                     |     |                    |        |
| <ul> <li>Rectangular B1 2</li> <li>Rectangular B2 2</li> </ul>    |               |                  |           |                     |     |                    |        |
| C Rectangular 35cr                                                | n             |                  |           |                     |     |                    |        |
|                                                                   |               |                  |           |                     |     |                    |        |
|                                                                   |               |                  |           |                     |     | ОК                 | Cancel |

### 9.2.4 Intracam Setup

In the *Intracam Setup* window you can select the communication port (1 or 2) into which the foot control for freezing and saving Intracam images is connected. Select 9 if no foot control is available.

You can also select the external editing program (Photoshop or other image processing program).

Enable Undistortion to level distortions of Intracam images automatically.

| Local And User Specific Settings                                          | ×                       |
|---------------------------------------------------------------------------|-------------------------|
| Export TWAIN Subtract<br>Printer User Intraoral Intracam Setup CR Scanner | System Directories Cons |
| Com Port (9 = none):                                                      | Video                   |
| Enable Undistortion To Live Video                                         |                         |
| External Editing Program:                                                 |                         |
|                                                                           | Browse                  |
|                                                                           |                         |
|                                                                           |                         |
|                                                                           |                         |
|                                                                           |                         |
|                                                                           |                         |
|                                                                           | OK Cancel               |

NOTE Settings for Intracam apply to the local workstation only.

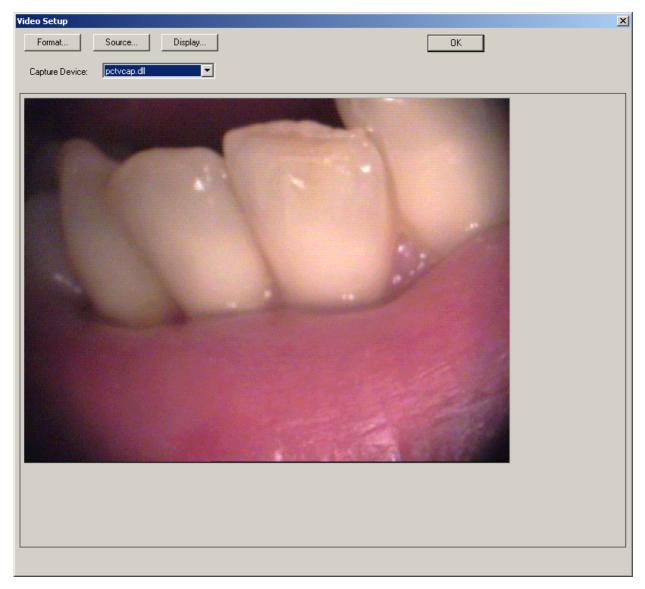

Click the Video button to adjust the Intracam image. The Video Setup window appears.

If the video card or driver has not been installed, or the driver is incorrectly configured, the *Video Setup* window does not appear. Instead the message window below is shown.

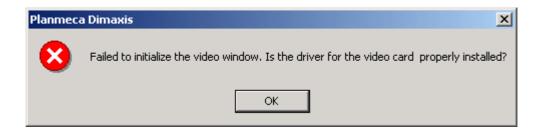

NOTE The Video Setup windows depend on the video card. The following Video Format, Video Source and Video Display windows are only examples.

Click the *Format* button and the *Video Format* window appears. In this window you can adjust the Intracam image dimensions and image format.

| Video Format                                                                    | ×            |
|---------------------------------------------------------------------------------|--------------|
| Image Dimensions           640 x 480           1/4           1/2           Eull | OK<br>Cancel |
| Image Format:                                                                   |              |

Click the *Source* button and the *Video Source* window appears. In this window you can select the video signal type and colour television broadcasting standard.

| Video Source        | ×                    |
|---------------------|----------------------|
| Video Connector     | Standard             |
| O <u>⊺</u> uner     | O <u>N</u> TSC (USA) |
| C <u>C</u> omposite | • PAL (Europe)       |
|                     | O <u>S</u> ECAM      |
|                     |                      |
| OK Ca               | ncel <u>H</u> elp    |

Click the *Display* button and the *Video Display* window appears. In this window you can adjust the colour settings etc. of the image. Note that all video cards do not have this dialog box.

| Video  | Displa  | y |        |   | ×      |
|--------|---------|---|--------|---|--------|
| _ Cole | or 10   |   |        |   |        |
| Brig   | Ihtness | ┛ |        | Þ | 128    |
| Cor    | ntrast  | ┛ |        | Þ | 128    |
| Sat    | uration | ┛ |        | Þ | 128    |
| Hue    | e       | ┛ |        | Þ | 128    |
|        | OK      | ] | Cancel |   | efault |

Normally there is only one video capturing device available. If there is more than one device, the desired one can be selected from the *Device* selection.

### 9.2.5 CR Scanner (Pro version only)

In the CR Scanner window you can select the scanner type.

| Local And User Speci                                                                          | ific Settings                         |                        |                             |
|-----------------------------------------------------------------------------------------------|---------------------------------------|------------------------|-----------------------------|
| Local And User Speci<br>Export<br>Printer User<br>Scanner Type<br>CombX 2000 (US<br>VistaScan | TWAIN  <br>Intraoral   Intracam Setup | Subtract<br>CR Scanner | System<br>Directories Icons |
|                                                                                               |                                       |                        | OK Cancel                   |

NOTE Settings for Scanner apply to the local workstation only.

### 9.2.6 Directories

The export, import and long term archive root directories are defined in the **Directories** window. Note that the long term archive root directory must be specified before you can move images to the long term archive. Refer to section 10 "MOVING IMAGES TO LONG TERM ARCHIVE" on page 160 for further information.

New images will be saved to the temporary directory before they are stored into the database.

| Local And User Specific Settings                                                    | ×                               |
|-------------------------------------------------------------------------------------|---------------------------------|
| Export   TWAIN   Subtract<br>Printer User   Intraoral   Intracam Setup   CR Scanner | System  <br>Directories   Icons |
| Default Export Directory:                                                           | Browse                          |
| Default Import Directory:                                                           | Browse                          |
| Long Term Archive Root: C:\temp\                                                    | Browse                          |
| Temporary Directory: C:\temp\                                                       | Browse                          |
|                                                                                     |                                 |
|                                                                                     |                                 |
|                                                                                     |                                 |
|                                                                                     |                                 |
|                                                                                     |                                 |
|                                                                                     |                                 |
|                                                                                     |                                 |
|                                                                                     | OK Cancel                       |

NOTE Settings for Directories apply to the local workstation only.

| Browse for Folder        | ? ×      |
|--------------------------|----------|
| Default Export Directory |          |
|                          |          |
|                          |          |
| 📺 🛄 ~mssetup.t           |          |
| 🗄 💼 🔁 Acrobat3           |          |
| 🗄 📴 Adobe                |          |
| Adobeapp                 |          |
| Biscan                   |          |
| 🗄 🛄 Dialogos             |          |
| 🕀 🛄 Dimaxis              |          |
| gwarc                    |          |
|                          |          |
|                          |          |
| i MSOffice               | <b>_</b> |
| 📄 📄 🙈 Mu Documents       |          |
| OK Ca                    | ancel    |

Use the *Browse* button in the *Directories* window to locate the directory.

An error message is given if it is not possible to write to the temporary directory. Dimaxis checks this during the startup. This problem can occur for example if the temporary directory has been specified to a network drive which no longer exists.

| 🐮 🖪 Planm | neca Dimaxis                                                                                                    |
|-----------|----------------------------------------------------------------------------------------------------|
| 8         | It is not possible to write to the temp directory. New images should not be taken before the problem has been solved.<br>J:\TEMP\ |
|           | The system cannot find the path specified. (0x6)                                                                                  |
|           | OK                                                                                                    |

### 9.2.7 Icons (Pro Version only)

In the *lcons* window you can select the buttons which you do not wish to have in the toolbar by unchecking them.

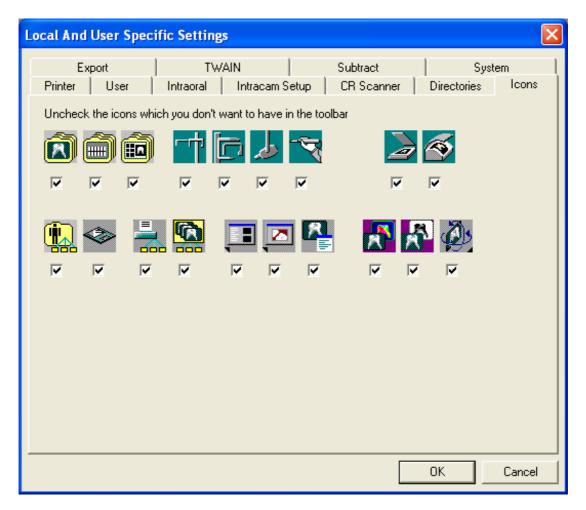

### 9.2.8 Export

In the *Export* window you can define if you want to make 8 bit export files. Internally, Dimaxis uses 16 bit images, unless the *Bits Per Pixel* setting for panoramic or intraoral images has been changed to 8 bits. Many other systems can only read 8 bit images.

In this window you can also define if you want to create a patient and image information file (image parameters etc.). See also chapter "Import" on page 89.

"Burn" patient info and annotations into the export file enables you to get the patient information and annotations under the exported image the same way when printing an image.

"Text Encoding" enables you to choose the text standard used for your exported data.

| Local And User Specific Settings                                       | X                          |
|------------------------------------------------------------------------|----------------------------|
| Printer User Intraoral Intracam Setup CR Scanner Export TWAIN Subtract | Directories Cons<br>System |
| Create 8 bit export files                                              | Text Encoding              |
| Create patient and image information file                              | <ul> <li>ANSI</li> </ul>   |
| "Burn" patient info and annotations into the export file               | C UNICODE                  |
|                                                                        |                            |
|                                                                        |                            |
|                                                                        |                            |
|                                                                        |                            |
|                                                                        |                            |
|                                                                        |                            |
|                                                                        |                            |
|                                                                        |                            |
|                                                                        |                            |
|                                                                        | OK Cancel                  |

### 9.2.9 TWAIN

In the *TWAIN* window it is possible to specify whether the *file transfer* mechanism is used when acquiring images from a TWAIN source. In Dimaxis versions 3.2.4 to 3.3.2 the file transfer mechanism is used (if it is available) to be able to capture images with 16 bit. The problem with that is that even if some TWAIN data sources claim that they support the file transfer they do not necessarily support it.

| Local And User Speci      | fic Settings       |                        |                     |                          |               |
|---------------------------|--------------------|------------------------|---------------------|--------------------------|---------------|
| Printer User<br>Export    | Intraoral  <br>TWA | Intracam Setup  <br>IN | CR Scanner Subtract | Directories  <br>  Syste | Icons  <br>em |
| 🔲 Use file transfer if av | ailable            |                        |                     |                          |               |
|                           |                    |                        |                     |                          |               |
|                           |                    |                        |                     |                          |               |
|                           |                    |                        |                     |                          |               |
|                           |                    |                        |                     |                          |               |
|                           |                    |                        |                     |                          |               |
|                           |                    |                        |                     |                          |               |
|                           |                    |                        |                     |                          |               |
|                           |                    |                        |                     | OK                       | Cancel        |

### 9.2.10 Subtract

In the **Subtract** window there is a user specific setting for deciding if the user wants Dimaxis to optimize the given control points before applying subtraction. The optimization usually improves the result of subtraction but if the contrast near the control point is not high enough the algorithm may not be able to do the optimization. It takes quite a long time to calculate the optimization.

| Local And Us  | er Speci    | fic Settings       | ;                  |      |                        |   |                    | ×              |
|---------------|-------------|--------------------|--------------------|------|------------------------|---|--------------------|----------------|
| Printer Expor | User  <br>t | Intraoral  <br>TWA | Intracam Se<br>AIN | etup | CR Scanner<br>Subtract | T | Directories<br>Sys | Icons  <br>tem |
|               | Control Poi |                    |                    |      |                        |   |                    |                |
|               |             |                    |                    |      |                        |   |                    |                |
|               |             |                    |                    |      |                        |   |                    |                |
|               |             |                    |                    |      |                        |   |                    |                |
|               |             |                    |                    |      |                        |   |                    |                |
|               |             |                    |                    |      |                        |   |                    |                |
|               |             |                    |                    |      |                        |   |                    |                |
|               |             |                    |                    |      |                        |   |                    |                |
|               |             |                    |                    |      |                        |   |                    |                |
|               |             |                    |                    |      |                        |   |                    |                |
|               |             |                    |                    |      |                        |   | ОК                 | Cancel         |

### 9.2.11 System

To avoid running multiple Dimaxis sessions on one computer tick the *Allow only one session* option to run in the *System* window. This option prevents the accidental opening of two sessions (more than one license assumed).

| Local And User Spec    | ific Settings         |                |                        |                      |               |
|------------------------|-----------------------|----------------|------------------------|----------------------|---------------|
| Printer User<br>Export | Intraoral  <br>  TWAI | Intracam Setup | CR Scanner<br>Subtract | Directories<br>Syste | Icons  <br>em |
| Dimaxis                | ession to run         |                |                        |                      |               |
|                        |                       |                |                        |                      |               |
|                        |                       |                |                        |                      |               |
|                        |                       |                |                        |                      |               |
|                        |                       |                |                        | OK                   | Cancel        |

If another Dimaxis session is opened simultaneously, a Splash Message appears to remind you about the session already running.

| Splash Message |                                     | × |
|----------------|-------------------------------------|---|
|                | Activates existing Dimaxis session  |   |
|                |                                     |   |
|                | Only one session is allowed to run! |   |
|                |                                     |   |
|                |                                     |   |
|                |                                     |   |
|                |                                     |   |
|                |                                     |   |
|                |                                     |   |

### 9.3 DICOM Settings (Pro Version only)

### 9.3.1 Applications

DICOM (Digital Imaging and Communications in Medicine) is a standard for the communication of medical images and associated information.

In the *Applications* window you can select the default destination (storage application) for images to be sent by clicking the upper *Select* button.

You can select the default DICOM printer by clicking the corresponding *Select* button. You can select the default worklist by clicking the respective *Select* button. You can select the default Q/R by clicking the lowest *Select* button. In all cases the *Select Remote DICOM AE* window appears.

From the Dimaxis version 4.0.0 on the DICOM applications can be configured directly from Dimaxis. The information is saved into the Dimaxis database. Earlier this had to be done by editing a separate configuration file.

For more information refer to the Dimaxis Pro/Classic's Installation manual.

|                                                               | DICOM Settings       |                     |        | ×      |
|---------------------------------------------------------------|----------------------|---------------------|--------|--------|
|                                                               | Applications Devices | Contact Information |        | 1      |
|                                                               | Default Storage AE:  | MERGE_STORE_SCP     | Select | Setup  |
|                                                               | Media Storage        |                     |        | Setup  |
|                                                               | Default Printer AE:  | PRINT_SCP           | Select | Setup  |
|                                                               | Default Worklist AE: | MERGE_WORK_SCP      | Select | Setup  |
|                                                               | 🔲 Use Worklist for p | patient selection   |        |        |
| DICOM                                                         | Default Q/R AE:      | MERGE_QR_SCP        | Select |        |
| application<br>entity title of<br>this Dimaxis<br>workstation | Dimaxis AE Title:    | DIMAXIS             |        |        |
|                                                               |                      |                     | ОК     | Cancel |

If there are several Dimaxis workstations in the network, the workstations should have different AE Titles, for example DIMAXIS\_1, DIMAXIS\_2 etc.

By selecting the Default Worklist AE you will be able to select/unselect the option *Use Worklist for patient selection*. If the Worklist has been selected the *Worklist* window (instead of the *Select Patient* window) will be opened when starting up the program.

NOTE Settings for Applications apply to the local workstation only.

 Select Remote DICOM AE

 MERGE\_STORE\_SCP

 MERGE\_MEDIA\_FSU

 MERGE\_QR\_SCP

 MERGE\_PRINT\_SCP

 PRINT\_SCP

 MERGE\_WORK\_SCP

 Add ...
 Edit ...

 Remove
 OK

Select the storage/printer/worklist/Q/R application and click *OK*. This setting applies to the local workstation only.

With the *Edit* command you can edit only the AE's that have been added with the *Add* command.

| Add New DICOM AE                                     | ×         |
|------------------------------------------------------|-----------|
| DICOM AE Title:<br>Server Host Name:<br>Port Number: |           |
|                                                      | OK Cancel |

Click the upper *Setup* button in the *Applications* window to check or change the settings for the DICOM storage application. The *DICOM Storage Setup* window will appear.

Click the respective *Setup* button in the *Applications* window to check or change the settings for the media storage application. The *DICOM Storage Setup* window will appear.

Here you can define how or in which form the image pixel data will be sent. The option *Send Original (Raw) Image* means that an unprocesses image will be sent. *Send Processed Image* means that a processed image will be sent. *Original Image + Window Center and Width* means that the parameters for linear contrast enhancement will be sent separately from the image data. *Original Image + LUT (with gamma)* means that a Lookup Table for nonlinear contrast enhancement will be sent. Gamma correction will be applied to the LUT.

You can also specify the storage SOP Class (service-object pair class). If the option *Secondary Capture Image Storage* is selected, the images will be sent as Secondary Capture Objects. Most DICOM PACS and Workstation products support only this option. If either of the *Digital X-Ray Image Storage* options is selected, the images will be sent as Dental Image Objects as defined in Supplement 32 of the DICOM Standard.

The *Storage Commitment* selection enables you to decide whether to use storage commitment. The storage commitment service class defines an application-level class-of-service which facilitates this commitment to storage. See the DICOM Standard for details.

| DICOM Storage Setup                                 | × |  |
|-----------------------------------------------------|---|--|
| Storage AE: MEDIA_STORAGE                           |   |  |
| Gray Level Mapping                                  |   |  |
| 🔿 Send Original (Raw) Image                         |   |  |
| Send Processed Image                                |   |  |
| Original Image + Window Center and Width            |   |  |
| Original Image + LUT (with gamma)                   |   |  |
| ☐ Store X-Rays with 8 Bits Per Pixel                |   |  |
| "Burn" Patient Info and Annotations into Image File |   |  |
| SOP Class for X-Rays                                |   |  |
| Secondary Capture Image Storage                     |   |  |
| Digital X-Ray Image Storage - For Presentation      |   |  |
| C Digital X-Ray Image Storage - For Processing      |   |  |
| Storage Commitment                                  |   |  |
| 🔲 Use Storage Commitment                            |   |  |
| 🗖 Two Association Mode                              |   |  |
| OK Cancel                                           |   |  |

#### NOTE The "DICOM Storage Setup" settings are global. Nevertheless, they depend on the selected Storage AE.

Click the respective *Setup* button in the *Applications* window to check or change the settings for the DICOM printer application. The *DICOM Printer Setup* window will appear. Refer to 7 "DICOM" on page 70 for information on this window and its contents.

Click the lowest *Setup* button in the *Applications* window to check or change the settings for the DICOM modality worklist. The message window shown below appears.

| DICOM Modality Worklist Setup                                     | × |
|-------------------------------------------------------------------|---|
| Worklist AE: MERGE_WORK_SCP                                       |   |
| Copy the worklist items to Dimaxis database<br>Maximum List Size: |   |
| Default Modality:                                                 |   |
| OK Cancel                                                         |   |

### 9.3.2 Devices

In the *Devices* window you can fill in the station name, model and serial number (panoramic/cephalostatic and intraoral).

| DICOM Settings             |                 |        | ×         |
|----------------------------|-----------------|--------|-----------|
| Applications Devices Conta | act Information |        |           |
|                            | Station Name:   | Model: | Serial #: |
| Panoramic/Cephalostatic    |                 |        |           |
| Intraoral                  |                 |        |           |
|                            |                 |        |           |
|                            |                 |        |           |
|                            |                 |        |           |
|                            |                 |        |           |
|                            |                 |        |           |
|                            |                 |        |           |
|                            |                 | OK     | Cancel    |

NOTE Settings for Devices apply to the local workstation only.

### 9.3.3 Contact Information

In the *Contact Information* window you can fill in the institution name, address and the department name.

| DICOM Settings                            |                     | X  |
|-------------------------------------------|---------------------|----|
| Applications Devices                      | Contact Information |    |
| Institution Name:<br>Institution Address: |                     |    |
| Department Name:                          |                     |    |
|                                           |                     |    |
|                                           |                     |    |
|                                           |                     |    |
|                                           |                     |    |
|                                           |                     |    |
|                                           |                     |    |
|                                           | OK Canc             | el |

NOTE Settings for Contact Information apply to the local workstation only, as workstations may be situated in different departments and have different addresses.

## 10 MOVING IMAGES TO LONG TERM ARCHIVE

NOTE It is possible to prevent users from doing long term archiving. See page 127 for details.

After the exposure has been taken, and the image has been accepted, the image is stored into the database located in the local PC or server. Because of the limited hard disk space of the PC/server the system should be equipped with an external device to be used as a long term archive, e.g. DVD drive.

To move an image to the long term archive, select the *Move to Long Term Archive* command from the *Administration* pulldown menu that is visible when no images are open.

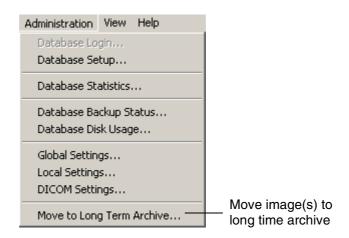

The long term archive root directory must be specified before moving the images. If the directory has not been specified, the following message window appears.

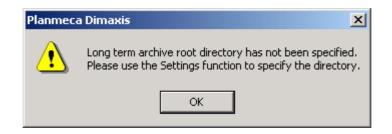

To specify the long term archive root directory, first select the *Local Settings* command from the *Administration* pulldown menu and then choose the *Directories* window. Click the *Browse* button to locate the long term archive root directory.

| Local And User Specific Settings                                                               |                                                                                                    |
|------------------------------------------------------------------------------------------------|----------------------------------------------------------------------------------------------------|
| Export   TWAIN  <br>Printer   User   Intraoral   Intracam Setup  <br>Default Export Directory: | Subtract System<br>CR Scanner Directories Icons<br>Browse                                                                     |
| Default Import Directory:                                                                      | Browse                                                                                                    |
| Long Term Archive Root: C:\temp\                                                               | Browse for Folder                                                                                                    |
| Temporary Directory: C:\temp\                                                                  | Long Term Archive Root Directory                                                                                              |
|                                                                                                | romexis_demo_cache     romexis_demo_images     romexis_images     solid     romexis_image     romexis_images     temp     LTA |
|                                                                                                | WINDOWS<br>vpn<br>Zenworks<br>Backup (D:)<br>VD-RW Drive (E:)<br>Sys on 'Nov6' (G:)<br>Sys 3 on 'Nov6' (G:)                   |
|                                                                                                | OK Cancel                                                                                                    |

Enter the requested date in the window that appears and click *OK*. All images that were taken before and at the given date will be moved to the long term archive. Alternatively, you can choose to move only the images of the current patient by selecting that option and clicking *OK*.

Some of the patient's images can be in the long term archive (LTA) while other images are in the active database. New images can also be taken even if some of the images are in

the LTA. Images can be restored at a future date. (Prior to Dimaxis 4.0.0, all the images had to be either in the LTA or in the active database.)

| Move Images to Long Term Archive |              |                      |          |           |   |
|----------------------------------|--------------|----------------------|----------|-----------|---|
| <ul> <li>Move al</li> </ul>      | l the images | taken before the g   | given da | ate       |   |
| Ye.                              |              | ith Day<br>01        |          |           |   |
| C Move or                        | nly the imag | es of the current pa | atient   |           |   |
| └ Moved —                        |              |                      |          |           |   |
| Patients                         | 0            | Images               | 0        | Megabytes | 0 |
|                                  |              |                      |          |           |   |
|                                  |              |                      |          |           |   |
|                                  |              |                      |          |           |   |
|                                  |              | Archive ID           | 0        |           |   |
|                                  |              | ОК                   | 0        | Cancel    |   |

# NOTE You have to make a backup of the Solid database after you have moved the images to the long term archive.

If the archive media is write protected, or not in position, the message window shown below appears.

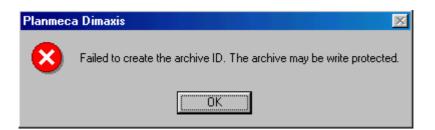

If no patients are found, or if the current patient does not have any images, the message window shown below appears. Click *OK* to return to the *Move Images to Long Term Archive* window.

| Planmeca Dimaxis                                    | Planmeca Dimaxis                   |
|-----------------------------------------------------|------------------------------------|
| Found no images taken before and at the given date. | The patient doesn't have any image |
| ОК                                                  | ОК                                 |

If the program finds patients who fulfill the criteria, the message window shown below appears.

Continue by clicking Yes, or cancel the action by clicking No.

| Planmeca | a Dimaxis                                                                                         |    | < |  |  |  |
|----------|---------------------------------------------------------------------------------------------------|----|---|--|--|--|
| ?        | Number of the concerned patients: 1<br>Required disk space for the images: 88 MB<br>Archive ID: 1 |    |   |  |  |  |
|          | Continue?                                                                                         |    |   |  |  |  |
|          | Yes                                                                                               | No |   |  |  |  |

After the images have been moved, the message window shown below will appear. Click *OK*.

| Planmeca Dimaxis                                                              | ۱ |
|-------------------------------------------------------------------------------|---|
| Total number of moved images: 72<br>Archive ID: 1                             |   |
| IMPORTANT: Mark the Archive ID into the label of the removable archive media. |   |
| ОК                                                                            |   |

- NOTE IMPORTANT: If you use removable media as the long term archive, write the Archive ID number on the media label.
- NOTE The removable media is not secure, you must also do a backup from the removable media to ensure the safety of the data.
- NOTE Administrators have an additional possibility of archiving via the PmLTArchiveSrv Gateway, which also allows scheduled (regular) archiving. For more information, see APPENDIX F: "PmLTArchiveSrv GATEWAY" on page 188.

After moving images to the long term archive, Dimaxis creates tif and log files in the Temporary folder of Windows (C:\Documents and Settings\USERNAME\Local Settings\Temp). The *Dimaxis\_LTA.log* contains the current archiving information, such as the patient names, the number of moved images, the archive folder, etc.

| Dimaxis_LTA.log - Notepad                                                                                                    |    |
|----------------------------------------------------------------------------------------------------|----|
| File Edit Format View Help                                                                                                    |    |
| Dimaxis LTA started 27.3.2007 17:05:57                                                                                                    | >  |
| Creating LTA data for following patients:<br>424344 Cypries Anne<br>Total number of moved images: 3<br>Archive ID: 2<br>IMPORTANT: Mark the Archive ID into the label of the removable archive media<br>Archive folder: C:\temp\LTA\20070327\ |    |
| Removing older images from DB<br>OK.                                                                                                    |    |
| Updating archive date in DB.<br>LTA archiving finished!                                                                                                    | ~  |
|                                                                                                    | ≥: |

# NOTE You can also find the Temporary folder by giving the following command in the Windows Explorer address bar: %temp%

In the image selection window, previews of moved images are displayed and a note *In Long Term Archive* is shown above the preview. However, studies which have been moved to the LTA can still be opened. The images of an open Study are also displayed as previews with the appropriate note, see the figure below.

# NOTE Images which have been moved to the long term archive with Dimaxis version 4.1.6 or older are displayed as a grey rectangle.

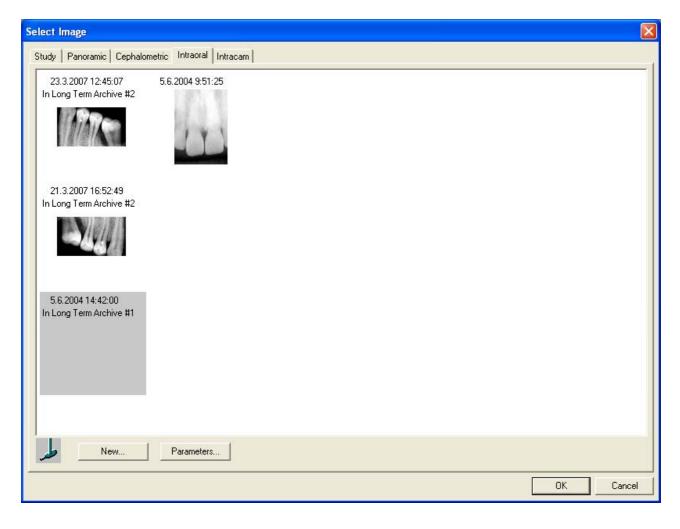

# 11 STUDY TEMPLATES (OPTIONAL ONLY IN US)

### 11.1 Creating/Editing Study Templates

# NOTE It is possible to prevent users from editing study templates. See page 127 for details.

New templates can be created and the existing ones can be modified with the study template editor.

The *Study* pulldown menu is visible when there are no images open. This menu can also be opened before selecting a patient.

| Study                                          | Administration | View |      |                                                                     |
|------------------------------------------------|----------------|------|------|---------------------------------------------------------------------|
| New Template<br>Copy Template<br>Edit Template |                |      | <br> | Create a new template<br>Copy an existing template<br>Edit template |
| Delete Template<br>Hide/Unhide Templat         |                | e    |      | Delete selected template<br>-Hide/Unhide a study template           |

To create a new template select the *New Template* from the *Study* pulldown menu. The *New Study Template* window appears. Enter the name of the new study and click *Create*. The *Study Template Editor* window shown on page 167 appears.

| New Study Te | emplate |        | × |
|--------------|---------|--------|---|
| Description: |         |        |   |
|              | Create  | Cancel |   |

To copy an existing template select *Copy Template*. The *Select Study Template to be Copied* window appears. Select the desired template and click *OK*.

| Select Study Template to be Copi                                                                                                    | ed 🔀                                |
|----------------------------------------------------------------------------------------------------|-------------------------------------|
| 2 panoramic<br>Adult full mouh series, narrow<br>Adult full mouth series<br>Adult full mouth series, vert<br>Check out<br>Paediatric 10 image series<br>Paediatric 6 image series<br>Pan | 2 3 5 9 10 11 12<br>1 4 6 7 8 14 13 |
|                                                                                                    | OK Cancel                           |

The *New Study Template* window appears. Enter the name of the new study and click *Create*.

| New Study Te | mplate                         | × |  |
|--------------|--------------------------------|---|--|
| Description: | Adult full mouth series,narrow |   |  |
|              | Create Cancel                  |   |  |

If you did not change the template name the message window shown below appears.

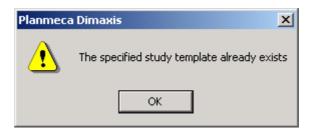

To edit an existing template select *Edit Template* from the *Study* pulldown menu. The *Select a Study Template* window appears. Select the desired template and click *OK*.

| Select a Study Template                                                                                                    | ×                       |
|----------------------------------------------------------------------------------------------------|-------------------------|
| 2 panoramic<br>Adult<br>Adult full mouth series<br>Adult full mouth series, vert<br>Adult full mouth series, narrow<br>Check out<br>Paediatric 10 image series<br>Paediatric 6 image series<br>Pan & ceph<br>Preschool paediatric | 1234567<br>141312111098 |
|                                                                                                    | OK Cancel               |

| Study T | remplate Editor - Paediatric 6 image series                                                                                                    |
|---------|----------------------------------------------------------------------------------------------------|
|         | 1       2       3       1         6       5       4       1         8       5       4       1         1       1       1       1         1       1       1       1         1       1       1       1         1       1       1       1         1       1       1       1         1       1       1       1         1       1       1       1         1       1       1       1         1       1       1       1         1       1       1       1         1       1       1       1         1       1       1       1         1       1       1       1         1       1       1       1         1       1       1       1         1       1       1       1         1       1       1       1         1       1       1       1         1       1       1       1         1       1       1       1         1       < |
|         | Description Exp.Order Series Send Order Parameters OK Cancel                                                                                                    |

The Study Template Editor window appears.

Modify the template according to the instructions given in this section and click OK to save and close the window when the template is complete.

#### 11.1.1 Adding Image Placeholders

Select the image type by clicking the icon on the left side of the window. When you select an Intracam, panoramic or cephalometric image, a placeholder for the image will appear on the template. Move the placeholder to the desired position before selecting a new image.

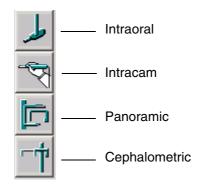

When you select an intraoral image, the *Default Intra Image Parameters* window appears. Select the sensor orientation and sensor type.

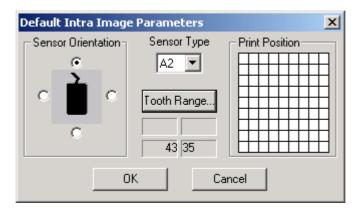

Select the image print position from the grid in the **Default Intra Image Parameters** window. The print position determines the image position in relation to the other images when printing more than one image on one page. Refer to section 11.1.8 "Changing Image

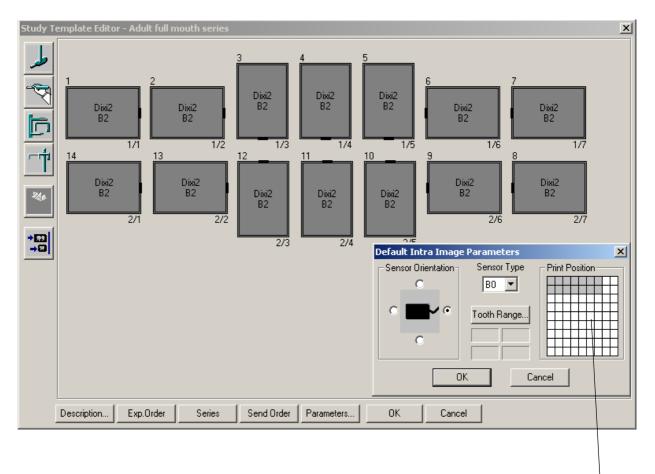

Placeholder Parameters" on page 173 for more information about selecting the print position.

Print position 2/3

Click the *Tooth Range* button and select the teeth to be exposed in the window that appears. Return to the *Default Intra Image Parameters* window by clicking *OK*.

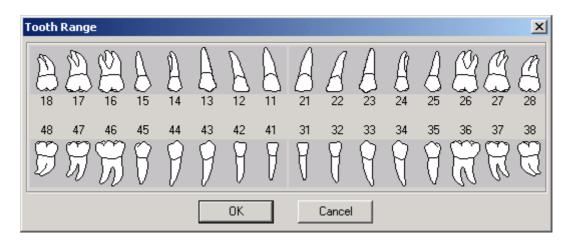

Click *OK* in the **Default Intra Image Parameters** window and the placeholder for the image will appear in the template. Move the placeholder to the desired position before selecting a new image.

#### 11.1.2 Deleting Image Placeholders

You can delete an image placeholder with the *Delete* button on the left side of the window after you have activated the placeholder with a mouseclick. Note that you can delete only one placeholder at a time. Note also that you cannot delete a placeholder from a template that is currently used in a study.

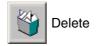

#### 11.1.3 Aligning Images

To align the images on the template with one another select the desired images. Several images can be selected by holding down the **Ctrl** key and then clicking the left mouse button, or by clicking the right mouse button. Click the *Align* button and the *Align Images* window appears.

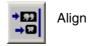

The images can be aligned either along a horizontal line (tops, bottoms, top/bottom centers) or along a vertical line (left sides, right sides, left/right centers).

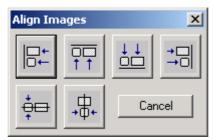

#### 11.1.4 Changing the Description

To change the description (name) of the template click the *Description* button. The **Update Study Template Description** window appears.

Enter the template description and click OK.

| Update Study Template Description |                         | × |
|-----------------------------------|-------------------------|---|
| Description:                      | Adult full mouth series |   |
|                                   | OK Cancel               |   |

### 11.1.5 Selecting Exposure Order

To select the exposure order of intraoral images click the *Exp.Order* button and then click the image placeholders in desired exposure order. The exposure order number is shown at the upper left corner of the placeholder.

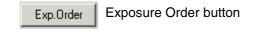

### 11.1.6 Selecting DICOM Image Series

By default images from different modalities belong to different series. Click the *Series* button and the *Series Selection* window appears.

|           |             | Series | Series button |        |
|-----------|-------------|--------|---------------|--------|
|           |             |        |               |        |
| Series Se | election    |        |               | ×      |
| Number    | Description |        |               | 1      |
| 0         | Panoramic   |        |               |        |
| 1         | Ceph        |        |               |        |
| 2         | Intraoral   |        |               |        |
| 3         | Intracam    |        |               |        |
|           |             |        |               |        |
|           |             |        |               |        |
|           |             |        |               |        |
|           |             |        |               |        |
|           |             |        |               |        |
| New       | Modify      | Delete | OK            | Cancel |

To assign image placeholders to a DICOM image series select the desired series from the list and click *OK*. You can also add new series to the list, delete existing series and modify series descriptions.

The following message window appears. Click OK and click the desired image placeholders. The series number is shown at the upper right corner of the placeholder. If you wish to re-assign the placeholder back to its default series, first select the default series for the placeholder from the list (i.e. select Panoramic for a panoramic placeholder) and then click the placeholder.

| Planmeca Dimaxis                                                                                                    | ×  |
|----------------------------------------------------------------------------------------------------|----|
| Click all the image placeholders to which you want to give the Series Number (<br>Click the background to leave Series Numbering Mode | ). |
| ОК                                                                                                    |    |

To add a new series click the *New* button. The *New Series* window appears. Fill in the series number and description and click *OK*. Note that numbers 0-9 are reserved for the default series and cannot be used.

| New Series          |           | × |
|---------------------|-----------|---|
| Series Number:      |           |   |
| Series Description: |           |   |
|                     | OK Cancel |   |

To modify a series description select the desired series and click the *Modify* button. The *Modify Series Description* window appears. Change the description and click *OK*.

| Modify Series Descri | ption     | ×І |
|----------------------|-----------|----|
| Series Number:       | 11        |    |
| Series Description:  | Lower jaw |    |
|                      | OK Cancel |    |

If you try to modify series numbers 0-9, the message window shown below appears. Click *OK*.

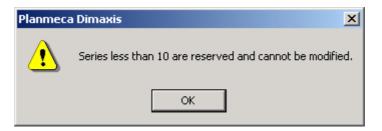

If you have modified the template and want to cancel the modifications, the message window shown below appears.

| Planmeca | a Dimaxis 🔀                                                                   | 1 |
|----------|-------------------------------------------------------------------------------|---|
| ?        | The template has been modified.<br>Do you really want to discard the changes? |   |
|          | Yes No                                                                        |   |

To delete a series select the desired series and click the *Delete* button. The message window shown below appears. Click *Yes* to delete the series, or return to the *Series Selection* window by clicking *No*.

| Delete | ×                                        |
|--------|------------------------------------------|
| ?      | Do you really want to delete the series? |
|        | Yes No                                   |

If you try to delete the series numbers 0-9, the message window shown below appears. Click *OK*.

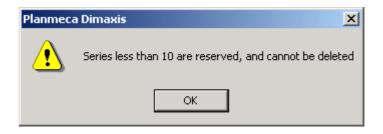

### 11.1.7 Changing DICOM Send Order

By default the images will be sent to DICOM AE in the acquisition order. To change the send order click the *Send Order* button and then click the image placeholders in desired order. The DICOM send order number with text (DICOM) is shown below the placeholder.

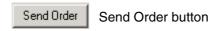

### 11.1.8 Changing Image Placeholder Parameters

To change the image placeholder parameters select an image placeholder and click the *Parameters* button, or double-click an image placeholder.

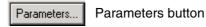

The intraoral image parameters are shown in the **Default Intra Image Parameters** window. In this window you can change the tooth range, the sensor orientation and the sensor type. You can also select the image print position from the grid in the window. The print position determines the image position in relation to the other images when printing more than one image on one page. The position of the current image is indicated with a black square and the selected positions of the other images with grey squares. The print

position is also indicated with row/column numbers at the lower right corner of the placeholder.

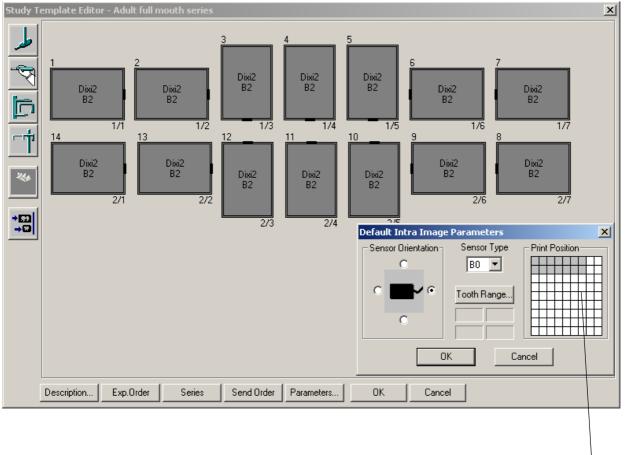

Print position 2/3

# NOTE The selected print order is used only if the print position has been specified for all the images to be printed.

If you select a panoramic, cephalometric or Intracam placeholder and click the *Parameters* button the *Print Position* window appears. You can select the image print position from the grid in the window.

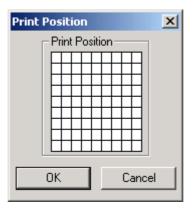

NOTE The selected print order is used only if the print position has been specified for all the images to be printed.

#### 11.2 Hide/Unhide a Study Template

To hide or unhide an existing study template, select *Hide/Unhide Template* from the *Study* pull down menu. The *Hide/Unhide a Study Template* window appears.

| Hide/Unhide                                                                                                  | a Study Te  | emplate |                                                      | X                                                                                                    |
|----------------------------------------------------------------------------------------------------|-------------|---------|------------------------------------------------------|----------------------------------------------------------------------------------------------------|
| 14 Image FMX<br>18 Image FMX<br>20 Image FMX<br>4 BWX<br>4 BWX and PA<br>Case history<br>Child exam<br>Mixed | (size 1 & 2 |         | 105<br>106<br>102<br>107<br>104<br>108<br>103<br>109 | 1       2       6       5         15       16       9       10       11       18       17         7       8       12       13       14       4       3         Visible Status         • Visible       •       Hidden         OK       Cancel |

Select the template you want to hide and choose *Hidden* in the *Visible Status* box. The template will no longer be visible and available in the *Intraoral Exposure* selection. Existing studies which use a hidden template are hidden as well and are no longer visible in the *Image Selection*.

#### 11.3 Deleting a Study Template

To delete a study template select *Delete Template* from the *Study* pulldown menu. The *Select Study Template to be Deleted* window appears.

| Select Study Template to be Dele                                                                                                    | eted 🔀                                                                       |
|----------------------------------------------------------------------------------------------------|------------------------------------------------------------------------------|
| 2 panoramic<br>Adult<br>Adult full mouth series<br>Adult full mouth series, vert<br>Adult full mouth series, narrow<br>Check out<br>Paediatric 10 image series<br>Paediatric 6 image series<br>Pan & ceph<br>Preschool paediatric | 1       2       3       4       5         10       9       8       7       6 |
|                                                                                                    | OK Cancel                                                                    |

Select the study you want to delete and click *OK*. The message window shown below appears. Click *Yes* to delete the template, or cancel the action by clicking the *No* button.

| Planmeca | a Dimaxis 🔀                                      |
|----------|--------------------------------------------------|
| 2        | Do you really want to delete the study template? |
|          | Yes No                                           |

If you try to delete a template that is used in a study, the message window shown below appears.

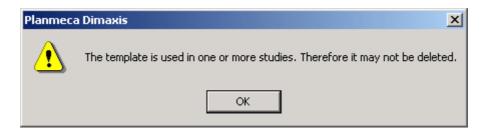

# APPENDIX A: PMBRIDGE

PmBridge is a simple way for software companies to "bridge" their practice management software with Planmeca Dimaxis.

In this integration model Dimaxis will handle all the image manipulation and viewing related operations and user interactions. All the patient/practice data related operations (including patient selection) and interactions are to be handled by the practice management software. This system makes it very simple and quick for the practice management software house to create this link or bridge to the Dimaxis.

PmBridge documentation for software developers can be found in the Dimaxis CD (under folder "Support").

## APPENDIX B: VDDS

The VDDS Bridge allows seamless integration to most German practice management softwares. The VDDS Bridge interface application is available on the Planmeca Dimaxis Pro installation CDs. See the Dimaxis Pro/Classic's Installation manual for details.

# APPENDIX C: PLANMECA DICOM GATEWAY (Pro version only)

The Planmeca DICOM Gateway is a program that automates some DICOM functions. The Dimaxis installation program installs the program by default as a service. A log file 'PmDcmGw\_log.txt' is created in the Dimaxis program folder when the service is started. The gateway can be configured using the 'DICOM Gateway Configure' program to send the new images automatically to the DICOM archive or to copy Worklists to the Dimaxis database.

| 🥪 Planmeca DICOM Gateway Configuration                           | × |  |  |  |
|------------------------------------------------------------------|---|--|--|--|
| - Storage                                                        |   |  |  |  |
| Store new images automatically to DICOM Archive                  |   |  |  |  |
| Interval between checking for new images (Minutes):              |   |  |  |  |
| Delay before storing new images (Minutes): 5                     |   |  |  |  |
| Delete Stored (Sent) Images                                      |   |  |  |  |
| Delete sent images from local database                           |   |  |  |  |
| Delay before deleting images from local database (Days):         |   |  |  |  |
| Modality Worklist                                                |   |  |  |  |
| Cache Modality Worklist to local database                        |   |  |  |  |
| Delete old Worklist entries from local database                  |   |  |  |  |
| Use configured Application Entity Titles in Worklist Query       |   |  |  |  |
| Interval between checking for new Worklist entries (Minutes):    |   |  |  |  |
| -Worklist Query by Modality                                      |   |  |  |  |
| IO (Intraoral)     PX (Panoramic)     DX (Cephalostatic)         |   |  |  |  |
| Image Prefetching                                                |   |  |  |  |
| Prefetch images (based on Worklist and Query/Retrieve)           |   |  |  |  |
| Interval between checking for images to be prefetched (Minutes): |   |  |  |  |
| r Email                                                          |   |  |  |  |
| Send Email if an error occurs                                    |   |  |  |  |
|                                                                  |   |  |  |  |
| Mail Server IP or Name Address: mail.company.com                 |   |  |  |  |
|                                                                  |   |  |  |  |
| Recipient Mail Address (Req.): adminstrator@company.com          |   |  |  |  |
| Recipient Name (Required): Adminstrator                          |   |  |  |  |
| Recipient Name (Required): Adminstrator                          |   |  |  |  |
|                                                                  |   |  |  |  |
| Database                                                         |   |  |  |  |
| Solid     SQL Server     Other                                   |   |  |  |  |
| OK Cancel                                                        |   |  |  |  |

## APPENDIX D: NAME CONVERTER

The NameConverter.exe is a new helper application for converting the patients' names to the same format (the first letter capitalized or all in upper-case letters).

It the patient data is received from several sources (for example different practice management systems) there can be names formatted in different ways in the database.

| × |
|---|
|   |
|   |
|   |
|   |
|   |
|   |

## APPENDIX E: TESTER SOFTWARE FOR SOLID

The TestSolid.exe is a new helper application for checking the health of the Solid database. The application shuts down the database, executes the command "solfe -x textblocks" and shows the test report in a dialog. The check should be performed regularly.

If the *Clear the log file* feature is enabled, the file is saved under a different name and the report of this check will not be shown again.

There should not be users with Dimaxis open when running this program.

| Thu Apr 21 16:36:18 2005         Checking database blocks:         Report of database block types:         %       Count Type:         24.0%       602 free block (for debug purposes)         0.2%       4 free list block         0.1%       3 change list from checkpoint         0.0%       0 bad block list         0.1%       3 change list from checkpoint         0.0%       0 transaction list         0.1%       2 checkpoint record         0.0%       0 snapshot record         0.1%       2 database header record         0.0%       0 blob allocation list block         0.0%       0 blob data block         1.8%       45 B+-tree node (filled 69.6%)         0.0%       0 blob 1 st block         0.0%       0 transaction statement list         0.1%       3 sequence counter list         0.0%       0 replication transaction list         0.0%       0 free cache page (for debug purposes) |                                                                                             | olid - ssdebug.log                                                                                                    |  |
|----------------------------------------------------------------------------------------------------|---------------------------------------------------------------------------------------------|----------------------------------------------------------------------------------------------------|--|
| 0.2%       4 free list block         0.1%       3 change list from checkpoint         0.0%       0 bad block list         0.4%       9 live checkpoint list         0.0%       0 transaction list         0.1%       2 checkpoint record         0.1%       2 database header record         0.1%       2 database header record         0.0%       0 blob allocation list block         0.0%       0 blob data block         1.8%       45 B+-tree node (filled 69.6%)         0.0%       0 blob 1 st block         0.0%       0 transaction statement list         0.1%       3 sequence counter list         0.1%       0 replication transaction list         0.0%       0 free cache page (for debug purposes)                                                                                                    | Checkin<br>Report o                                                                         | ig database blocks:<br>of database block types:                                                                                                    |  |
| 73.2%       1834 BLUB (G2) page         0.0%       0 MME storage page         0.0%       0 MME page directory         0.0%       0 BAD BLOCK                                                                                                    | 0.2%<br>0.1%<br>0.0%<br>0.4%<br>0.0%<br>0.1%<br>0.0%<br>0.0%<br>0.0%<br>0.0%<br>0.0%<br>0.0 | 4 free list block<br>3 change list from checkpoint<br>0 bad block list<br>9 live checkpoint list<br>0 transaction list<br>2 checkpoint record<br>0 snapshot record<br>2 database header record<br>0 blob allocation list block<br>0 blob data block<br>45 B+-tree node (filled 69.6%)<br>0 blob 1st block<br>0 transaction statement list<br>3 sequence counter list<br>0 replication transaction list<br>0 free cache page (for debug purposes)<br>1834 BLOB (G2) page<br>0 MME storage page<br>0 MME storage page<br>0 MME page directory<br>0 BAD BLOCK |  |

## APPENDIX F: PmLTArchiveSrv GATEWAY

PmLTArchiveSrv is used as an additional possibility to archive images and patient information in a long term archive. Administrators can use the *PmLTArchiveSrv.exe* by running it in the Windows command prompt. It can be utilized as a 'service process' or as a stand alone LTA 'one shot' process. The database can thereby be selected via the system environment variable or the DSN in the *Dimaxis.ini* file.

More detailed information for administrators can be found in the Dimaxis CD (under folder "Support".)